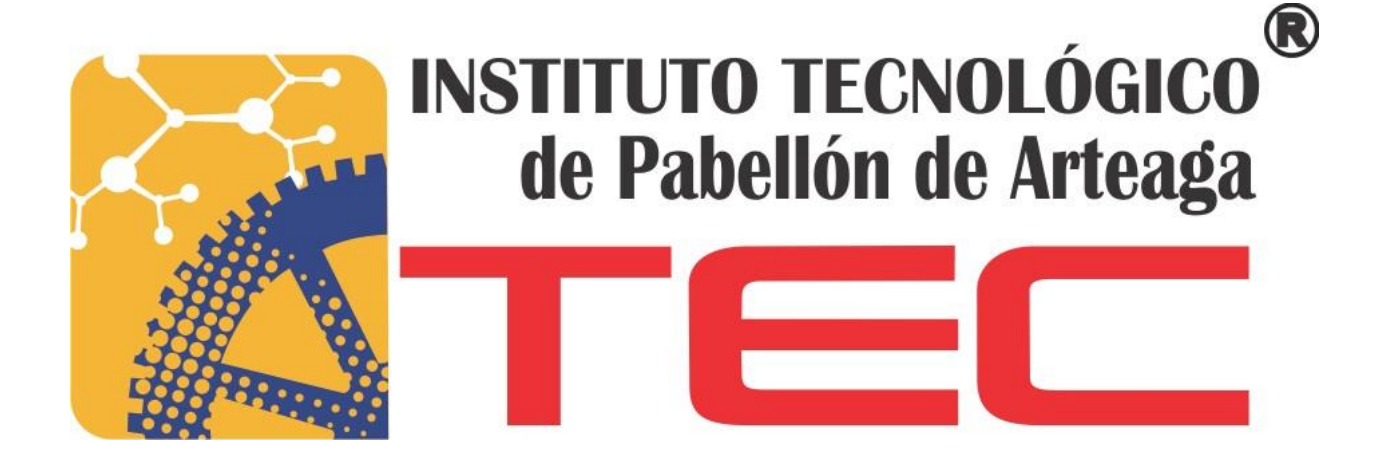

**SUSTENTANTE:** GUSTAVO ADOLFO RIOS LOZANO

**CARRERA:**

INGENIERÍA MECATRÓNICA

## **NOMBRE DEL PROYECTO DE TITULACIÓN:**

ESTANDARIZAR ALINEAMIENTO DE TROQUELES EN PRENSAS NIAGARA, MINSTER Y **VERSON** 

> **EMPRESA:**  GESTAMP

**ASESOR DE TITULACIÓN:** ING. FERNANDO GARCÍA VARGAS

**TITULACIÓN OCTUBRE 2017**

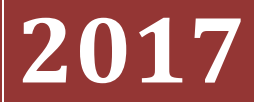

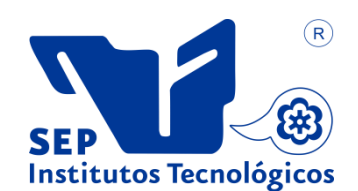

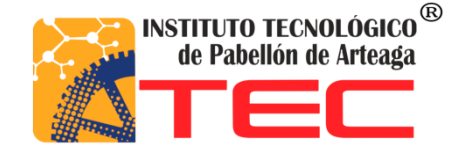

**Gustavo Adolfo Rios Lozano**

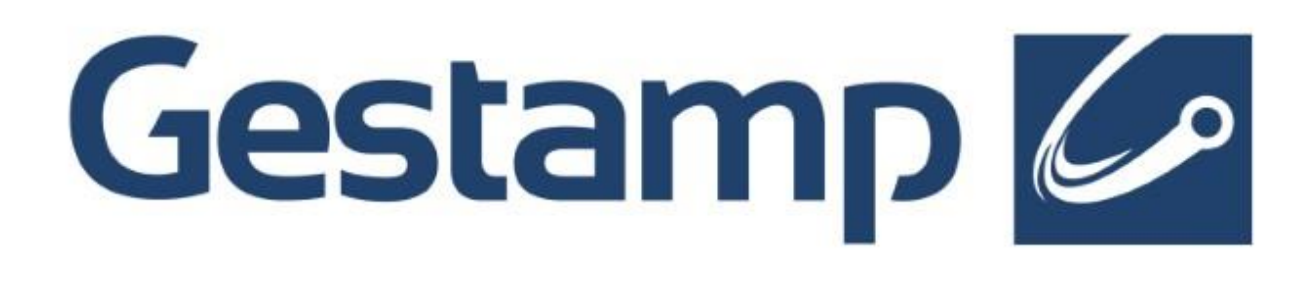

# **ESTANDARIZAR ALINEAMIENTO DE TROQUELES EN PRENSAS NIAGARA, MINSTER Y VERSON**

# Agradecimientos

Primeramente le agradezco a Dios por permitirme que pueda seguir adelante en mis estudios, que gracias a Él, siempre puede hallar las fuerzas necesarias para poder terminar mi carrera de ingeniería mecatrónica.

Agradezco a dos personas tan especiales para mí que siempre han estado a mi lado en toda ocasión y nunca me han dejado solo, y que a pesar de los problemas familiares que hemos tenido siempre hemos permanecido juntos, estas 2 personas son Yolanda Lozano Dondiego y Tito Ríos Valadez, mis padres, ellos son mis más grandes ejemplos a seguir.

Le agradezco y le dedico este gran logro a mi novia Mariana Esparza Sosa que durante los últimos años ella siempre ha estado a mi lado apoyándome para salir adelante y no dejarme caer en mis estudios por los problemas que han surgido en mi vida y siempre ha estado conmigo en las buena y en las malas.

Agradezco a mis amigos José Esparza Sosa y Oscar Esparza Prieto, que durante la carrera formamos un gran equipo de trabajo.

De manera especial agradezco a GESTAMP Aguascalientes por aceptarme para realizar mis prácticas ahí. Y finalmente agradezco a mis profesores del ITPA por compartir sus conocimientos y explicarme las dudas que surgieron durante lo largo de mi carrera, le agradezco a mi asesor Fernando García Vargas por ayudarme en mi documento.

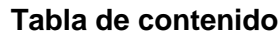

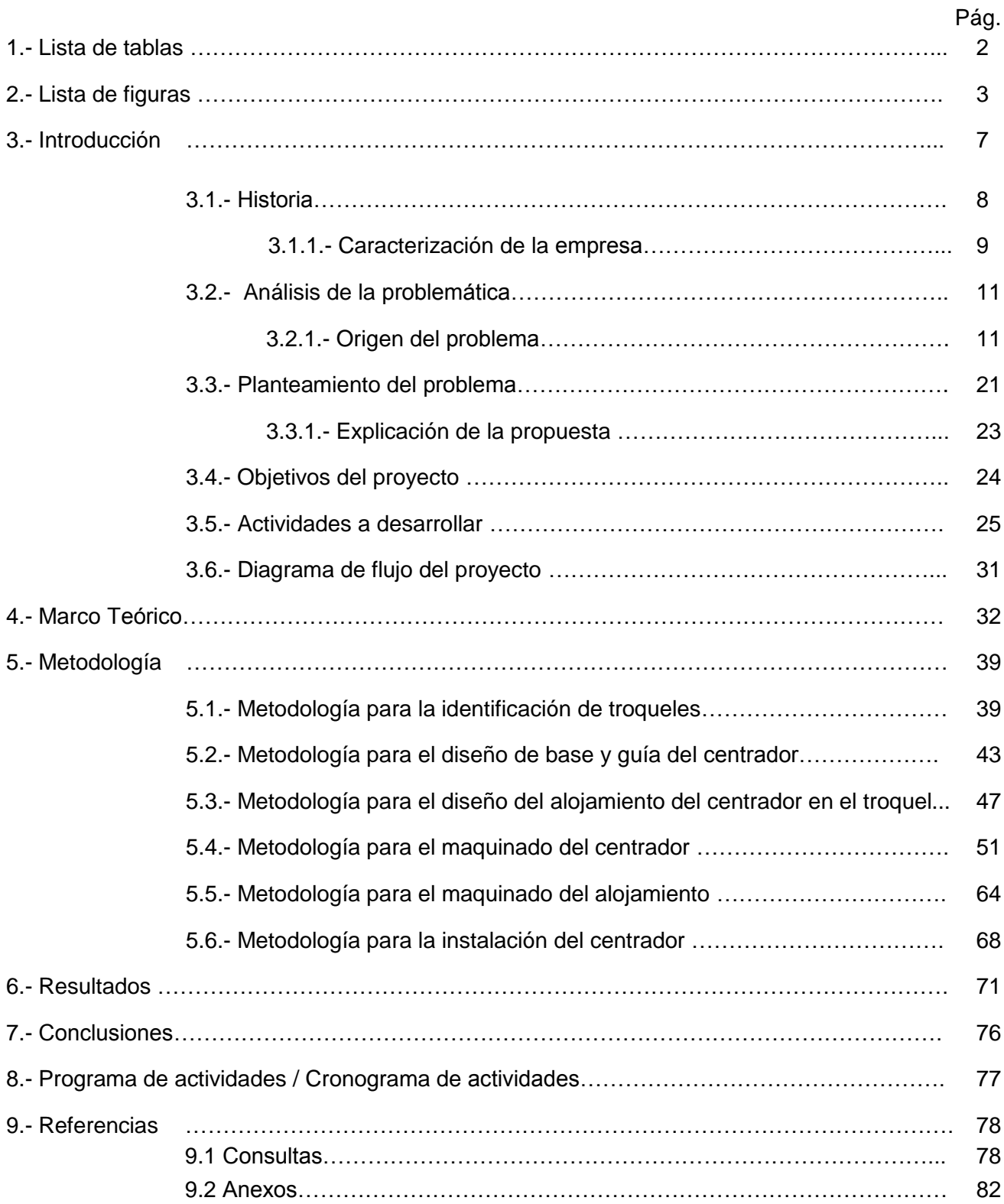

# **1.- Lista de Tablas**

- ➢ Tabla 1.- Datos para la elaboración del diagrama de Pareto.
- ➢ Tabla 2.- Estrategia y actividades para la detección de causa raíz.
- $\triangleright$  Tabla 3.- Resultados de efectos 1 y 5.
- ➢ Tabla 4.- Medición de tiempos en los troqueles.
- ➢ Tabla 5.- Encuesta a los operadores.
- ➢ Tabla 6.- Conclusiones de los efectos.
- ➢ Tabla 7.- Propuestas de soluciones.
- ➢ Tabla 8.- Análisis FODA.
- $\triangleright$  Tabla 9.- Las 5 preguntas para un proyecto.
- ➢ Tabla 10.- Plan de acción.
- ➢ Tabla 11.- Marco Teórico.
- ➢ Tabla 12.- Identificación de troqueles que presentaron reclamos.
- ➢ Tabla 13.- Identificación de las prensas en donde entra.
- ➢ Tabla 14.- Barras paralelas de los troqueles para maquinar alojamiento.
- $\triangleright$  Tabla 15.- Medidas de las barras paralelas.
- ➢ Tabla 16.- Programas para la guía del centrador.
- ➢ Tabla 17.- Programas para el alojamiento en el troquel del centrador.
- ➢ Tabla 18.- Preparación del troquel.
- ➢ Tabla 19.- Comparación de tiempos.
- ➢ Tabla 20.- Diferencia de tiempos con y sin centrador.
- ➢ Tabla 21.- Pasos para el método SMED.
- ➢ Tabla 21.- Porcentaje de logro de objetivos.

# **2.- Lista de Figuras**

- ➢ Figura 1.- Gestamp en números.
- ➢ Figura 2.- Gestamp Aguascalientes.
- ➢ Figura 3.- Ejemplo de reclamo de cliente por defectos de calidad en sus piezas.
- ➢ Figura 4.- Diagrama de Ishikawa de las causas que originan el problema.
- ➢ Figura 5.- Diagrama de Pareto.
- ➢ Figura 6.- Grafica de la medición de tiempos (tiempo estimado / tiempo real).
- ➢ Figura 7.- Diagrama de flujo del proyecto.
- ➢ Figura 8.- Boster de prensa Niágara.
- ➢ Figura 9.- Boster de prensas Verson y Minster.
- $\triangleright$  Figura 10.- Medidas de la base del centrador.
- ➢ Figura 11.- Posicionamiento de barrenos.
- $\triangleright$  Figura 12.- Medidas para los tornillos.
- ➢ Figura 13.- Diseño con barrenos.
- ➢ Figura 14.- Medidas para la ranura.
- ➢ Figura 15.- Barrenado de 9mm en esquinas.
- ➢ Figura 16.- Diseño con barrenado de 9mm.
- ➢ Figura 17.- Diseño de la base del centrador.
- ➢ Figura 18.- Medidas para elaboración de la guía.
- ➢ Figura 19.- Altura de la guía.
- $\triangleright$  Figura 20.- Medidas para el tope.
- ➢ Figura 21.- Diseño de la guía con el tope.
- ➢ Figura 22.- Chaflán en orillas de la guía.
- ➢ Figura 23.- Barreno para colocación de resorte.
- ➢ Figura 24.-Diseño de la guía del centrador.
- ➢ Figura 25.- Ensamble de base y guía.
- ➢ Figura 26.- Medidas del ensamble.
- ➢ Figura 27.- Simulación de la barra paralela.
- ➢ Figura 28.- Colocación de medidas del ensamble de la base y la guía en la barra paralela.
- ➢ Figura 29.- Modificación de medidas para un mejor alojamiento.
- ➢ Figura 30.- Colocación del ensamble en el alojamiento.
- ➢ Figura 31.- Colocación de la base para la colocación de barrenos.
- ➢ Figura 32.- Barrenos para la colocación de tornillos en la barra paralela.
- ➢ Figura 33.- Barreno para colocación de resorte en la barra paralela.
- ➢ Figura 34.- Diseño del alojamiento del centrador.
- ➢ Figura 35.- Cortando material en la sierra.
- ➢ Figura 36- Material cortándose.
- ➢ Figura 37- DELCAM.
- ➢ Figura 38- Selección de mecanizar una parte.
- ➢ Figura 39- Selección maquina a usarse.
- ➢ Figura 40.- Selección de bloque del material.
- ➢ Figura 41.- Selección de ejes del bloque.
- $\triangleright$  Figura 42.- Origen de la pieza.
- ➢ Figura 43.- Configuración.
- ➢ Figura 44.- Nueva figura.
- ➢ Figura 45.- Selección de agujero.
- $\triangleright$  Figura 46.- Croquis para los barrenos.
- ➢ Figura 47.- Configuración de la figura de agujero.
- ➢ Figura 48.- Ruta para elegir la herramienta.
- ➢ Figura 49.- Selección del tipo de herramienta.
- ➢ Figura 50.- Diámetro de la herramienta.
- ➢ Figura 51.-Atributos de herramienta.
- ➢ Figura 52.- Velocidad y avance de herramienta.
- ➢ Figura 53.- Simulación 3D.
- ➢ Figura 54.- Extracción de código.
- ➢ Figura 55.- Selección de figura lateral.
- ➢ Figura 56.- Configuración de la figura.
- ➢ Figura 57.- Selección de herramienta y parámetros de corte.
- ➢ Figura 58.- Selección de las cajas para los tornillos.
- ➢ Figura 59.- Simulación 3D con nueva herramienta.
- ➢ Figura 60.- Simulación del maquinado de toda la pieza.
- ➢ Figura 61.- Simulación 3D de la guía.
- ➢ Figura 62.- Simulación en la maquina CNC.
- ➢ Figura 63.- Colocación del material para la base.
- ➢ Figura 64.-Pieza terminada.
- ➢ Figura 65.- Colocación del material para la guía.
- ➢ Figura 66.- Guía terminada.
- ➢ Figura 67.- Configuración 2 de la guía.
- ➢ Figura 68.- Simulación del alojamiento en el troquel.
- ➢ Figura 69.- Maquinado del alojamiento.
- ➢ Figura 70.- Programa 1 del alojamiento terminado.
- ➢ Figura 71.- Maquinado de barrenos.
- ➢ Figura 72.- Barrenos en el alojamiento.
- ➢ Figura 73.- Componentes para el centrador.
- ➢ Figura 74.- Instalación del centrador.
- ➢ Figura 75.- Centrador instalado en el troquel.
- ➢ Figura 76.- Traslado de troquel al área de progresivos.
- ➢ Figura 77.- Vista delos 2 centradores instalados.
- ➢ Figura 78.- Validación del centrador en el troquel.
- ➢ Figura 79.- Troquel alineado correctamente en el Boster.

# **3.- Introducción**

El presente documento planteará una solución a un problema que se encontró dentro de la empresa. Este problema es que en el cambio de referencia, (troquel) dentro de las prensas del área de progresivos, se batallaba mucho al momento de alinear el troquel en el Boster (base para sentar el troquel en la prensa). Por esta razón se planteó la solución de diseñar y manufacturar centradores que ayuden al alineamiento de los troqueles. A continuación se muestra un breve resumen de lo que tendrá el documento.

- ➢ Se conocerá la historia de la empresa y como ha crecido a lo largo de los años.
- ➢ Se platicará de cómo se originó el problema y que técnicas se usaron para encontrar la raíz de la problemática.
- ➢ Se mencionará cuales estrategias se usaron para tener bien definido el problema.
- ➢ Se mostrará el plan de acción que propuso el asesor de la empresa para lograr atacar dicho problema.
- ➢ Se dará a conocer la metodología que se desarrolló durante el periodo de las residencias profesionales.
- ➢ Se analizarán los resultados que se obtuvieron para saber si la propuesta fue la más indicada.
- ➢ Se darán las conclusiones que se obtuvieron durante el desarrollo de las residencias profesionales.

# **3.1 Historia**

Hace aproximadamente 40 años en Burgos, España, Francisco Riveras tenía un taller dedicado a la fabricación de piezas metálicas, era un hombre con gran visión por lo que tenía pensado fundar una empresa dedicada a la fabricación de componentes metálicos y lo logró gracias a la venta de chatarra que tenía en su taller y con una sola inversión de 5 dólares para comenzar su proyecto.

Fue hasta finales de los 90, donde Francisco Riberas Mera promueve la creación del grupo Gestamp teniendo como objetivo principal: "convertirse en un proveedor de referencia en el sector del automóvil". GESTAMP significa "Grupo Estampador" y es una empresa dedicada al diseño, desarrollo y fabricación de componentes y conjuntos metálicos para el automóvil. El grupo Gestamp tiene alrededor de 100 plantas productivas alrededor del mundo en 20 países, además de que cuenta con 12 centros I+D (investigación y desarrollo).

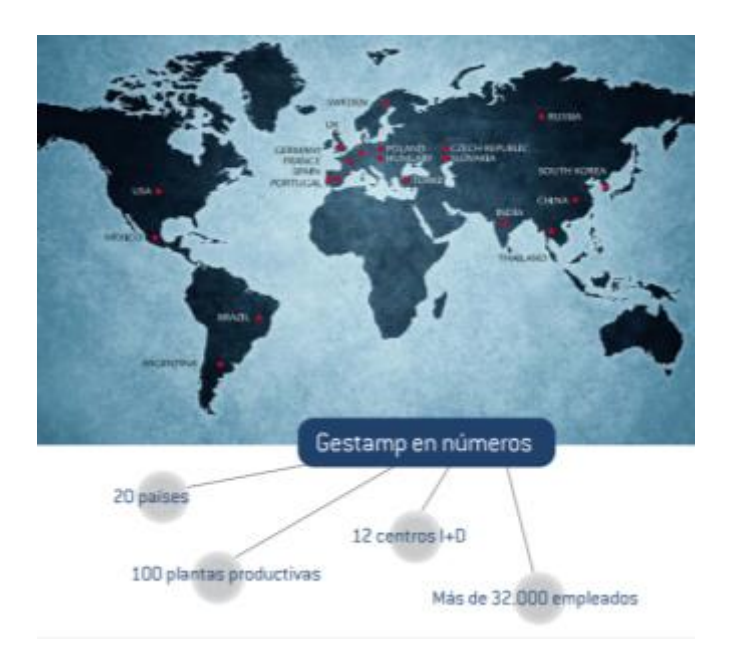

*Figura 1.- Gestamp en números* 

Durante la última década se ha experimentado un fuerte crecimiento gracias a la calidad de un equipo humano con gran vocación innovadora.

El grupo Gestamp Aguascalientes es una compañía de origen español, inicio sus operaciones el 12 de Diciembre del 2001 y dispone de un terreno de 40,000 metros cuadrados.

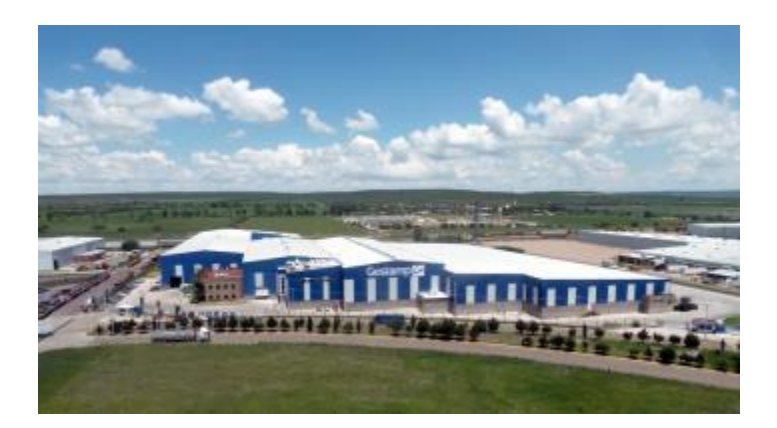

*Figura 2.- Gestamp Aguascalientes* 

GESTAMP Aguascalientes cuenta con una gran experiencia de colaboración con los departamentos de diseño y con los principales fabricantes de automóviles en el desarrollo de nuevos componentes, módulos y sistemas.

Durante la fase de desarrollo de un nuevo vehículo ofrece los siguientes servicios:

- Diseño y Validación numérica de componentes, subconjuntos y carrocerías completas
- Selección de nuevos materiales y de tecnologías innovadoras
- Validación de producto
- Validaciones de proceso

## **3.1.1.- Caracterización de la empresa.**

**MISION:** Ser proveedor de auto partes con soluciones globales en el área de metálicos, para satisfacer a nuestros clientes a través de la excelencia en calidad y servicios, maximizando la rentabilidad de nuestros accionistas y asegurando oportunidades de crecimiento de nuestros empleados en un ambiente de trabajo sano y seguro.

**VISION:** Ser uno de los principales proveedores de autopartes en América, con el mayor número de clientes en cinco años.

**FILOSOFIA DE COMPAÑÍA:** Proveer productos de calidad, con el servicio adecuado, maximizando la rentabilidad de nuestros accionistas y asegurando oportunidades de crecimiento a todos sus empleados, en un ambiente de trabajo sano y seguro.

# **OBJETIVOS DE CALIDAD.**

- Innovación de los procesos a través de la mejora continua
- Diversificar los procesos de GESTAMP Aguascalientes en México
- Crear un ambiente de trabajo que fomente la satisfacción personal bajo condiciones de seguridad

# **VALORES ORGANIZACIONALES**

**LEALTAD:** Ser un trabajador leal para la empresa en todas las circunstancias o situaciones que puedan ocurrir.

**RESPONSABILIDAD:** Ser responsables de cada una de las actividades que tiene dentro de la empresa.

**CONFIABILIDAD:** Conformar un grupo de personas que tengan toda la confianza para desarrollar sus labores, además de que estas puedan trabajar en equipo con toda esa misma confianza mutua.

**UNION:** Tener un grupo de trabajadores compacto y unido para poder solucionar cualquier problema o contingencia que pueda suceder.

**GRATITUD:** Agradecimiento en todos los aspectos, para todas las personas que trabajan en la compañía.

**CLARIDAD:** Conformar un equipo de trabajo que sea muy unido en todas y cada una de las áreas de trabajo.

# **3.2.- Análisis de la problemática**

Durante esta sección se platicará como se originó el problema, así también se mencionará que métodos se utilizaron para dar una solución.

# **3.2.1.- Origen del problema**

El problema se origina principalmente a partir de un reclamo por parte del cliente, por presentar defectos de calidad en sus piezas que solicitó. (Cabe mencionar que por privacidad de la empresa no se muestra un reclamo oficial y solo se mostrará un ejemplo de un reclamo del cliente). Al llegar este reclamo se dio a conocer internamente para alertar a todo el personal sobre lo que había pasado. Al verificar las piezas que presentaron los reclamos, se pudo observar que estas piezas, se fabrican en 6 troqueles que entran en la prensas del área de progresivos (Prensas Minster, Verson y Niagara). Entonces se comenzó por buscar cual era la posible causa raíz que ocasionaba estos reclamos.

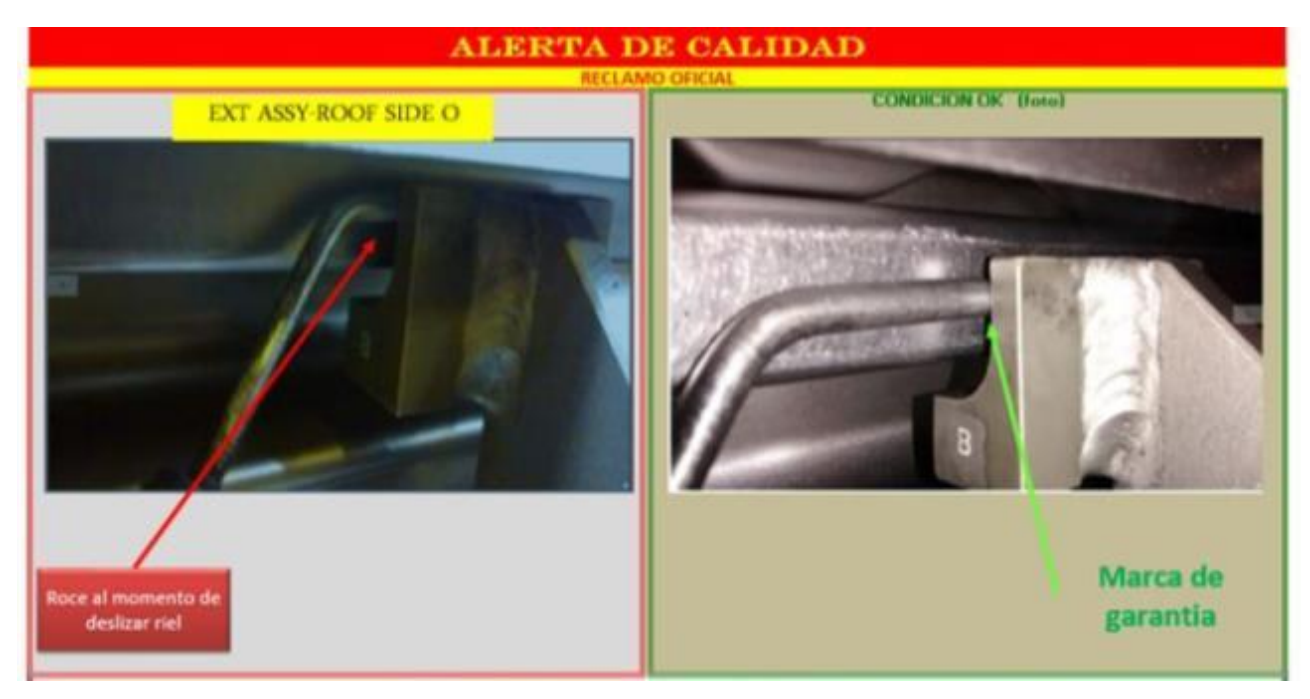

*Fig. 3.- Ejemplo de reclamo de cliente por defectos de calidad en sus piezas*

Para encontrar la causa de una manera más rápida, se hizo uso del método de "las 6M's de la calidad" para llegar a conocer cuál es la causa raíz de esta situación para posteriormente dar una solución. Estas posibles causas se mostrarán en el siguiente diagrama de Ishikawa.

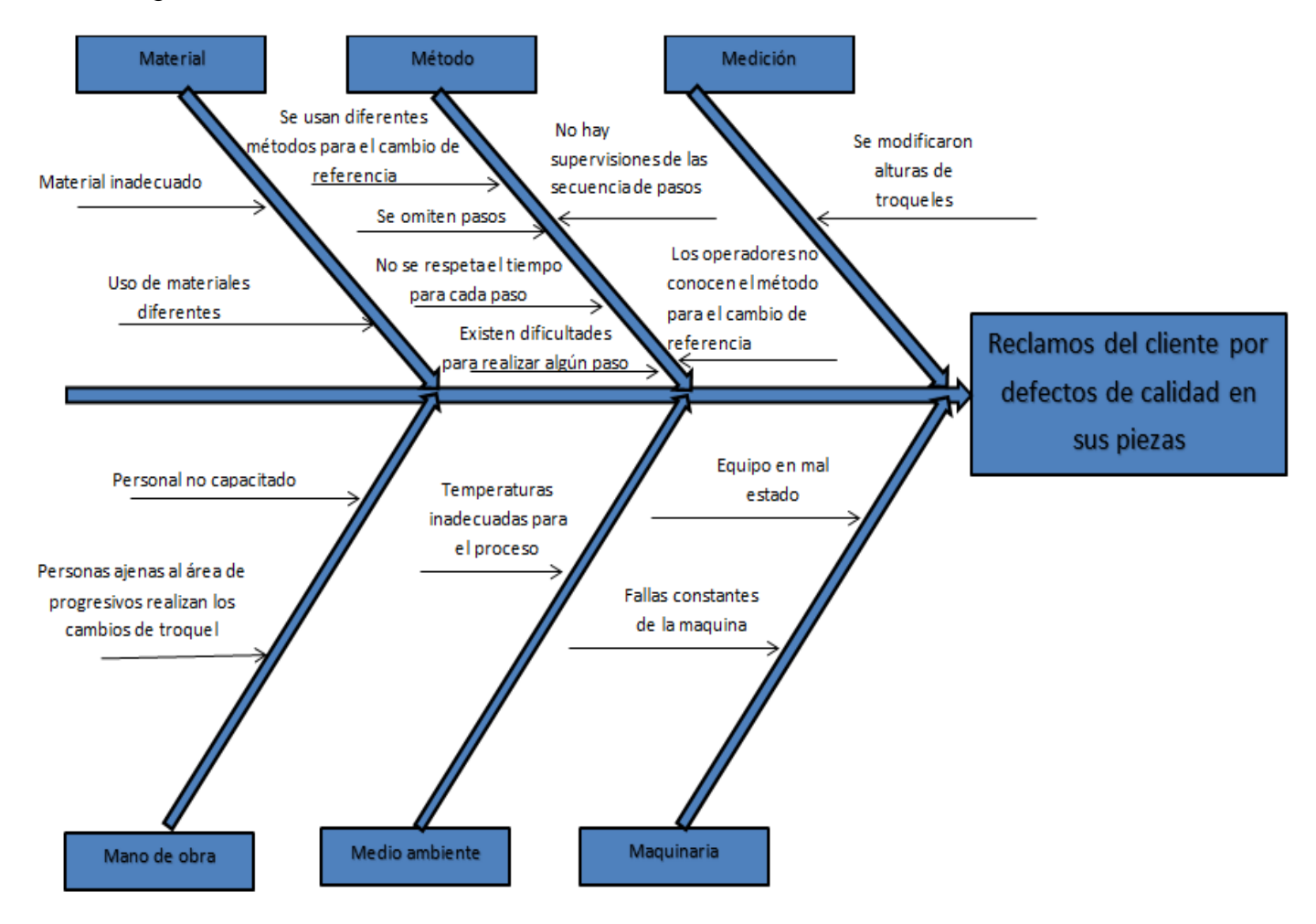

*Fig. 4.- Diagrama de Ishikawa de las causas que originan el problema*

Al tener este diagrama de Ishikawa a simple vista se puede observar que la posible causa del este problema se encuentra en el método, pero para mostrarla de una manera más clara se hará uso del diagrama de Pareto ya que con esta herramienta se pueden detectar los problemas que tienen más relevancia.

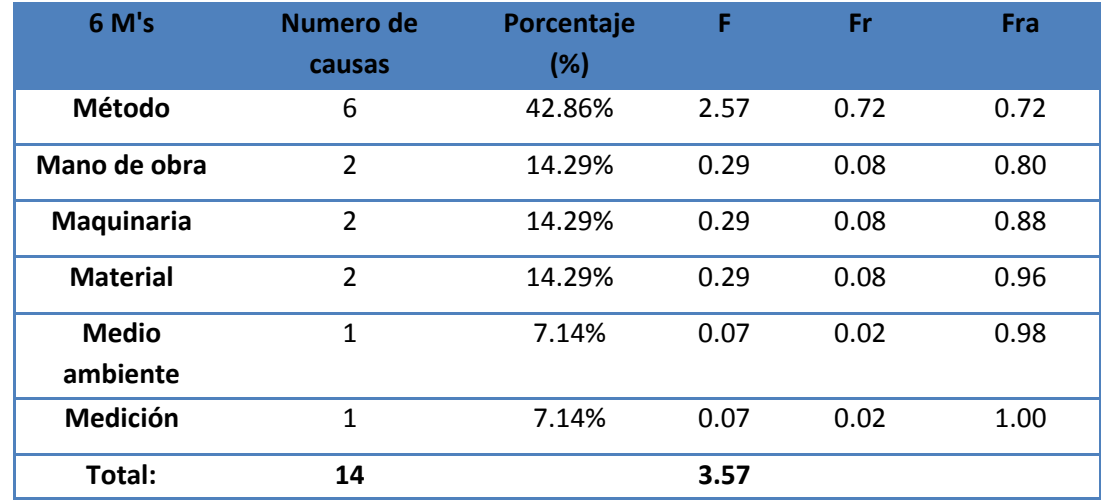

#### **Tabla 1.- Datos para la elaboración del diagrama de Pareto**

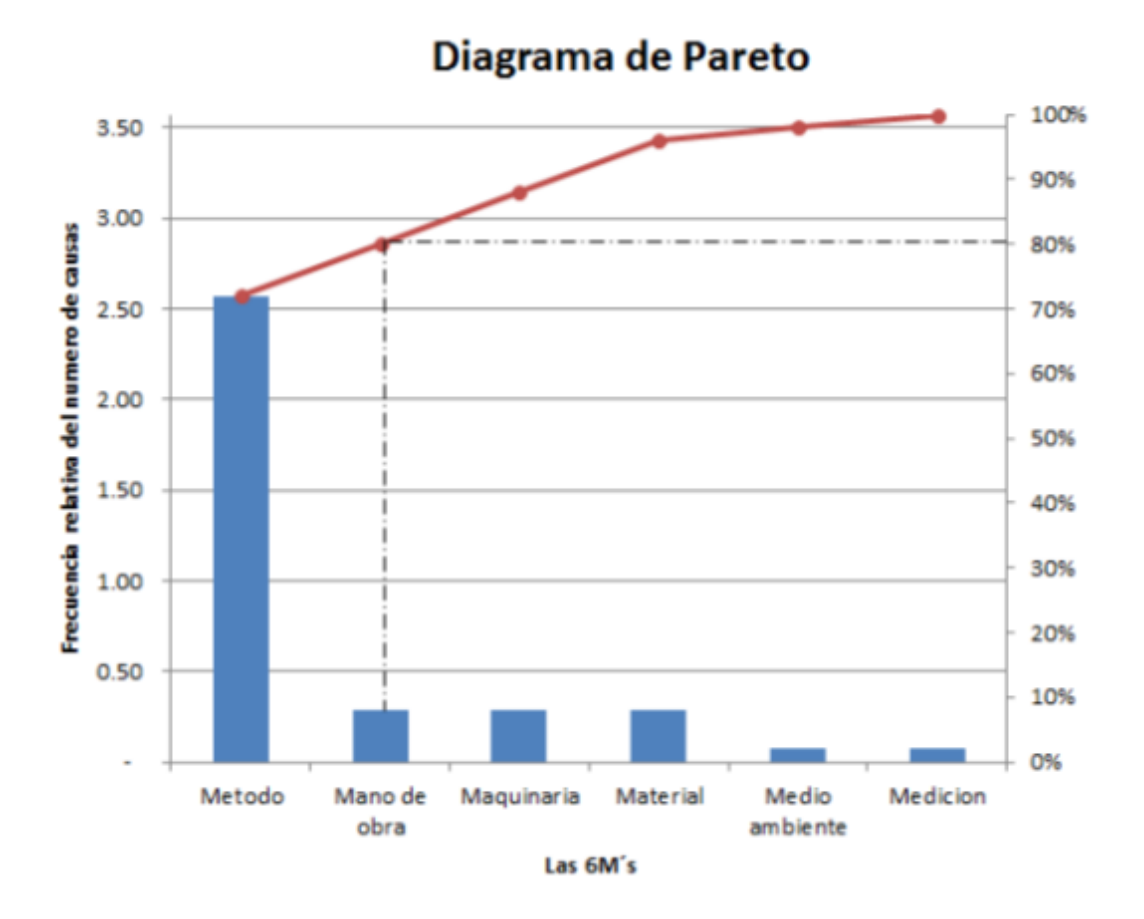

*Fig. 5.- Diagrama de Pareto*

El diagrama de Pareto es un gráfico de barras que se utiliza para organizar la información de tal manera que las prioridades para la mejora de procesos se pueden establecer. En este caso se ve como prioridad principal el método, ya que el 80% de causas se encuentran en esté y al resolverlo nos dará un resultado más favorable.

Ahora que se sabe que el problema a atacar es el método se analiza cada uno de los efectos que se obtuvieron, se plantean estrategias que ayudarán para conocer cuál es la causa principal.

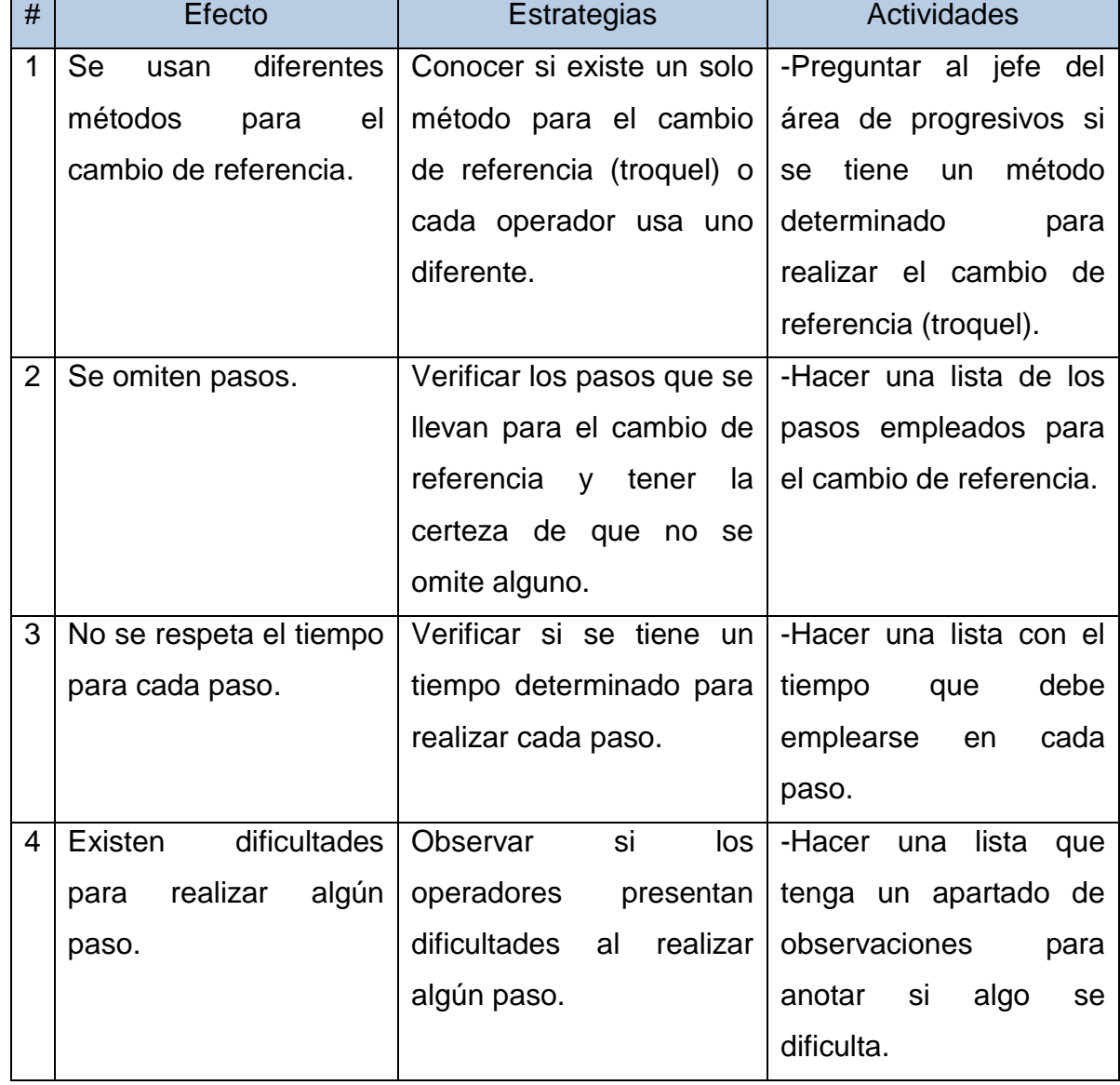

## **Tabla 2.- Estrategia y actividades para la detección de causa raíz.**

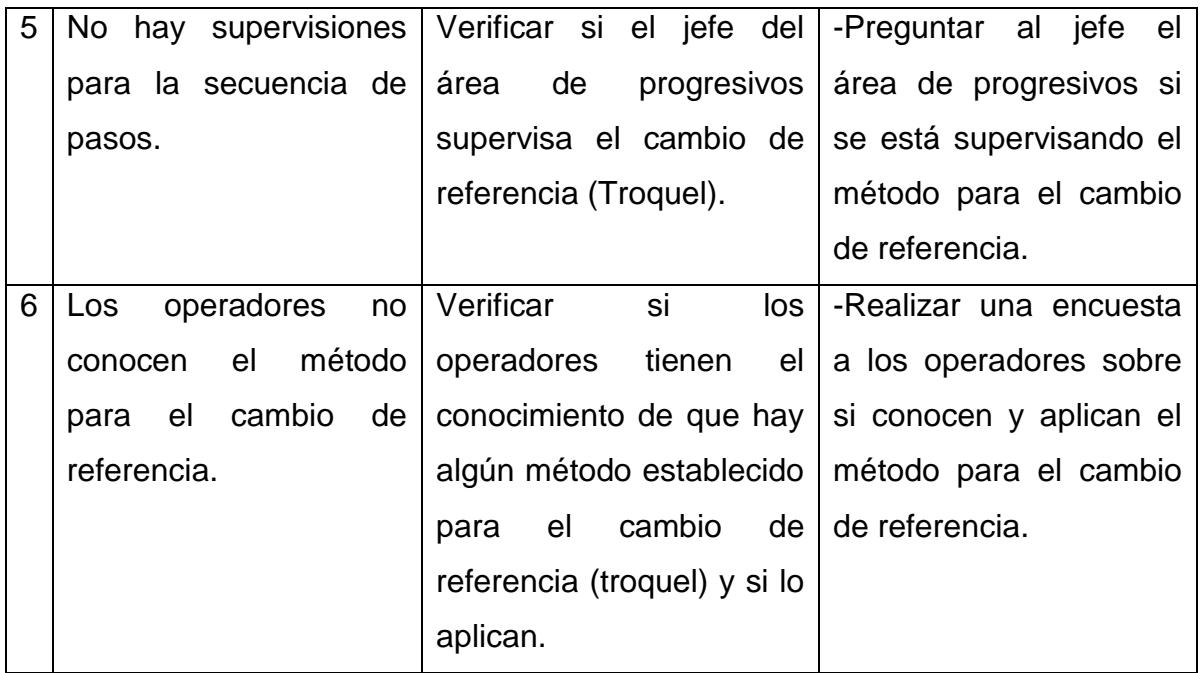

Al aplicar las estrategias y actividades que se plantearon, se muestra los resultados en las siguientes tablas:

Nota: Algunas de los efectos tiene relación entre sí por lo que se clasificaron para no efectuar cada una actividad por separado.

# Efecto 1 y 5:

En estos efectos es preguntar el jefe del área de progresivos sobre si se cuenta con algún método para realizar el cambio de referencia (troquel) y si se tiene supervisión al efectuar el cambio.

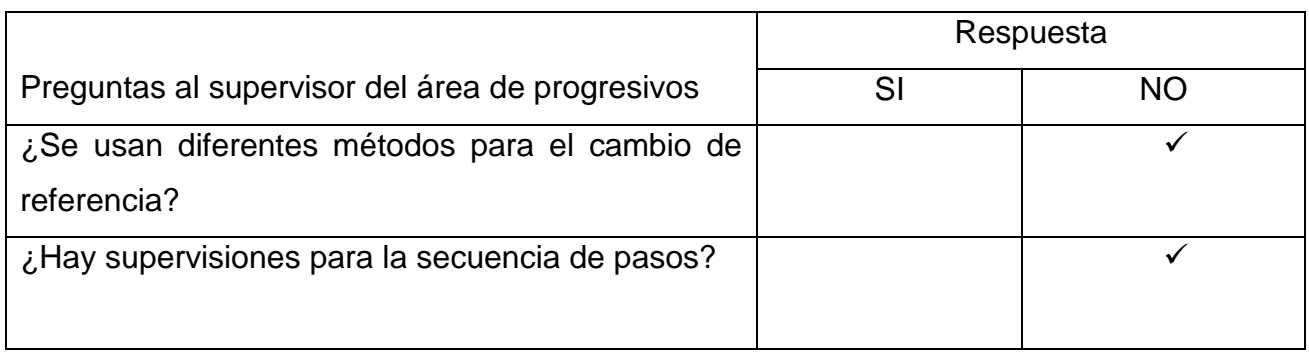

## **Tabla 3.- Resultados de efectos 1 y 5.**

Al verificar la tabla anterior se puede concluir que se tiene un método determinado para el cambio de referencia pero no se supervisa que se esté realizando adecuadamente. Se mencionó que anteriormente se tenían 2 Boster (base de la prensa para soportar el troquel) para cada prensa en donde uno se usaba para tener listo la siguiente referencia al momento de terminar la que está produciendo, actualmente se usa un solo Boster para cambiar la referencia, debido a que se redujo el espacio para almacenaje de piezas ya que se está ampliando la planta. También se preguntó sobre los pasos que tiene este método y serán mostrados en los siguientes efectos.

#### Efecto 2, 3 y 4:

Para la realización de estos efectos se realizó una hoja de medición de tiempos (anexo 1), cabe mencionar que el cambio de referencia se toma a partir de que un troquel ha terminado su producción. A continuación se muestra un resumen de los resultados que se obtuvieron. Estos tiempos se capturaron en 4 troqueles de los 6 que presentaron los reclamos. (Anexo 1).

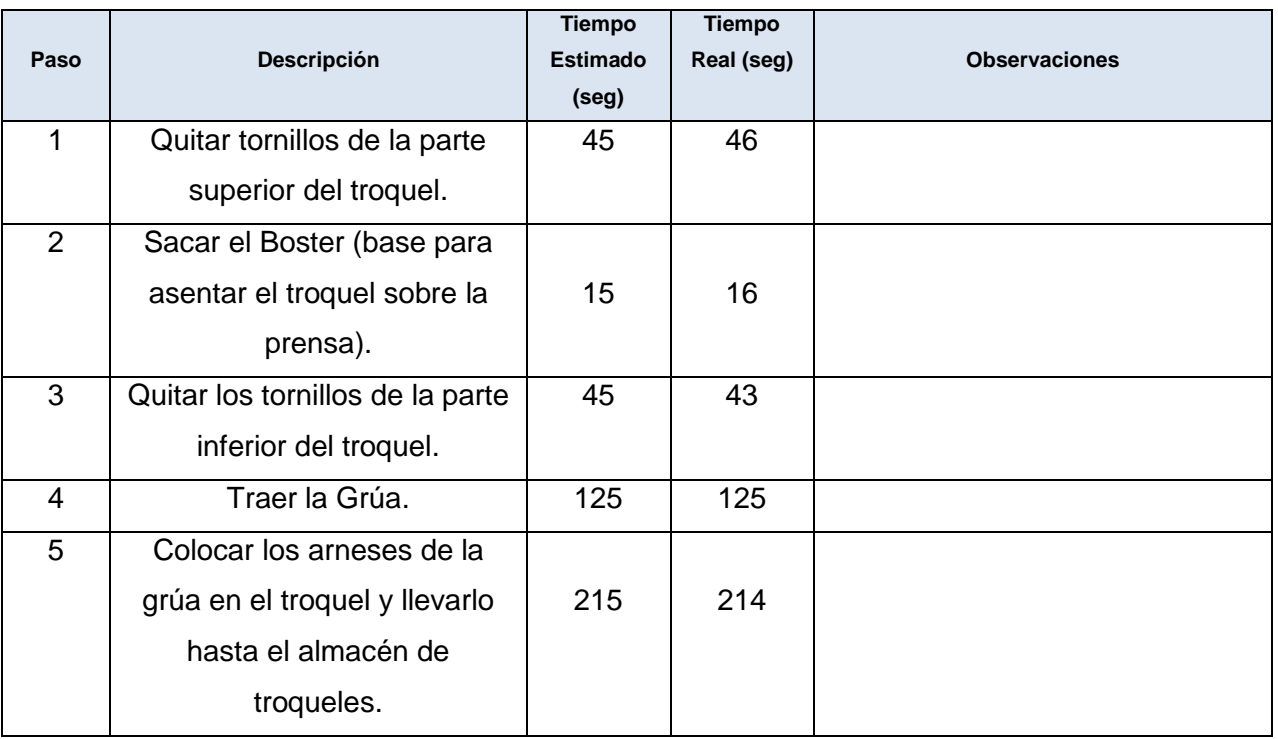

#### **Tabla 4.- Medición de tiempos en los troqueles.**

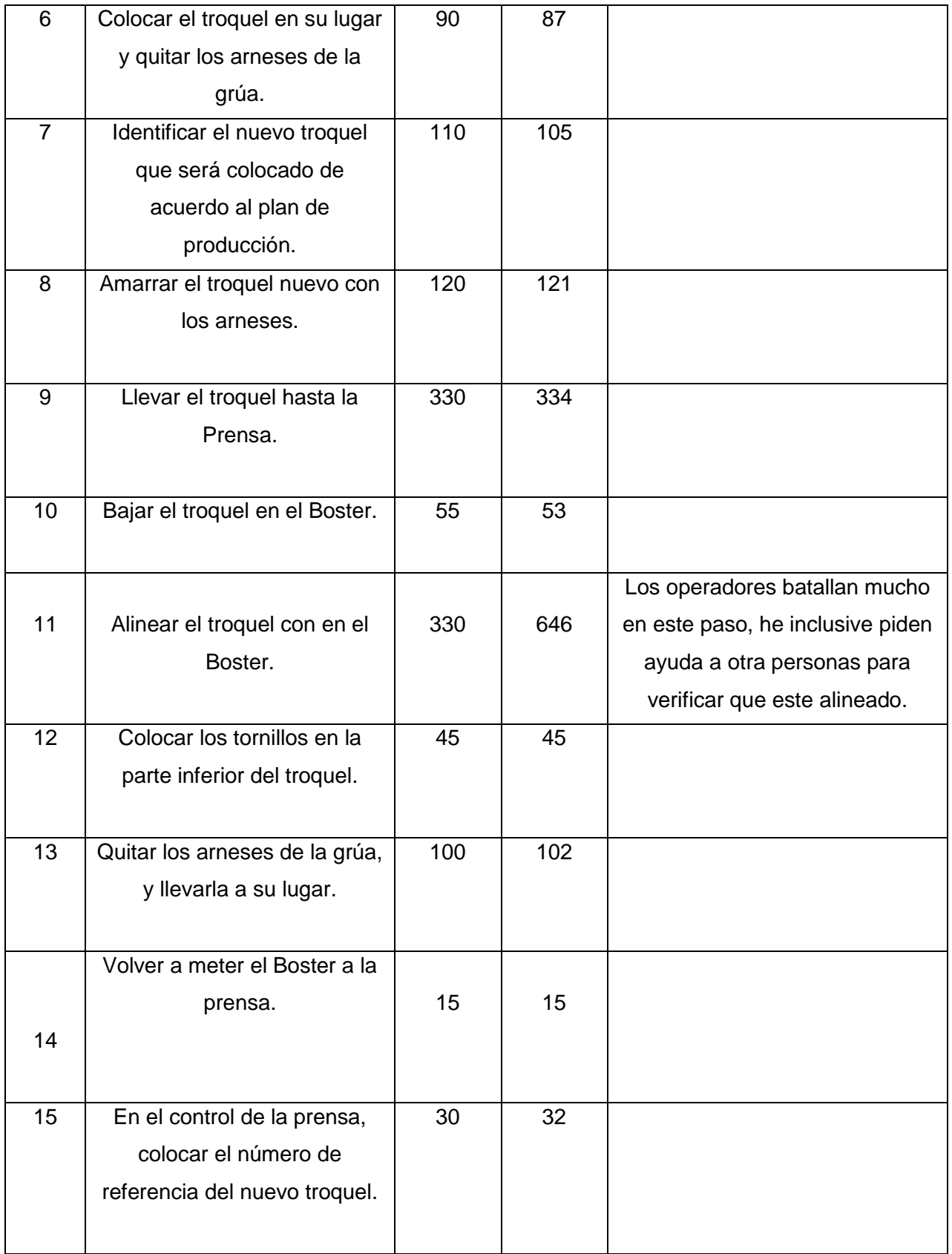

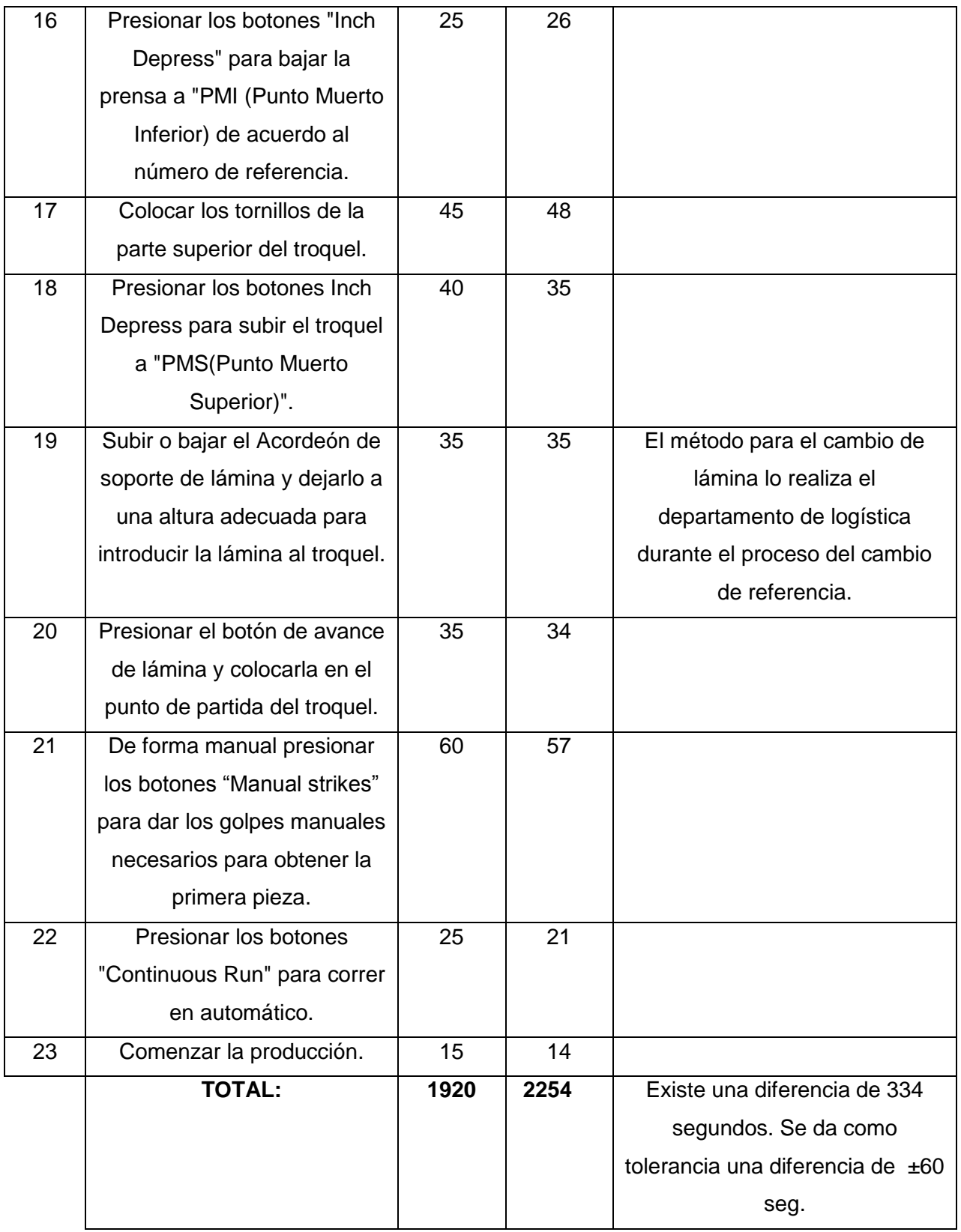

Como se puede ver existe una gran diferencia entre el tiempo que se tiene estimado y el tiempo real, esta diferencia se ve de una manera más clara en el paso 11, que es alinear el troquel con el Boster.

Esto indica que la problemática está dentro de este paso ya que se toma mucho tiempo más del estimado y también se observa que los operadores batallan mucho y por esta razón quizás no se alinea bien el troquel.

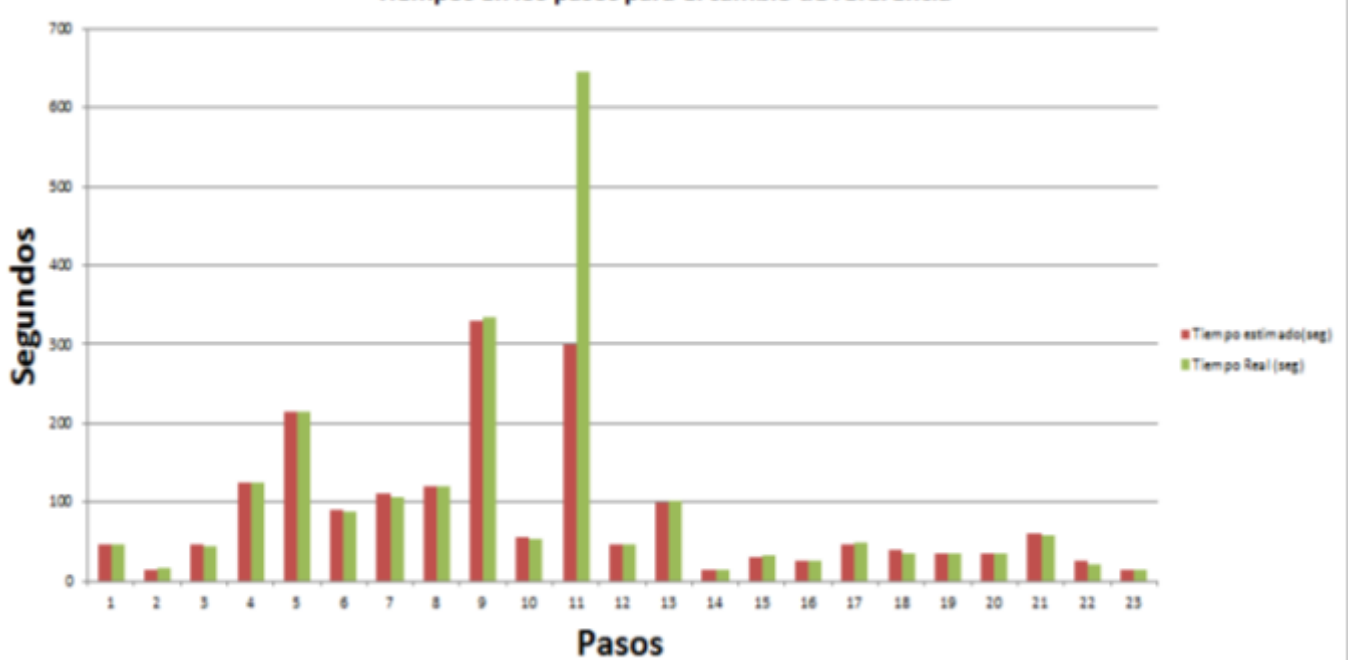

Tiempos en los pasos para el cambio de referencia

*Figura 6.- Grafica de la medición de tiempos (tiempo estimado/tiempo real).*

Al observar la gráfica anterior se puede ver con más claridad que la mayoría de los pasos están de forma equilibrada entre el tiempo estimado y el tiempo real con pequeñas variaciones. Pero en el paso 11 se ve más claro que tiene una gran diferencia en el tiempo real.

# Efecto 6:

En este efecto se preguntó a los operadores sobre si conocían y aplicaban el método para realizar el cambio. Los resultados son mostrados en la siguiente tabla:

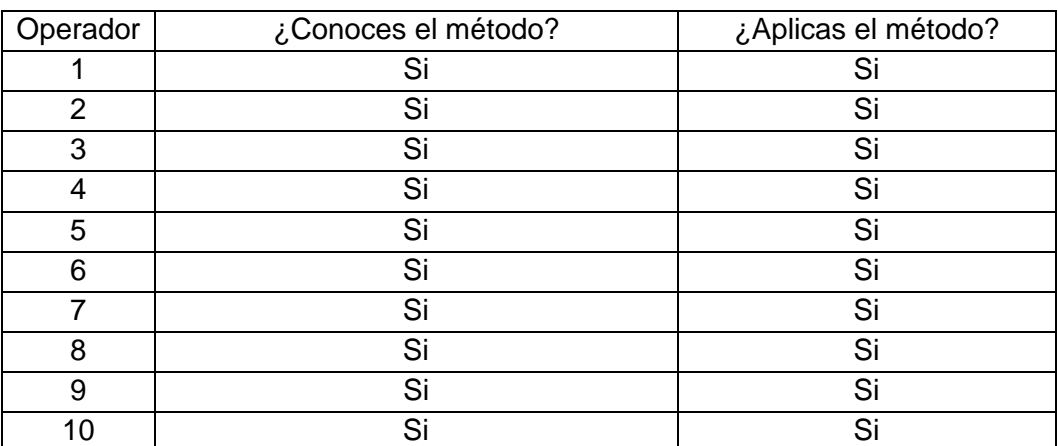

# **Tabla 5.- Encuesta a los operadores.**

Al observar los resultados de esta encuesta se concluye que los operadores tienen el conocimiento de que hay un método para realizar el cambio de referencia y además si lo aplican.

Al haber terminado las estrategias que se plantearon, se llegaron a las siguientes conclusiones:

# **Tabla 6.- Conclusiones de los efectos.**

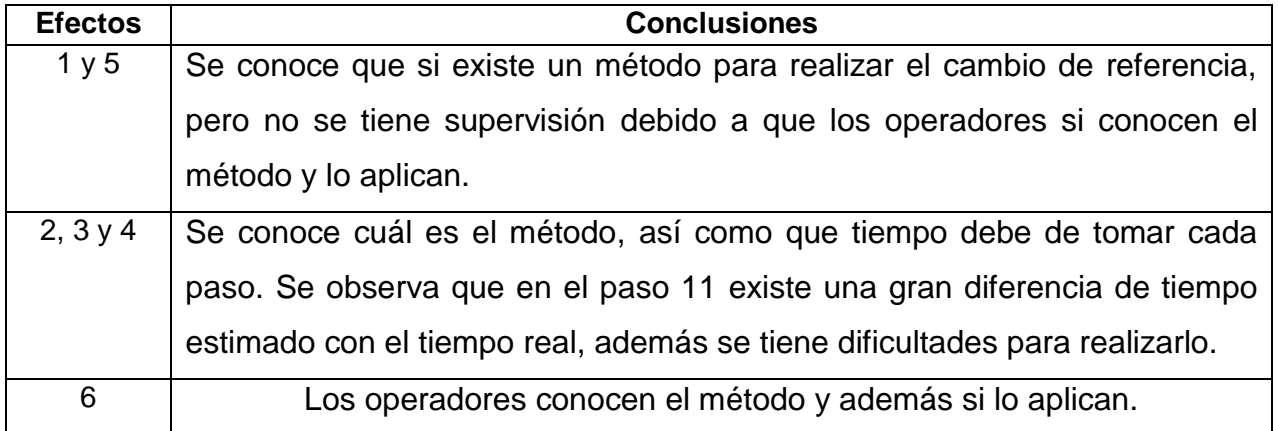

Como conclusión general de la tabla anterior, se dice que el problema principal está en el paso 11 del método para el cambio de referencia, ya que se toma más del doble del tiempo para realizarlo y además se tiene dificultades para realizar este pasó.

Al haber detectado este problema se continúa con la parte de buscar posibles soluciones que ayudaran a resolver este problema.

## **3.3 PLANTEAMIENTO DEL PROBLEMA**

Al conocer que la causa raíz del problema principal que es el alineamiento de los troqueles, se realizan propuestas para dar solución a esto. Estas propuestas son mostradas a continuación en la siguiente tabla, se dan ponderaciones en un rango de 1 a 10, siendo el 1 lo menos y 10 lo más en cuanto a posibilidades que se tienen.

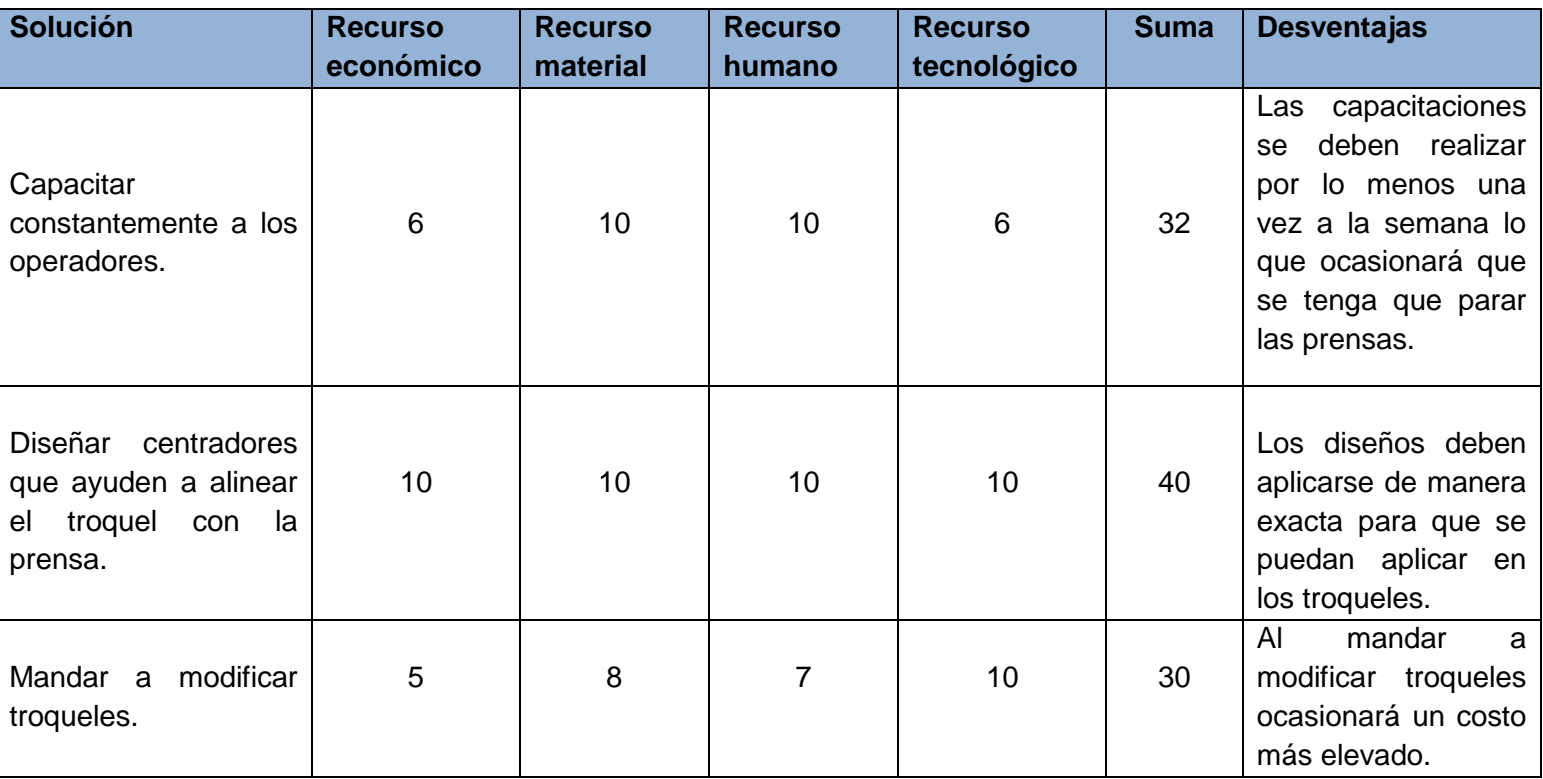

## **Tabla 7.- Propuestas de soluciones.**

Al observar la tabla anterior se puede concluir que la mejor solución es "Diseñar centradores que ayuden a alinear el troquel con la prensa".

Ahora que se definió la solución al problema se realiza un análisis FODA para conocer las ventajas que se tiene para la realización de este proyecto.

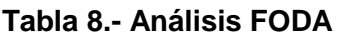

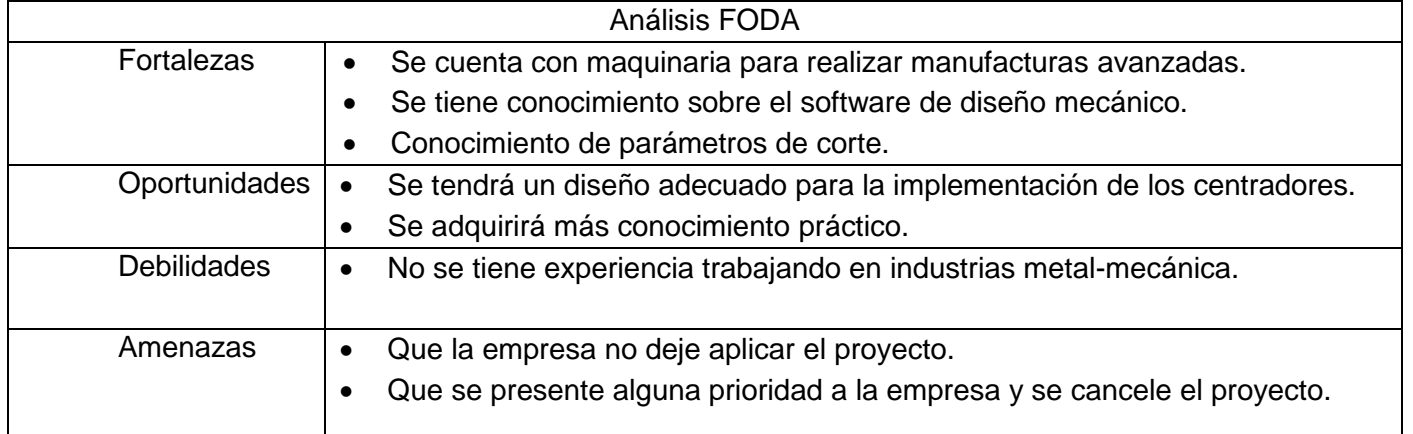

Como se mencionó, la solución a este problema será el diseñar centradores de alineamiento, pero ¿Por qué esta solución?, ¿Cómo se realizara?, ¿Cuándo? , estas preguntas y otras se analizan en la siguiente tabla:

# **Tabla 9.- Las 5 preguntas para un proyecto.**

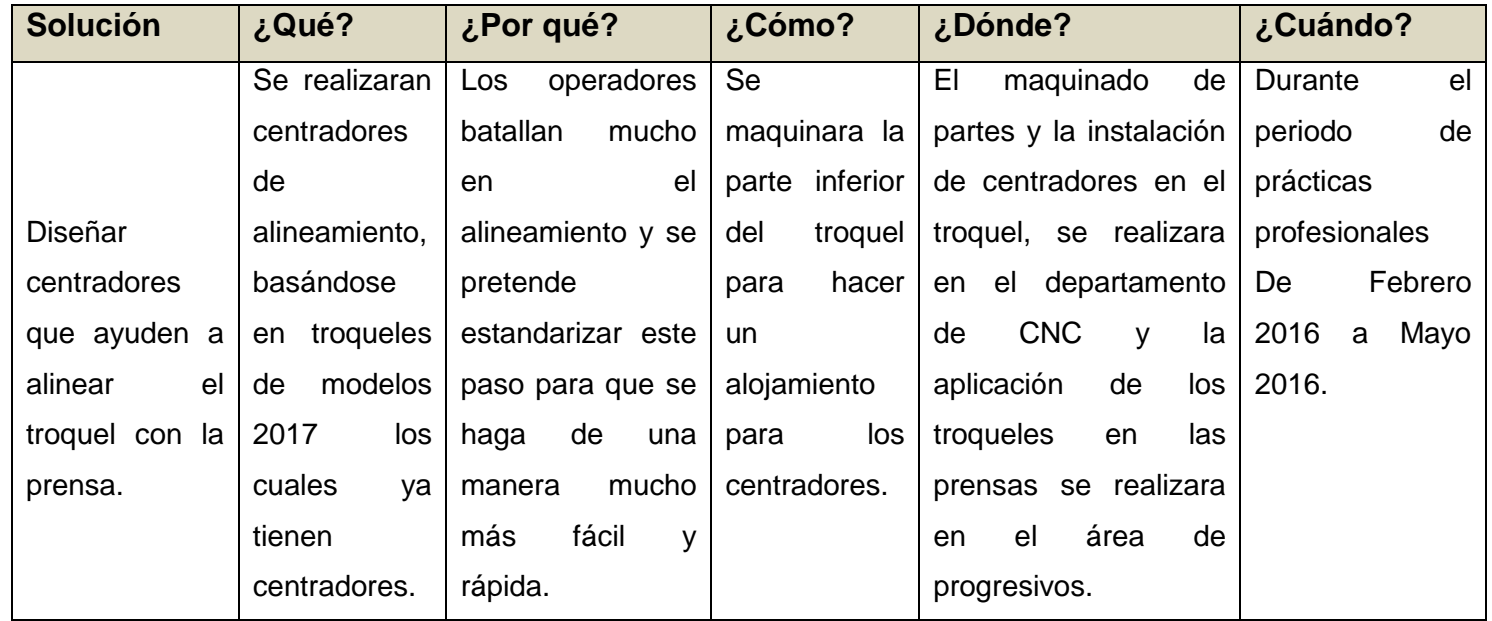

# **3.3.1 Explicación de la propuesta.**

Como se mencionó en alguna de las columnas, se basará en el diseño de los nuevos troqueles de modelo 2017, ya que estos ya tienen centradores para su alineamiento sobre el Boster de la prensa.

Estos centradores constan básicamente de 3 partes principales, que son la base, la guía y el resorte.

**Base:** Es una parte metálica que tiene forma de cuadrado o rectangular, en donde se tiene 4 barrenos los cuales sirven para la colocación de los tornillos que irán sobre el alojamiento del troquel.

Además cuenta con una ranura en su parte media para que la guía pueda meterse con facilidad al Boster de la prensa.

**Guía:** Es de la parte metálica que tiene forma de rectángulo, su función principal es poder colocarse sobre la ranura del Boster de la prensa para que se tenga un buen alineamiento del troquel.

Sobre su parte inferior debe de tener un tope que logre chocar con la base para que no se pueda salir más de lo requerido y solo salga lo suficiente para lograr el alineamiento con el troquel. También sobre su parte inferior debe de tener un barrenado con el fin de colocar un resorte que ayudara a la guía para que pueda salir cierta distancia de la base.

**Resorte:** Este elemento mecánico es de gran ayuda para el centrador de alineamiento ya que gracias a esto la guía podrá entrar y salir cuando se requiera.

Como normalmente los troqueles son almacenados sobre el suelo o encima de otros troqueles, la parte inferior debe de estar pareja en el instante que baje el troquel, y gracias al resorte esto se lograra ya que durante la instancia del troquel en el almacenamiento, la guía quedara metida sobre el alojamiento, y al momento de levantar el troquel el resorte empujara la guía para que esta pueda salir.

Cabe mencionar que en el Boster de la prensa, en su parte media tiene una ranura en la cual la guía se asentara. También se debe considerar que se deben maquinar 2 barras paralelas por cada troquel, es decir instalar 2 centradores en cada troquel.

## **3.4 OBJETIVOS DEL PROYECTO**

#### **Objetivo general:**

• ESTANDARIZAR ALINEAMIENTO DE TROQUELES EN PRENSAS NIAGARA, MINSTER Y VERSON, instalando centradores de alineamiento para facilitar el paso 11 del método al realizar el cambio de referencia.

# **Objetivos específicos:**

- Reducir el tiempo en el paso 11 para que este entre las tolerancia de tiempo.
- Adquirir nuevos conocimientos en el diseño mecánico.
- Proponer el método SMED para reducir el tiempo que toma la realización del cambio de referencia.
- Proponer la realización de un manual para efectuar el cambio el cambio de referencia en las prensas del área de progresivos mencionando cada detalle que se debe considerar.

# **3.5.- ACTIVIDADES A DESARROLLAR.**

Las actividades a desarrollar para realizar el proyecto se muestran en la siguiente tabla:

# **Tabla 10.- Plan de acción.**

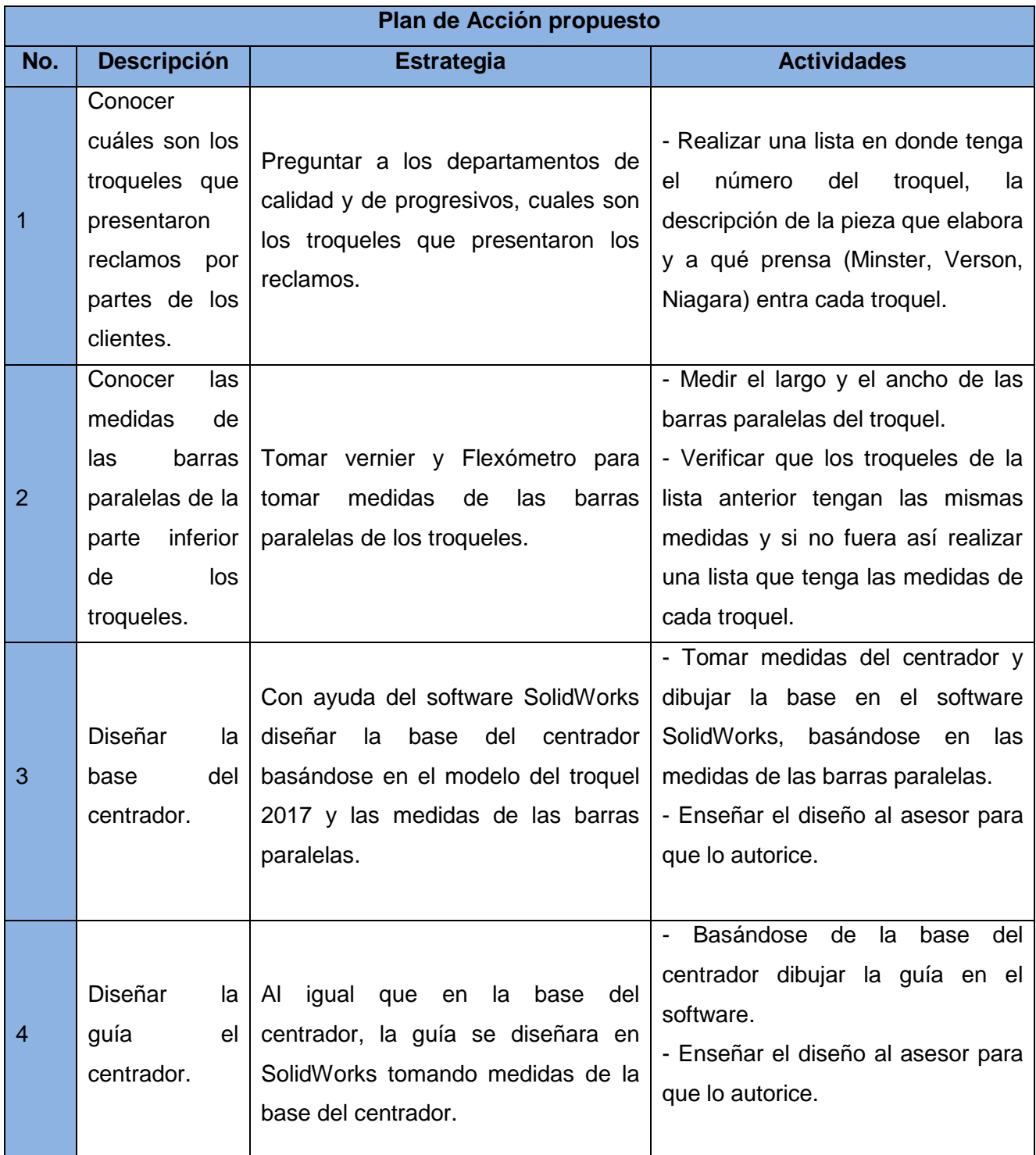

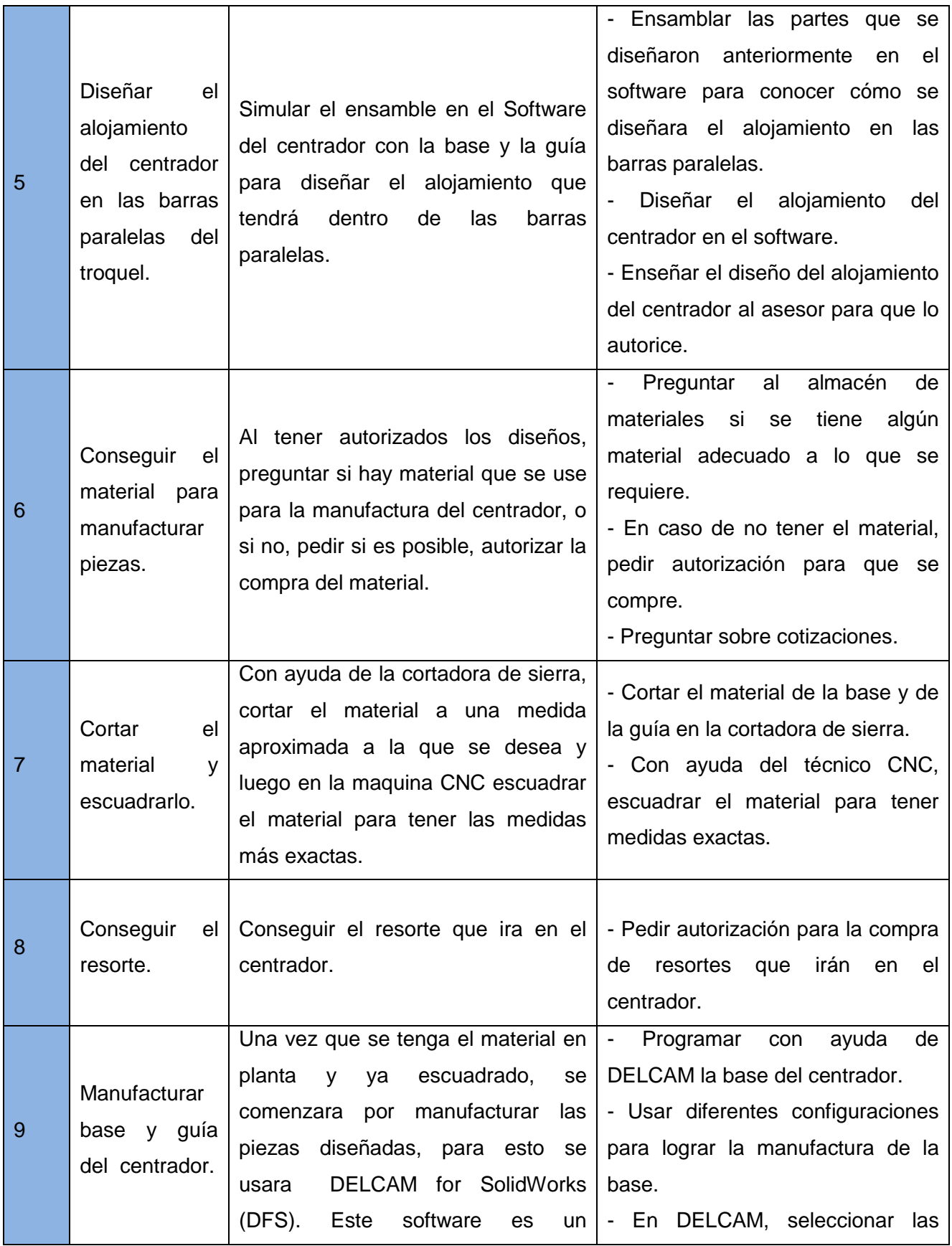

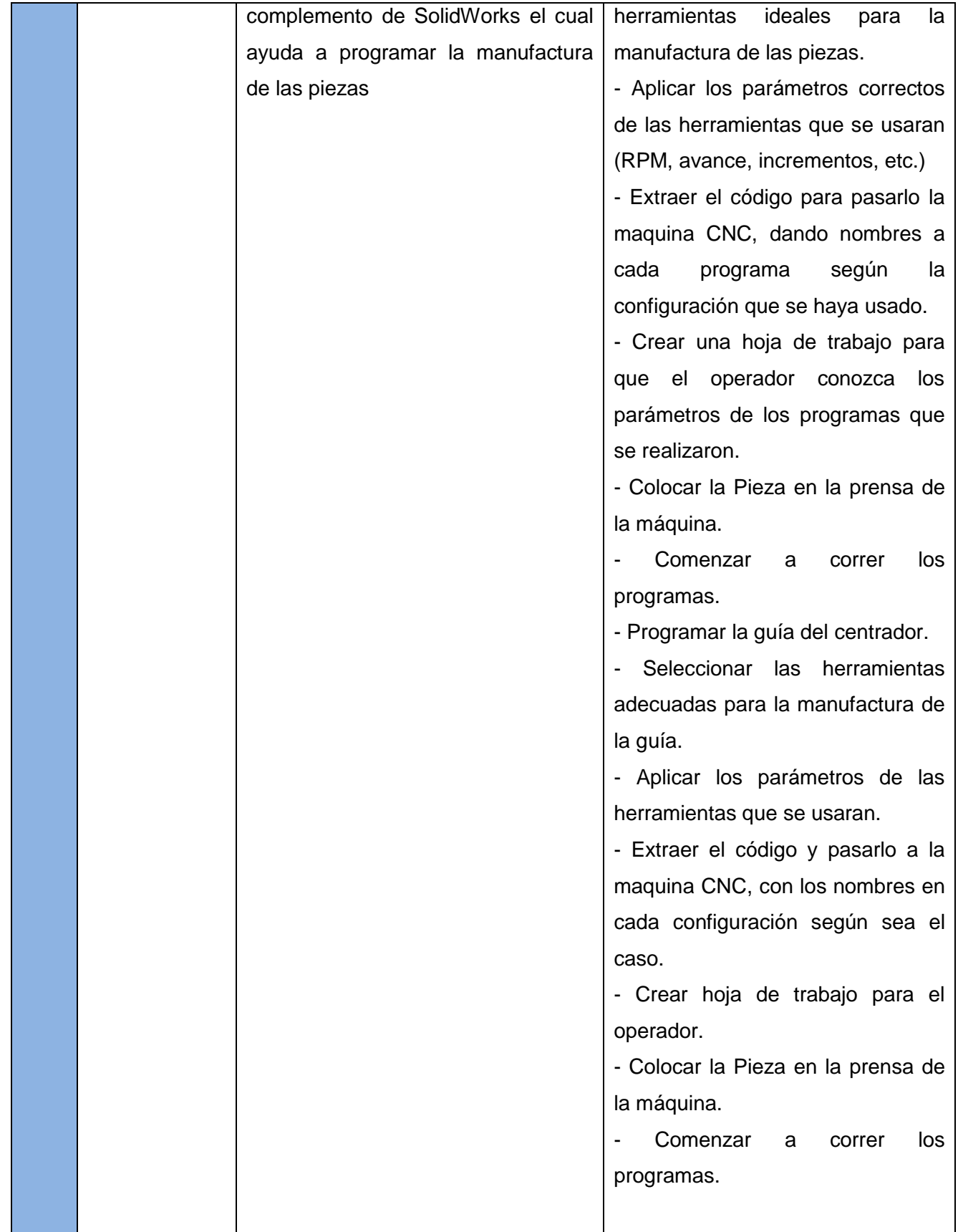

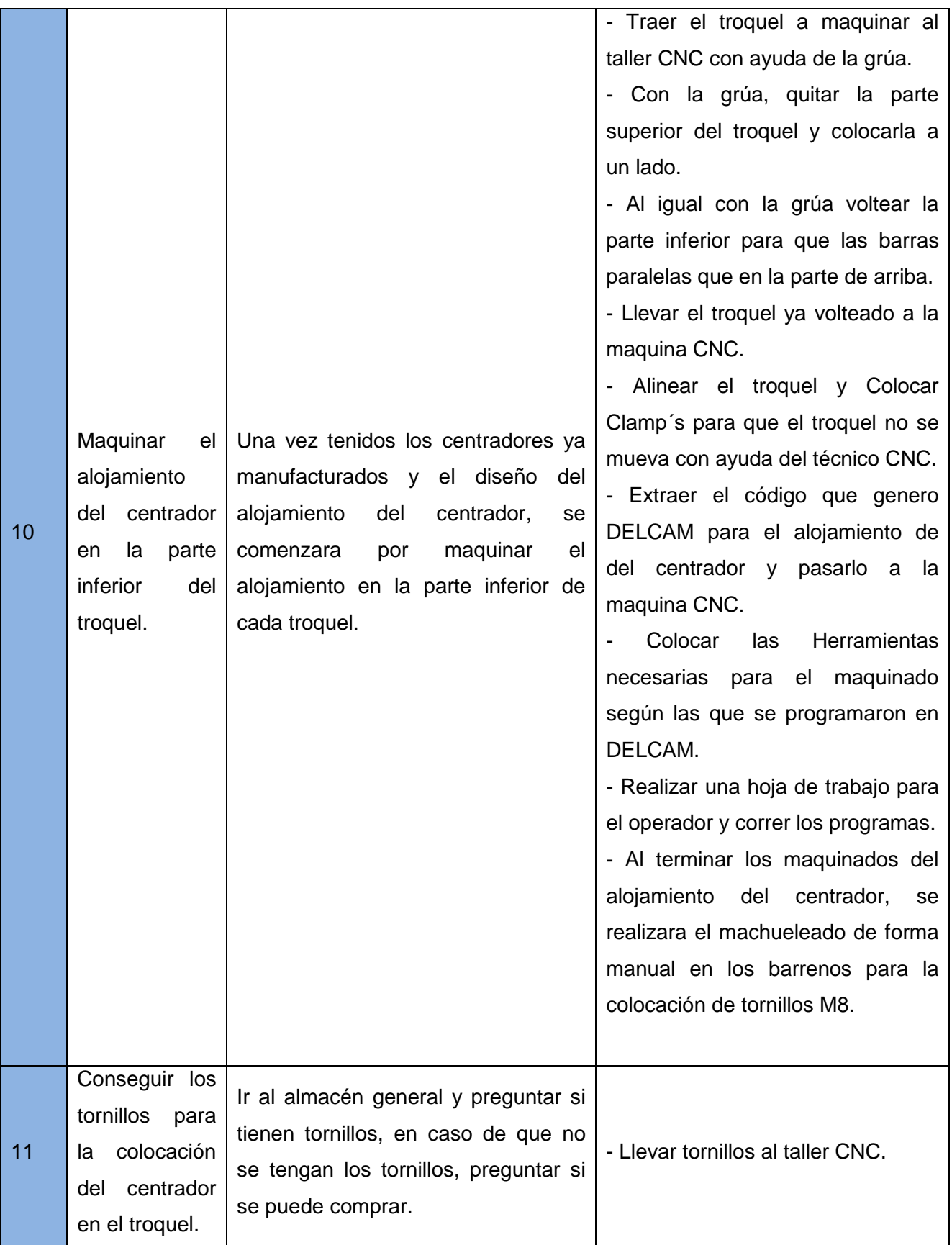

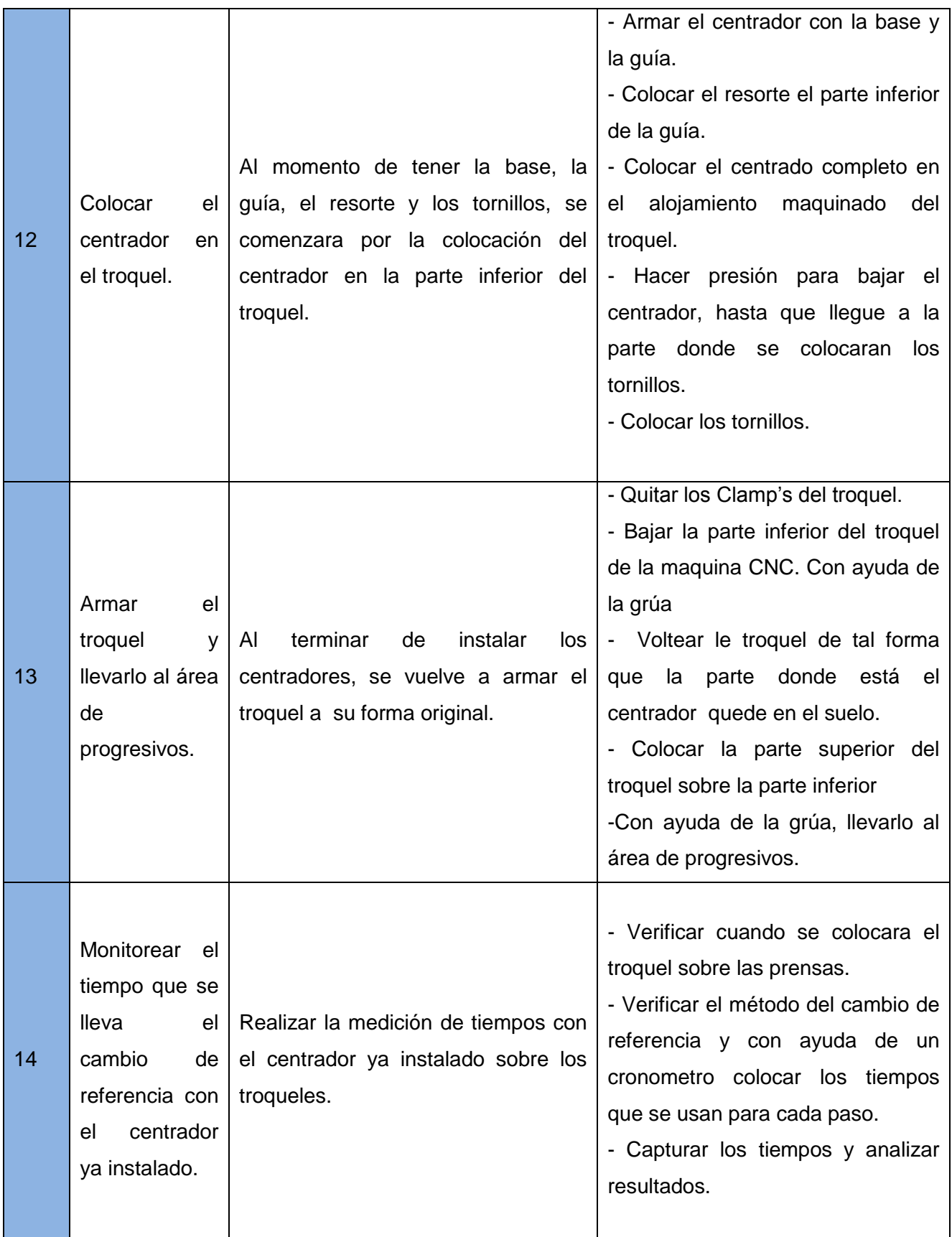

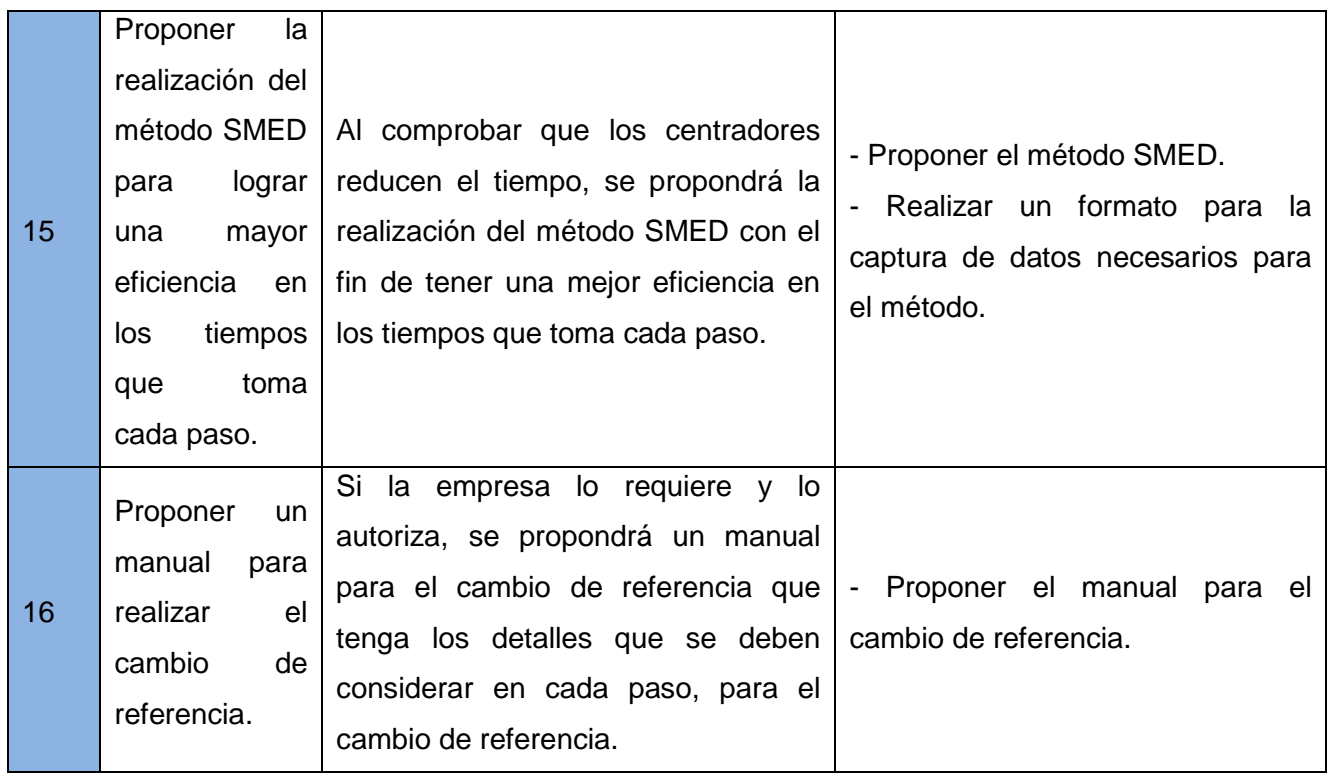

Los alcances del proyecto llegan hasta el número 14, los restantes serán propuestas que se realizarán en futuros proyectos.

La razón por la que serán propuestas es porque primeramente se tiene que comprobar que los centradores reducen el tiempo en el método de cambio de referencia al momento del alineamiento.

# **3.6.- DIAGRAMA DE FLUJO DEL PROYECTO**

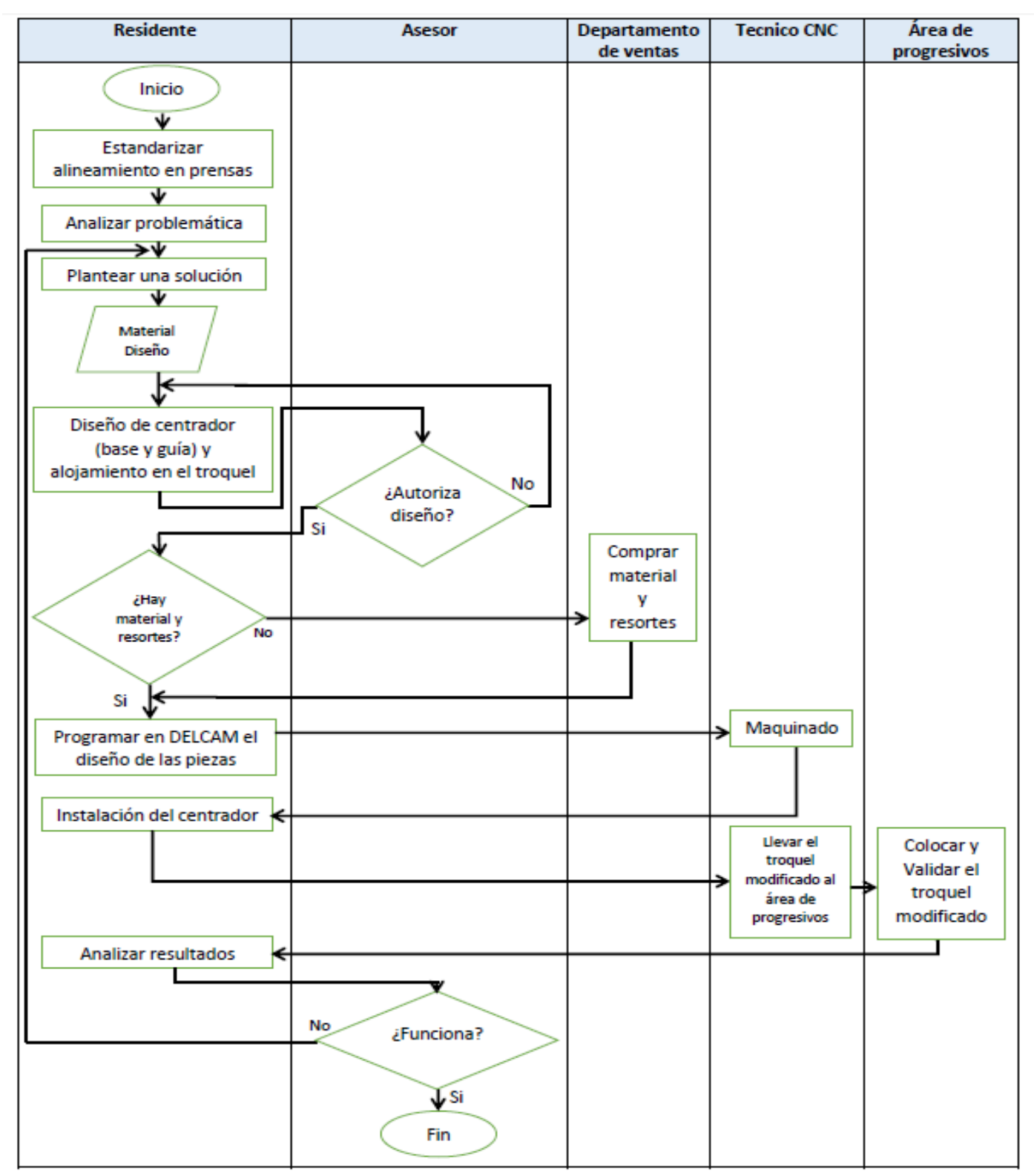

Figura 7.- Diagrama de flujo del proyecto.

# **Marco Teórico**

# **Tabla 11.- Marco Teórico**

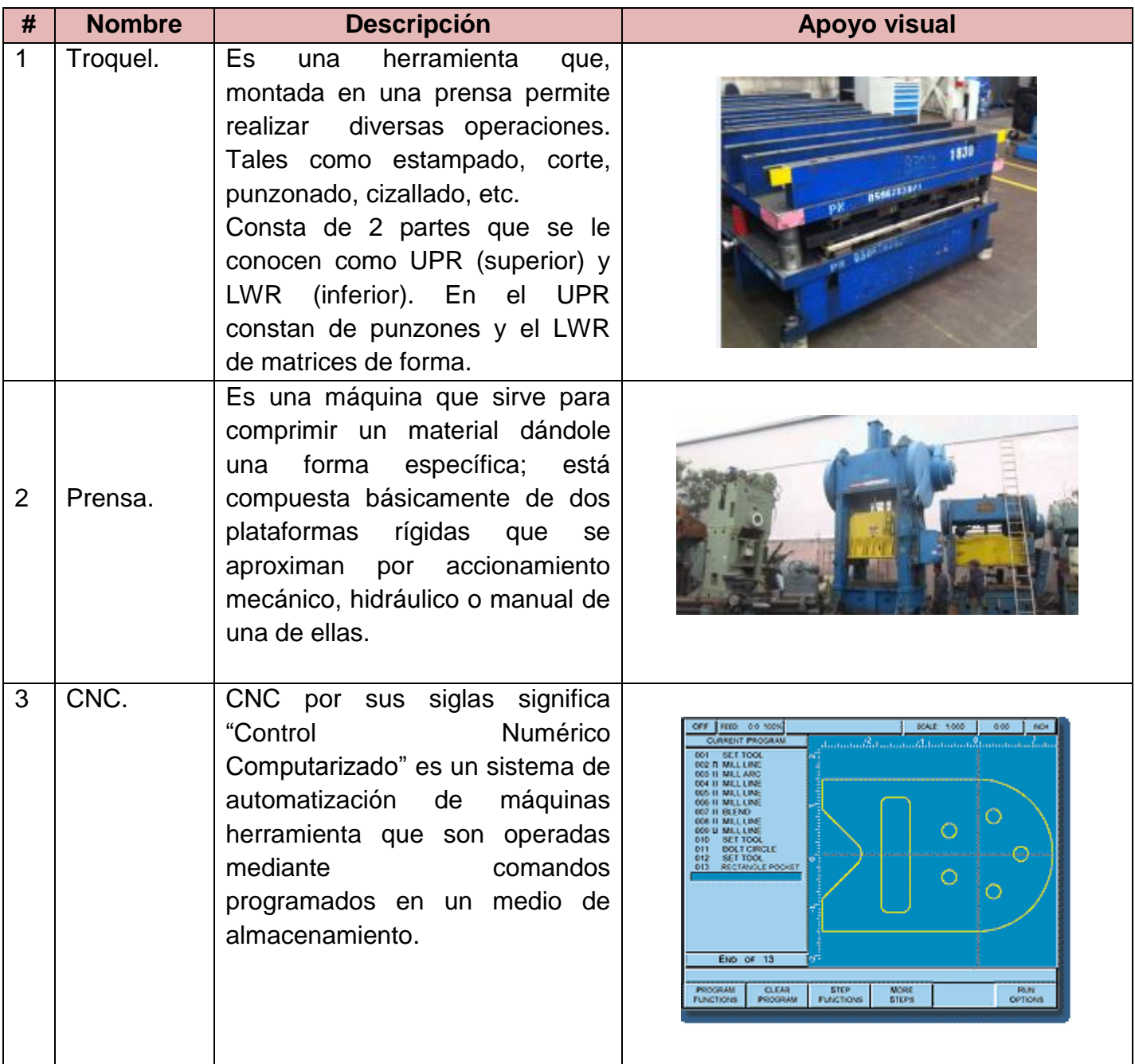

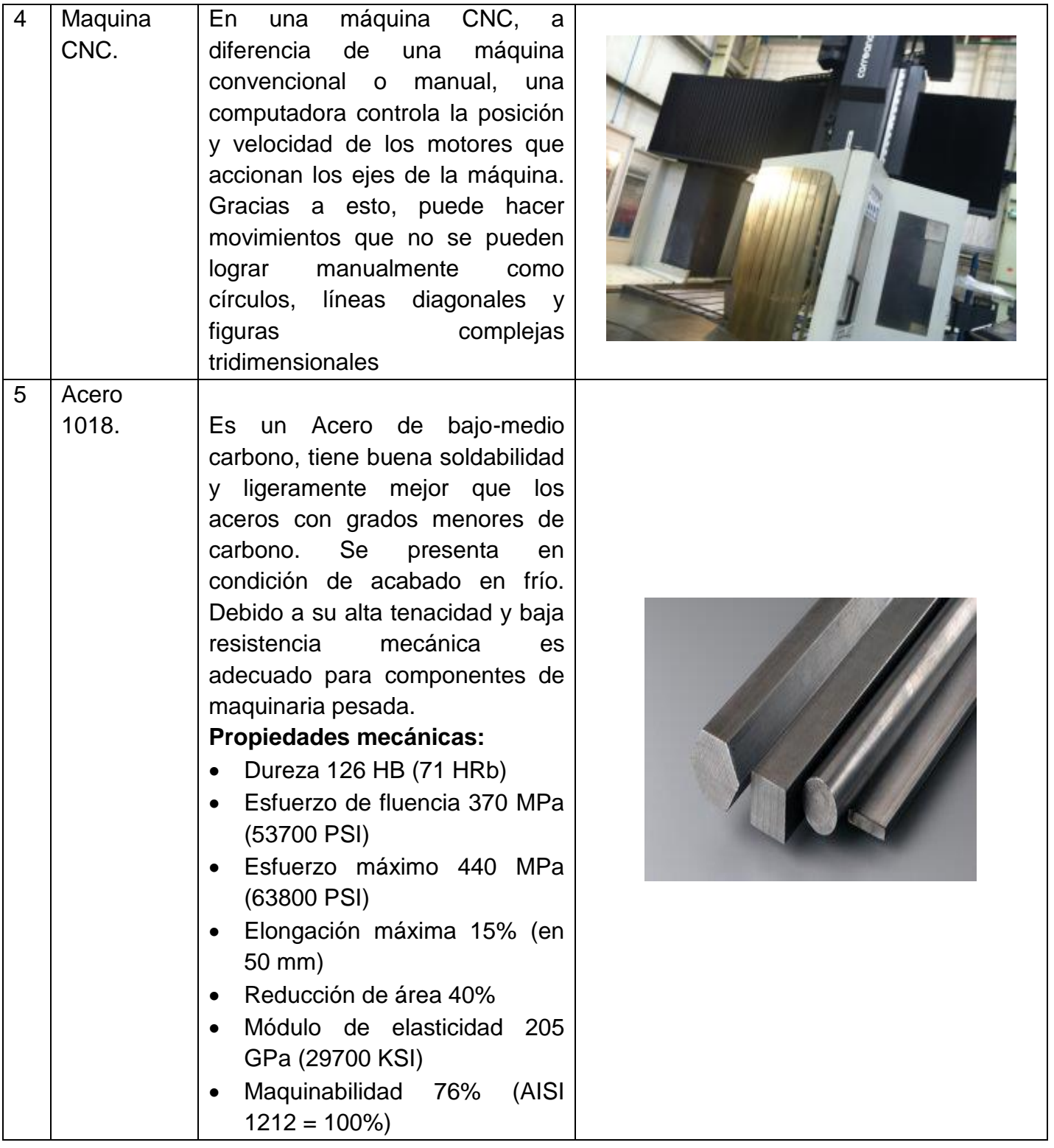
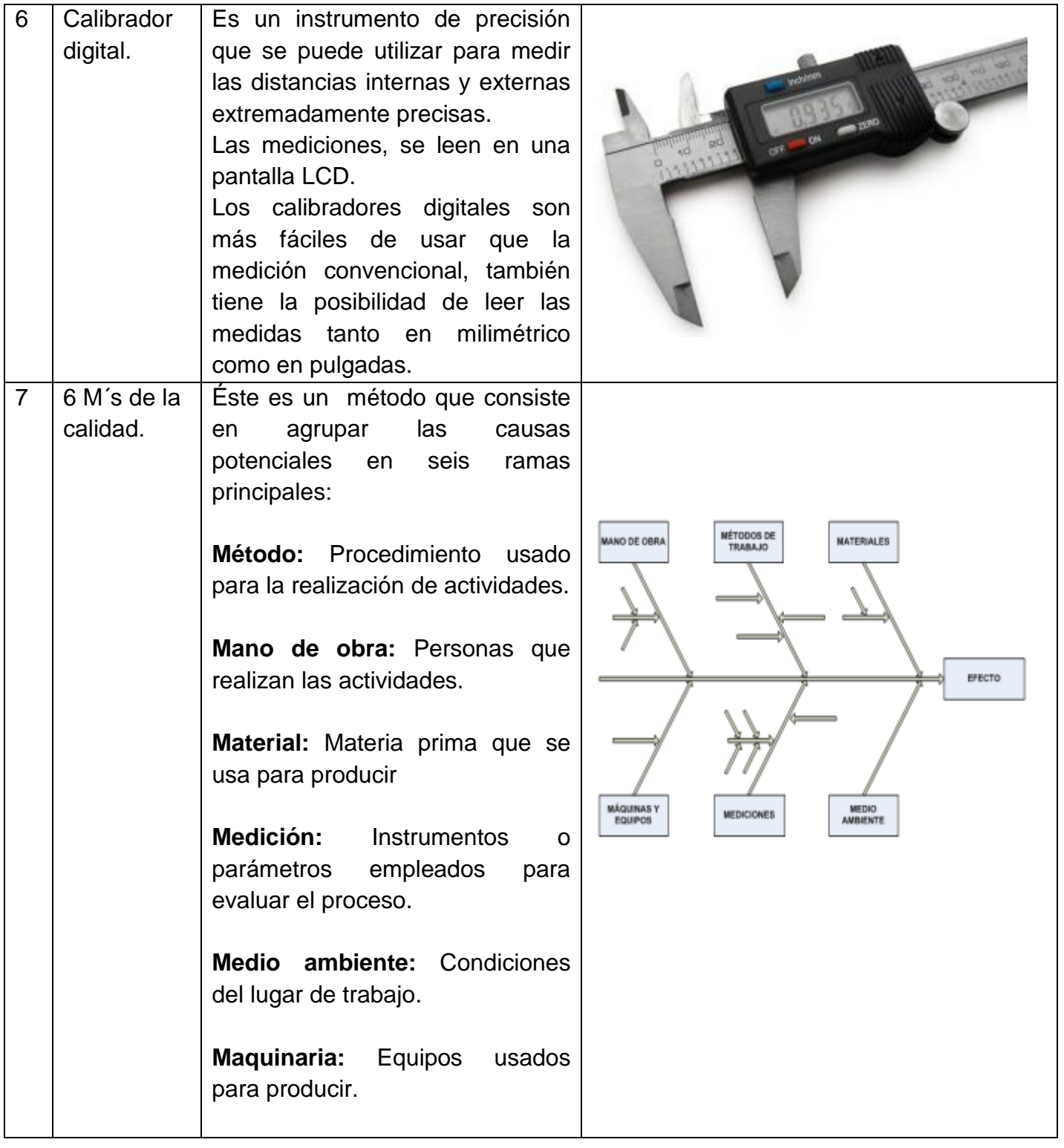

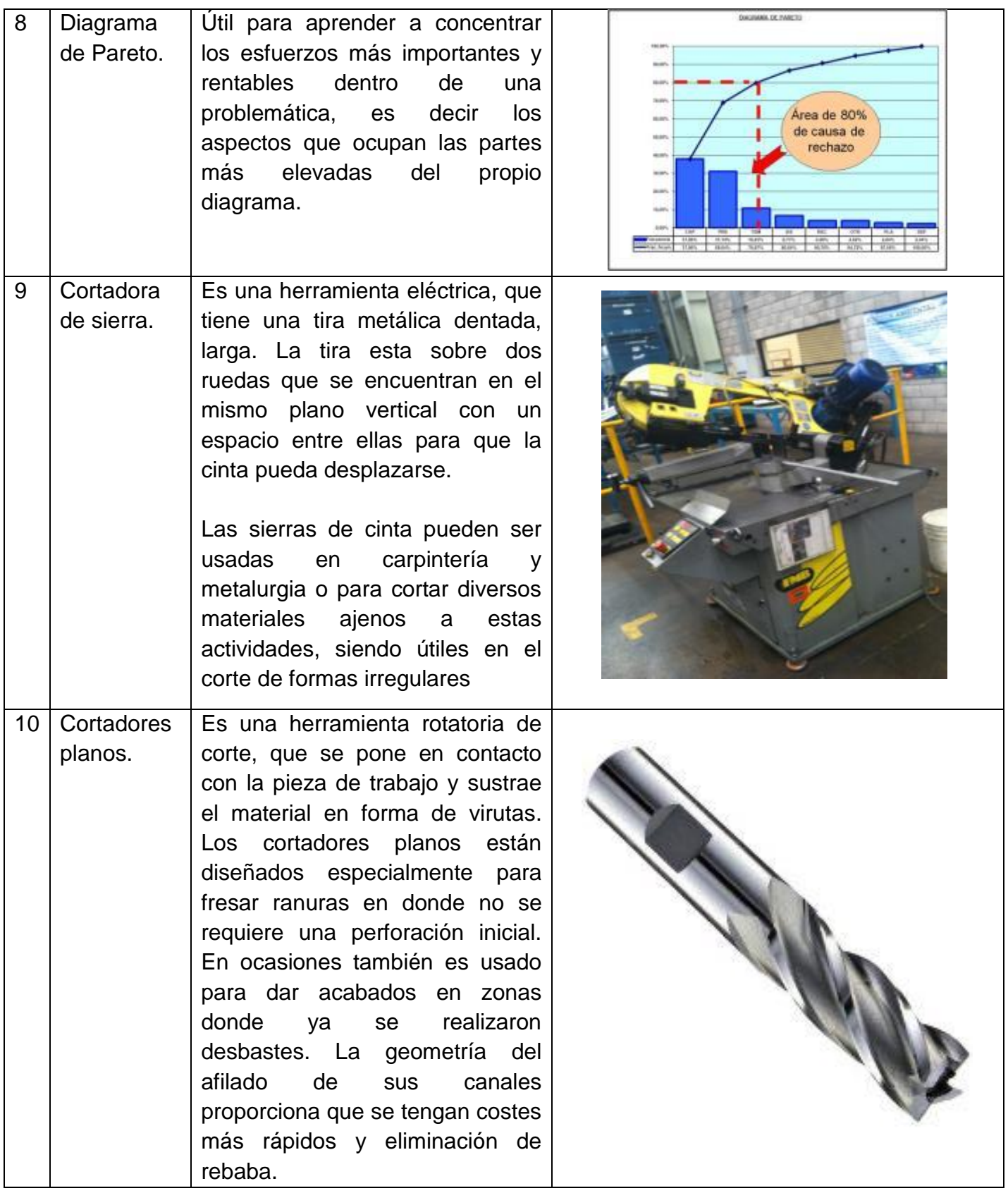

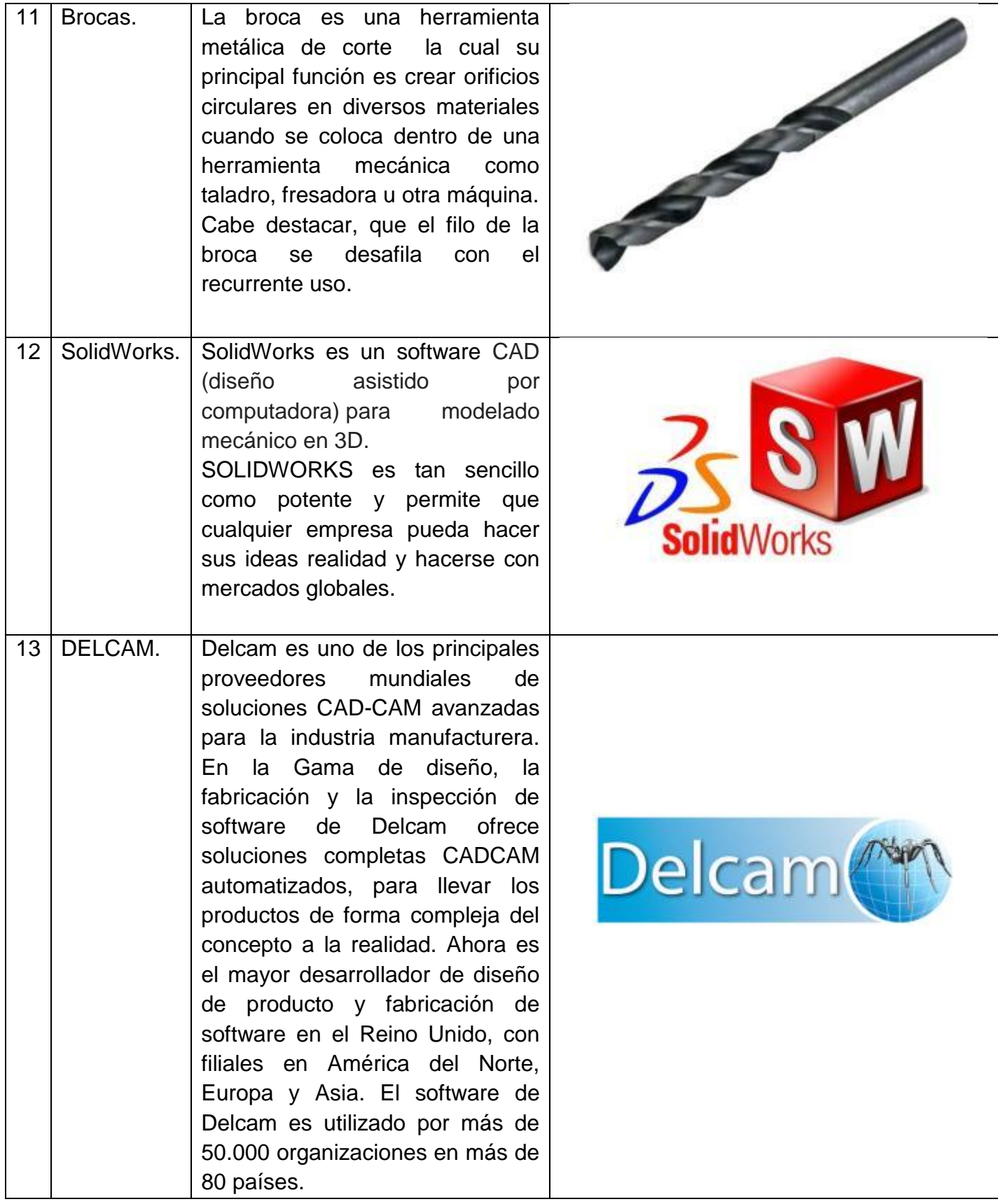

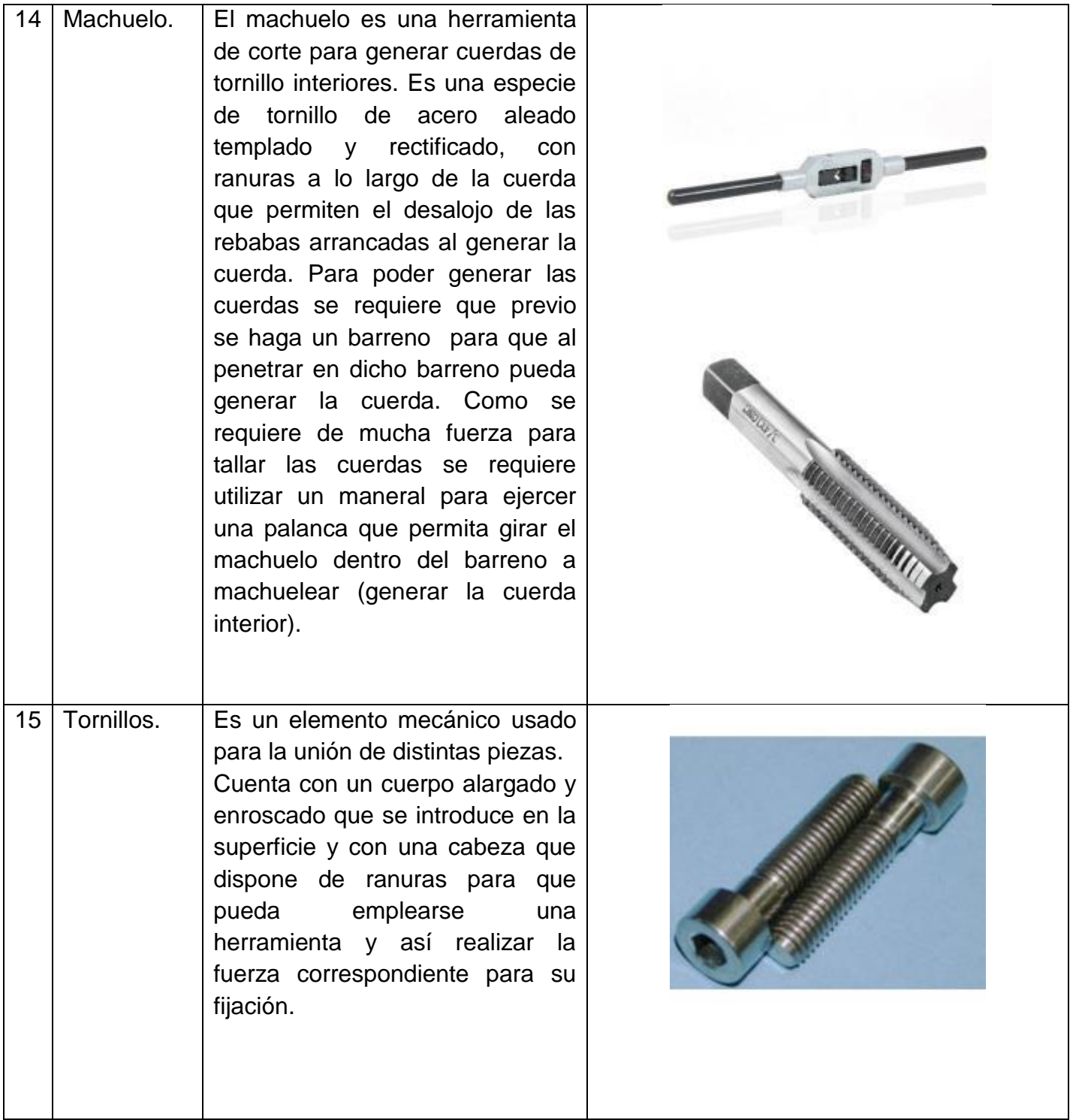

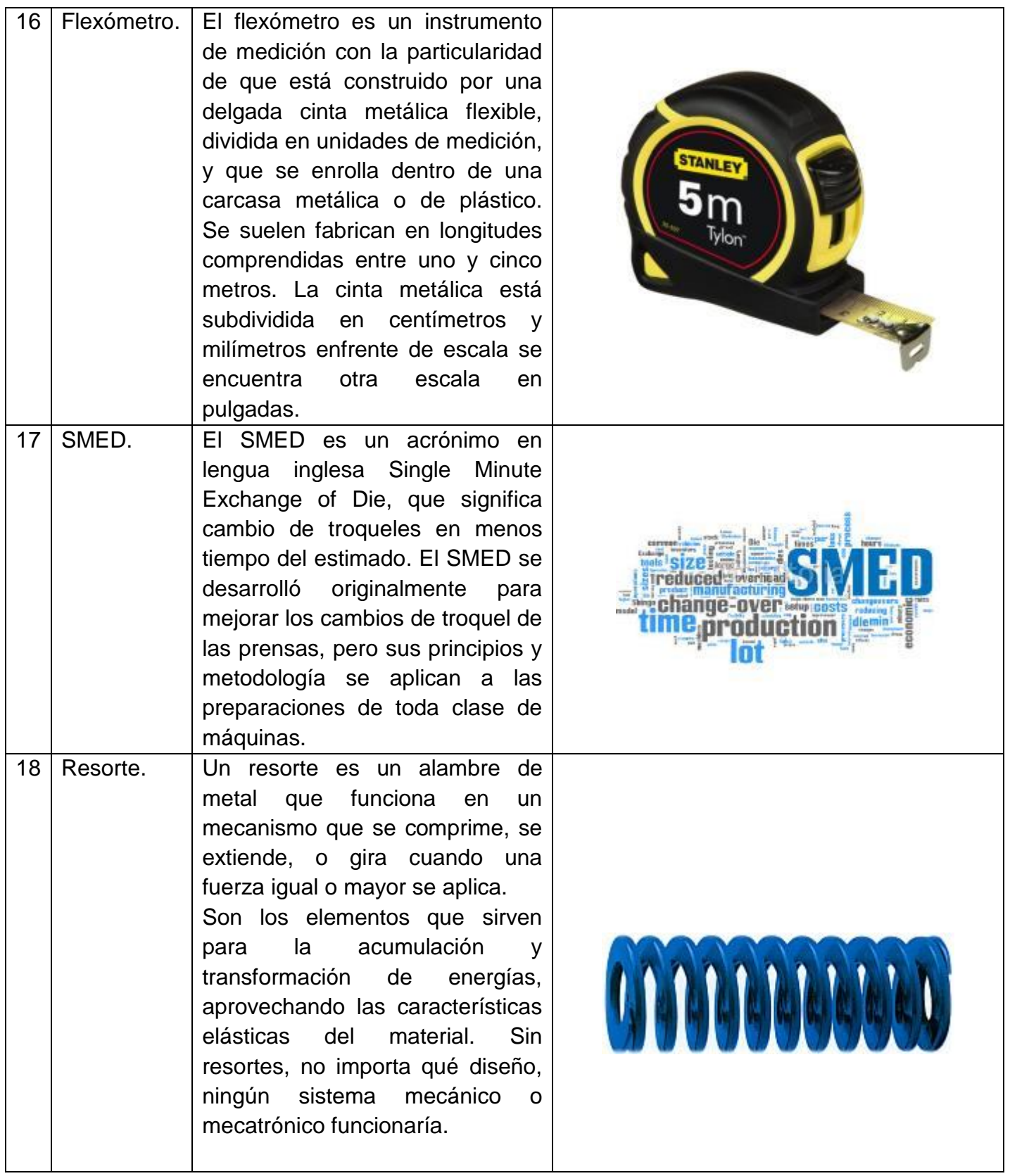

# **5.- Metodología**

## **5.1.- Metodología para la identificación de troqueles.**

1.- Principalmente se identifica cuáles son los números de referencia de los troqueles que presentaron reclamos. Para esto se realiza una lista con el número interno que tiene estos troqueles.

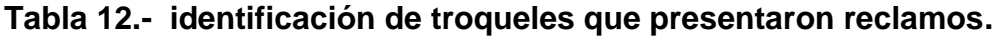

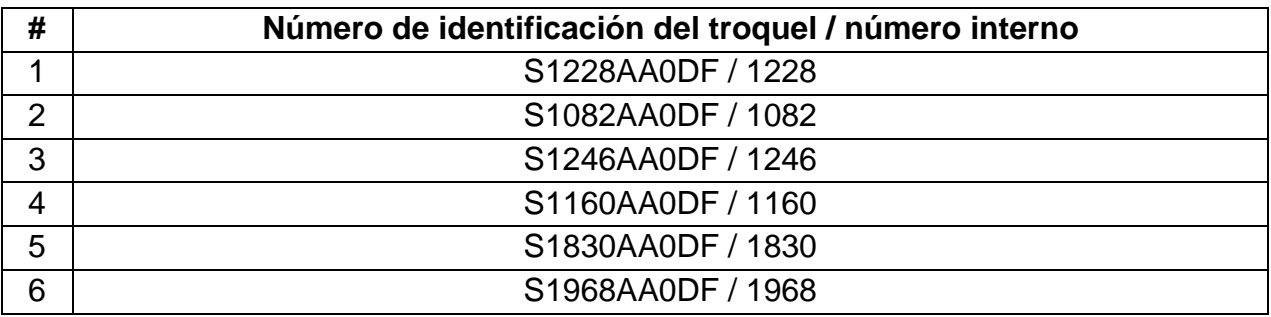

2.- Se identifica en que Prensas entra cada uno de los troqueles y que pieza fabrica.

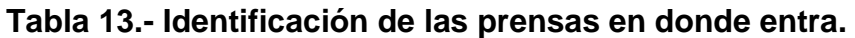

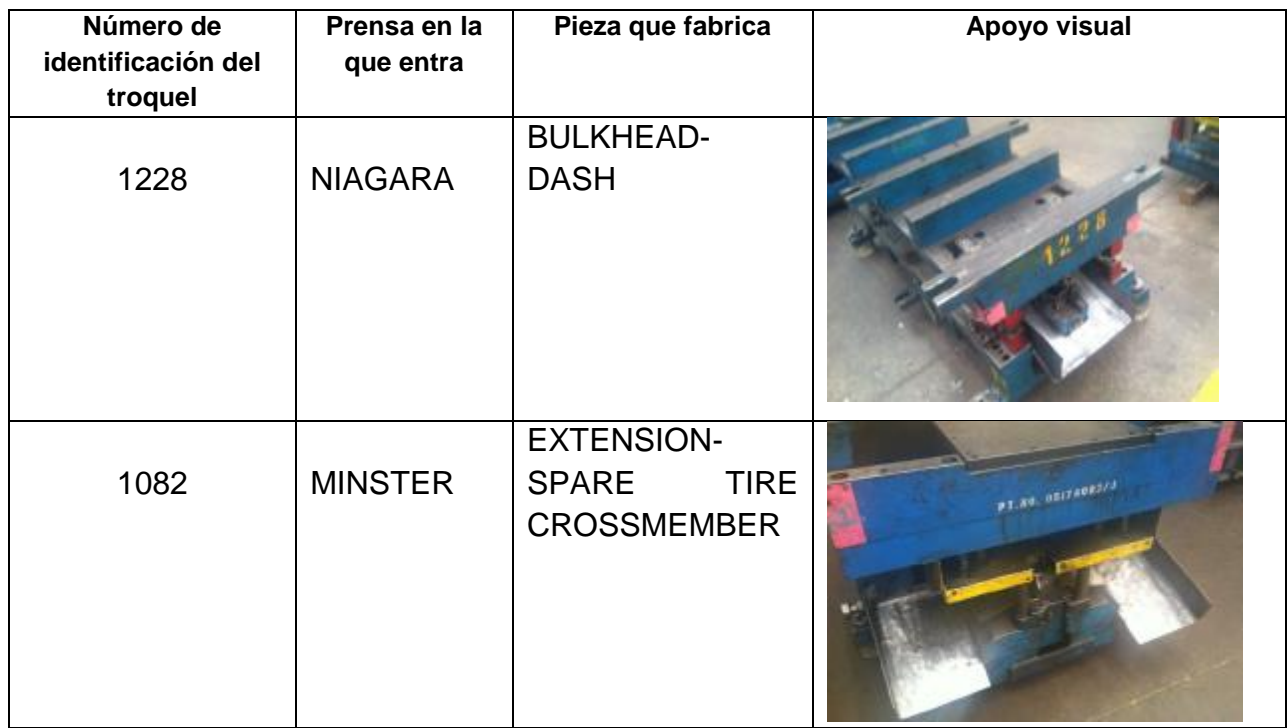

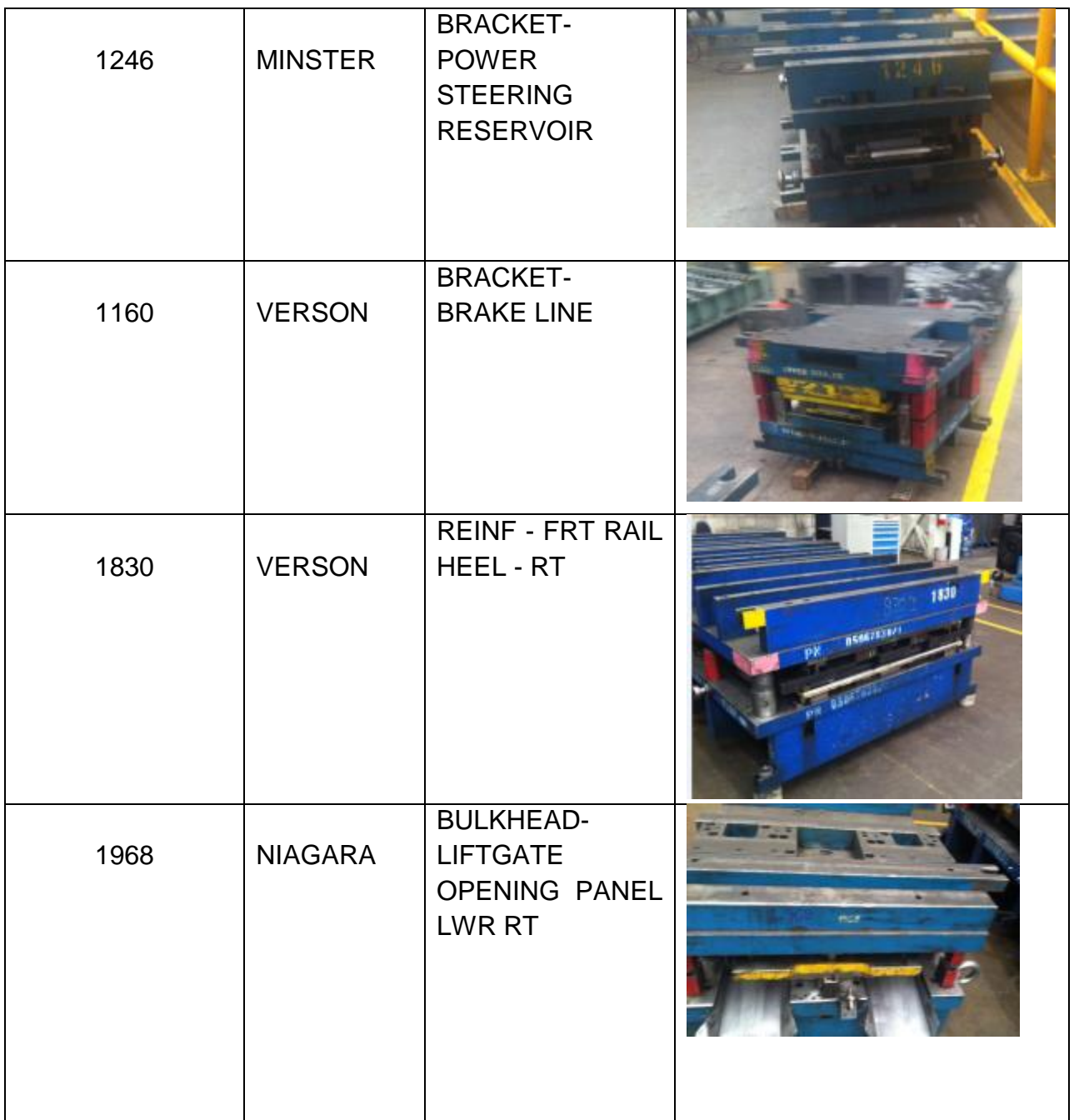

3.- Al conocer en qué prensa entra cada troquel se debe observar el Boster de cada prensa para conocer en que barra paralela se maquinara el alojamiento del centrador, ya que sobre algunas barras paralelas se encuentra la fosa del Boster por lo que no se podría maquinar el alojamiento sobre esa barra paralela. El Boster de las prensas Verson y Minster son el mismo.

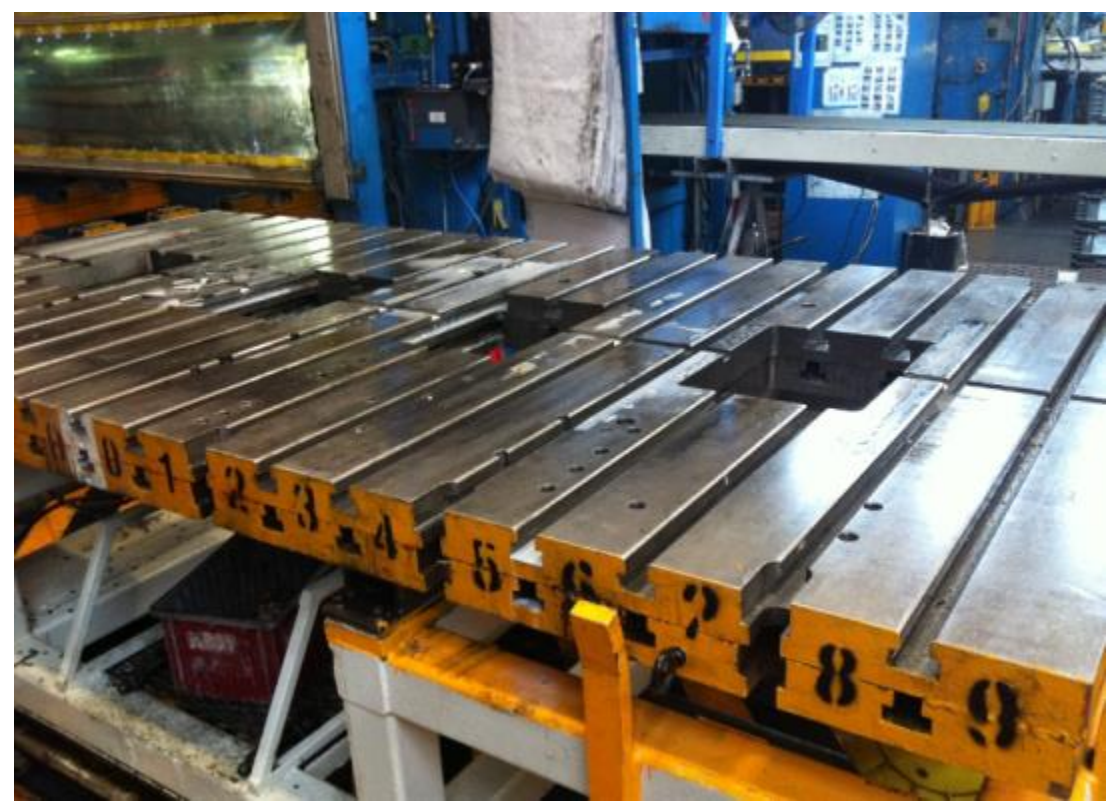

*Figura 8.- Boster de prensa Niágara.*

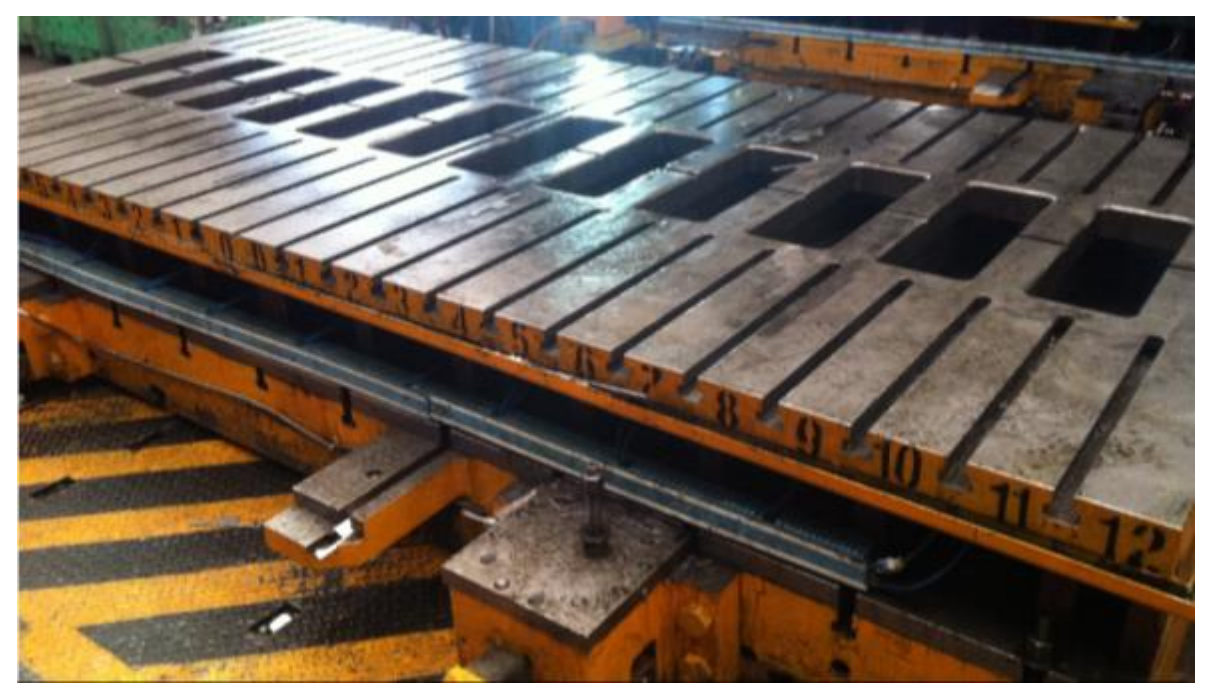

*Figura 9.- Boster de prensas Verson y Minster.*

4.- Se realizó una lista en donde se especifique en que barras paralelas del troquel se debe maquinar el alojamiento para que no maquinar las barras en donde entra en fosa. Para que esto funcione adecuadamente se deben de maquinar 2 barras paralelas por cada troquel, las cuales estén cargadas a las orillas para logra el mejor centraje.

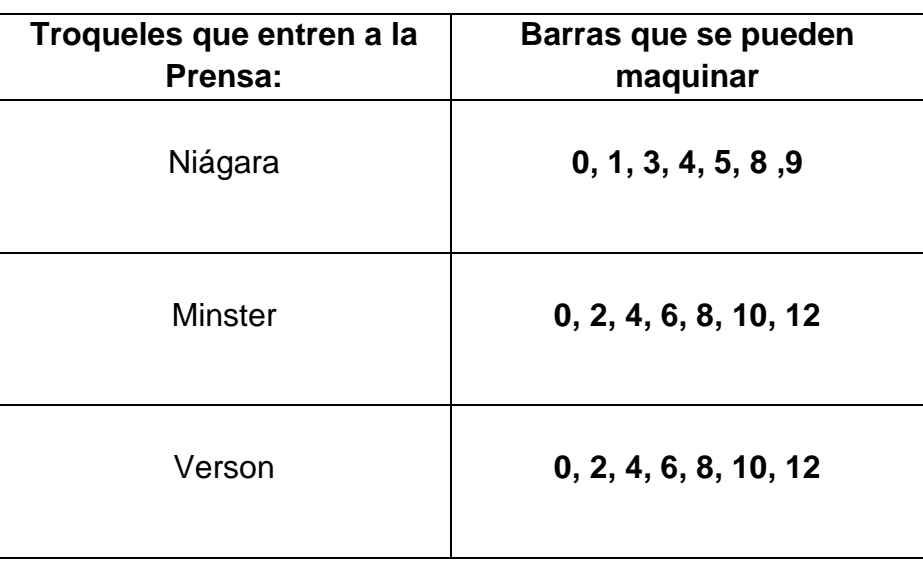

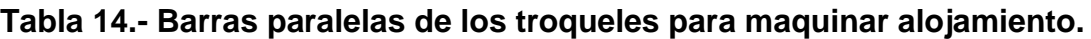

5.- Se mide el ancho y largo de cada barra paralela para poder realizar el diseño de la base del centrador.

**Tabla 15.- Medidas de las barras paralelas.**

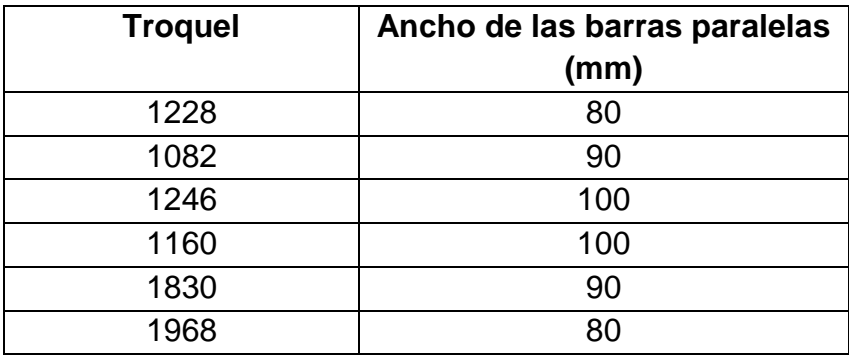

#### **5.2.- Metodología para el diseño de base y guía del centrador.**

A continuación se mencionarán los pasos que se desarrollaron durante el diseño de las partes del centrador.

1.- Primeramente se diseña la base del centrador. Para esto se toman medidas de las barras paralelas. Como todas las medidas de las barras son diferentes, con la autorización del asesor se optó por crear un solo centrador y no uno especial para cada barra paralela y se maquinara sobre todo el ancho de la barra el alojamiento del centrador.

2.- Se sacan medidas que tendrá la base del centrador y se dibuja el croquis en SolidWorks. **NOTA: las medidas están en milímetros.**

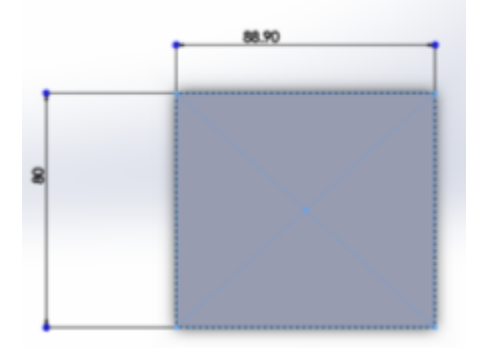

*Figura 10.- Medidas de la base del centrador*

3.- Se le da una altura de 2cm a la base y se realizan barrenos en donde se colocaran los tornillos. Primero se colocan las distancias a las que se requieren poner los barreros para después se aplica el asistente de taladro para que el barrenado se realice de una manera más fácil para un tornillo M8.

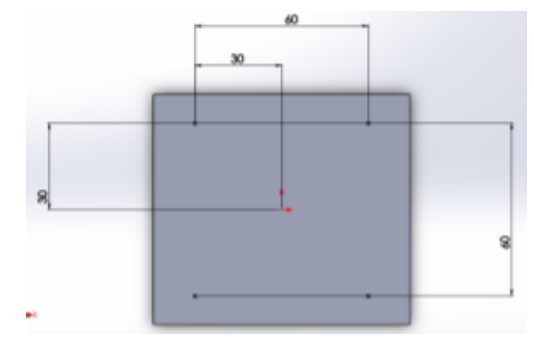

*Figura 11.- posicionamiento de barrenos. Figura 12.- Medidas para los tornillos* 

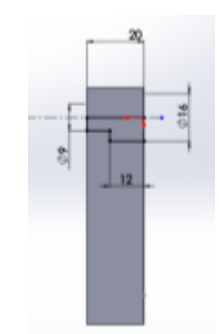

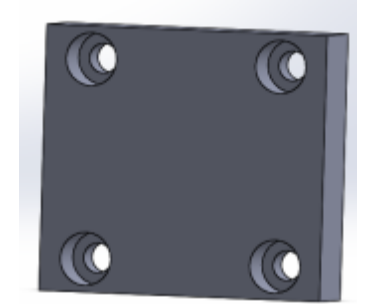

*Figura 13.- Diseño con barrenos.*

4.- Se diseña la ranura central que tendrá la base del centrador para que pueda introducirse la guía. Para esto, se realizan 4 barrenos en las esquinas de la ranura, esto con el fin de que la guía pueda desplazarse de una manera más fácil.

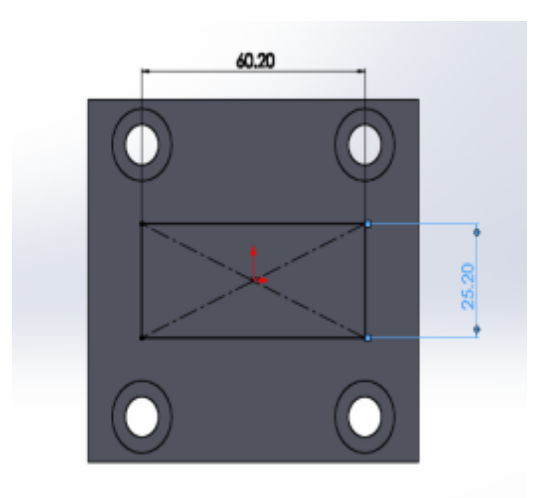

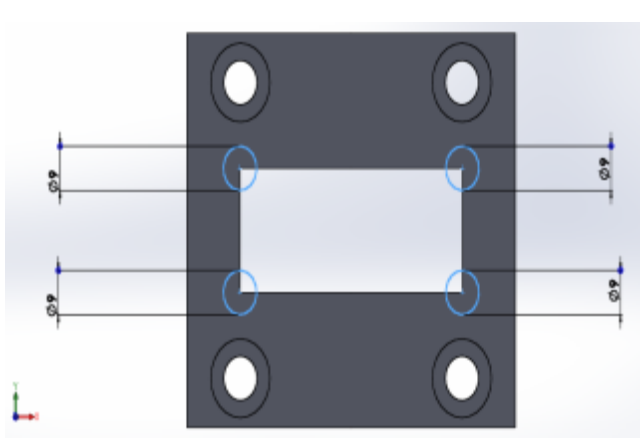

*Figura 14.- medidas para la ranura. Figura 15.- Barrenado de 9mm en esquinas.*

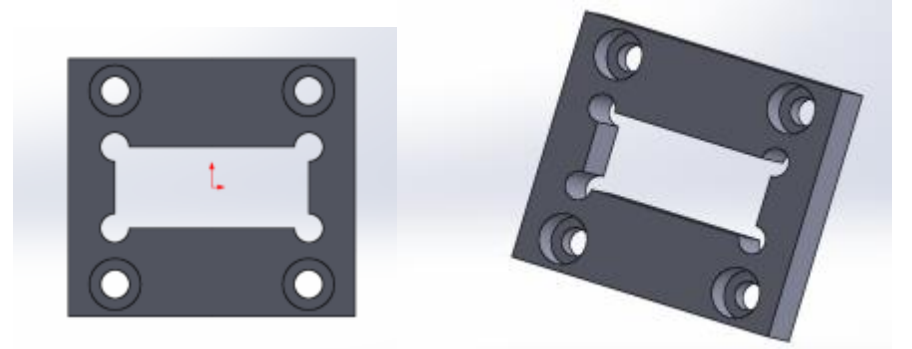

*Figura 16.- Diseño con barrenado de 9mm.*

5.- Se muestra diseño al asesor para que lo autorice.

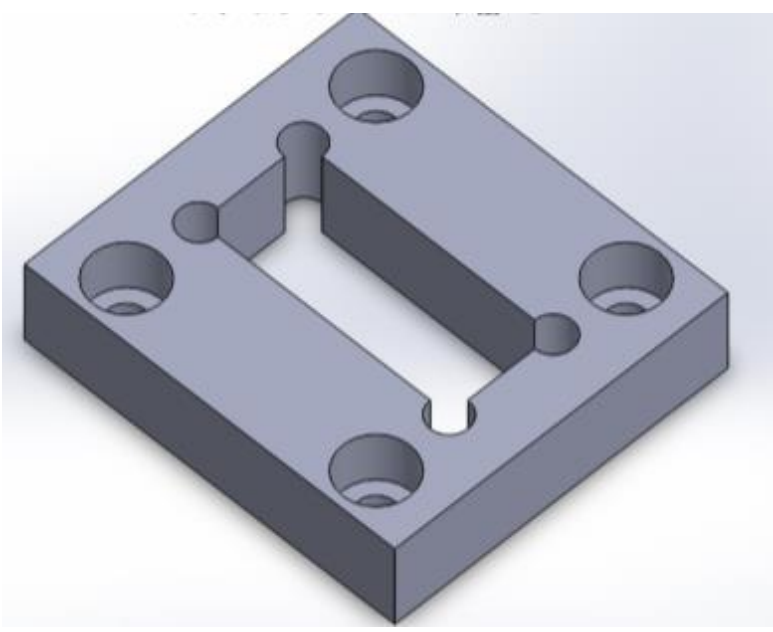

*Figura 17.- Diseño de la base del centrador.*

6.- Una vez autorizado el diseño de la base, se comienza el diseño de la guía. Para esto se toma la medida de la ranura que se realizó en la base. Se reducen las medidas a 0.20mm de la ranura de la base para que tenga un juego y no presente mucho rozamiento. De ancho se le dan 25mm ya que es lo que mide de ancho la ranura central del Boster.

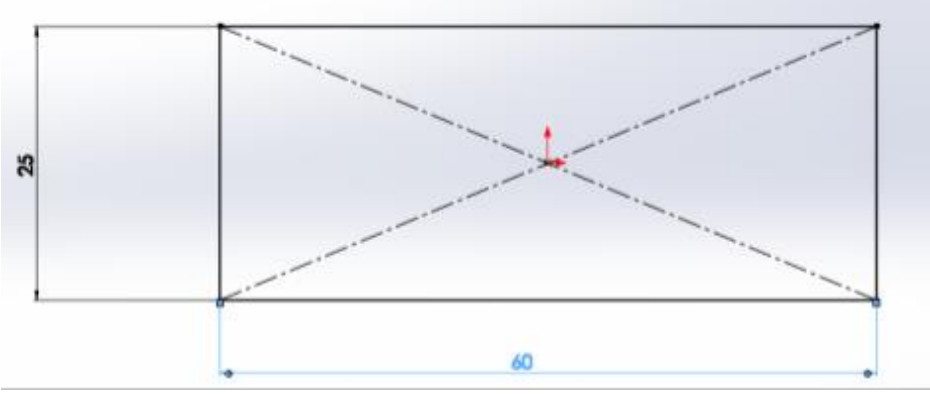

*Figura 18.- Medidas para elaboración de la guía.*

7.- Se da una altura de 40mm y se crea un croquis en la parte de abajo en el cual lo ancho se extienda de tal forma que se cree un tope para que la guía no salga de la base. Se le da una altura de 5mm.

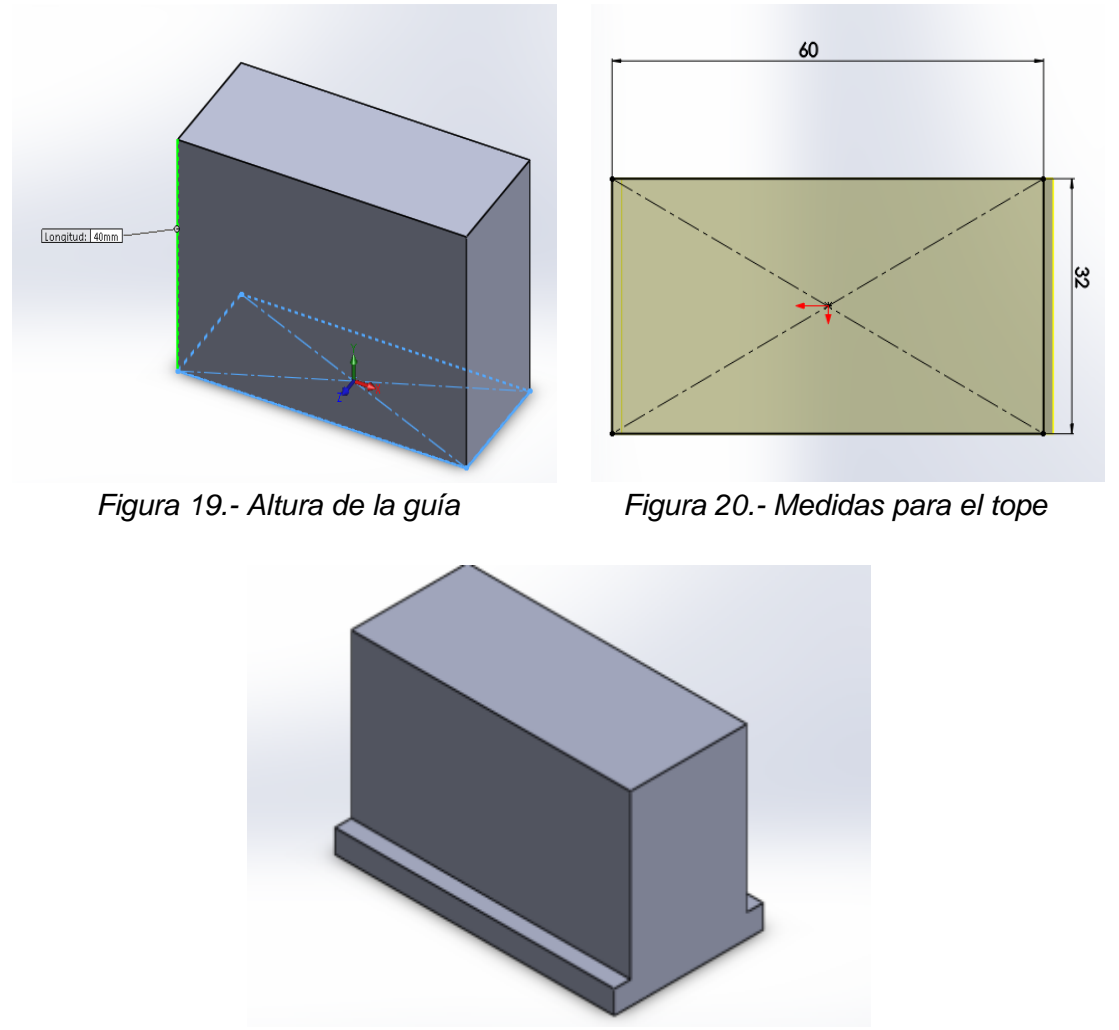

*Figura 21.- Diseño de la guía con el tope*

8.- En las orillas de la parte inferior se le aplica un chaflán de 2mm. Esto se hace con el fin de poder deslizarse mejor cuando pase sobre la ranura de la base.

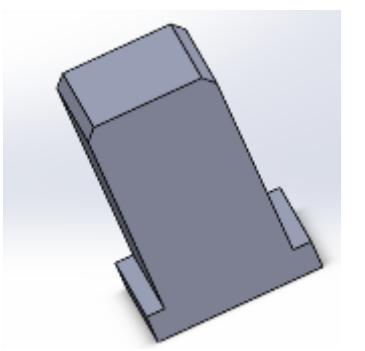

Figura 22.- Chaflán en orillas de la guía. 9.- En la parte inferior, diseñar un barreno en donde se colocara el resorte.

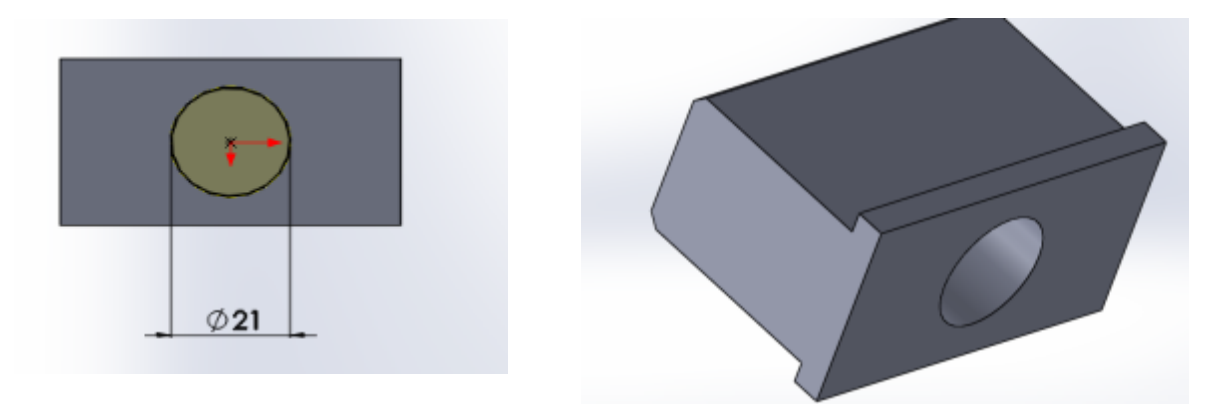

*Figura 23.- Barreno para colocación de resorte* 

10.- Mostrar el diseño al asesor para que lo autorice.

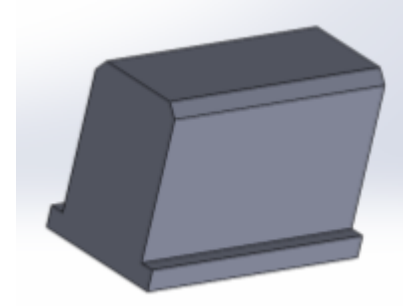

*Figura 24.-Diseño de la guía del centrador.*

#### **5.3.- Metodología para el diseño del alojamiento del centrador en el troquel.**

1.- Al tener autorizados los diseños de las partes del centrador, en el software se ensamblan las 2 piezas. El ensamble debe estar de tal forma que las partes superiores de cada pieza coincidan entre sí.

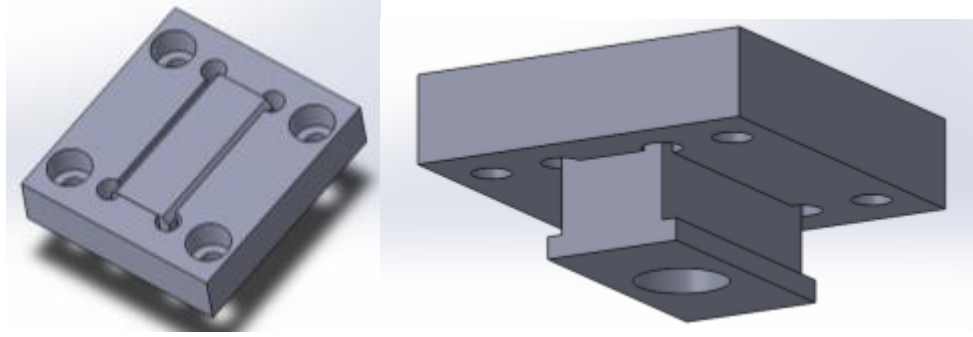

*Figura 25.- Ensamble de base y guía*.

2.- Colocar una vista lateral y sacar medidas que se necesarias para el diseño del alojamiento.

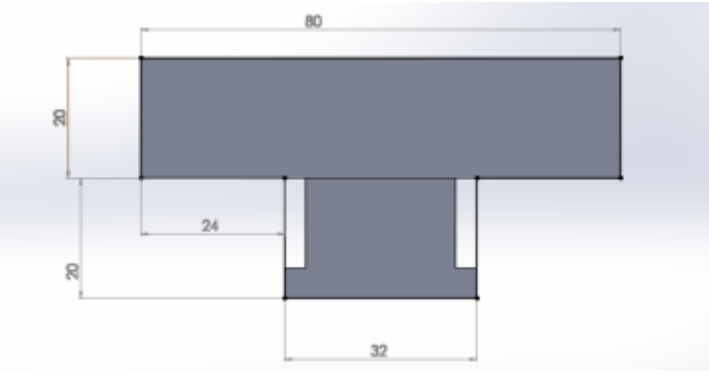

*Figura 26.- Medidas del ensamble*

3.- Diseñar una barra paralela del troquel. Se realiza una simulación de la barra paralela. Como se mencionó anteriormente, que existen diferentes medidas de las barras paralelas se fabricará una sola simulación y de ahí se realizarán cambios de parámetros como el de que empiece a una distancia más grande.

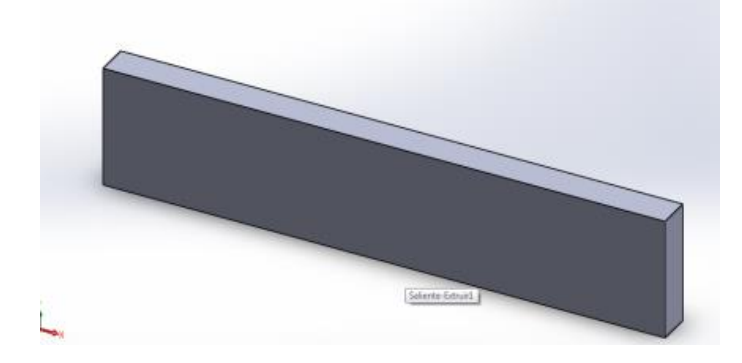

*Figura 27.- Simulación de la barra paralela.*

4.- Realizar un croquis en la parte lateral de la simulación de la barra, tomando las medidas que se sacaron en el ensamble.

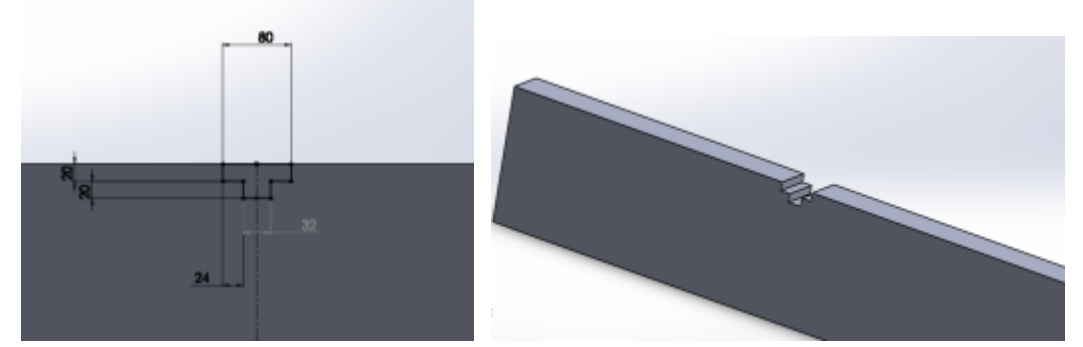

*Figura 28.- Colocación de medidas del ensamble de la base y la guía en la barra paralela.*

5.- Realizar una extensión o reducción de medias en el croquis del paso 2 esto con el fin de darle más distancia para la colocación al momento de instalarlo, así como darle más espacio para el resorte. La distancia de 24mm que se observaba en el croquis se redujo para poder darle más espacio a la guía.

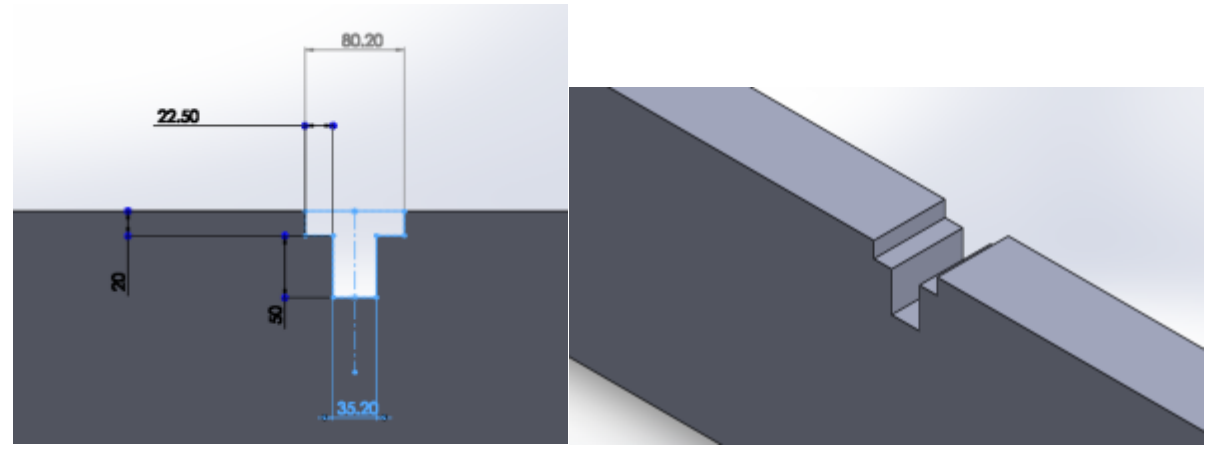

*Figura 29.- Modificación de medidas para un mejor alojamiento.*

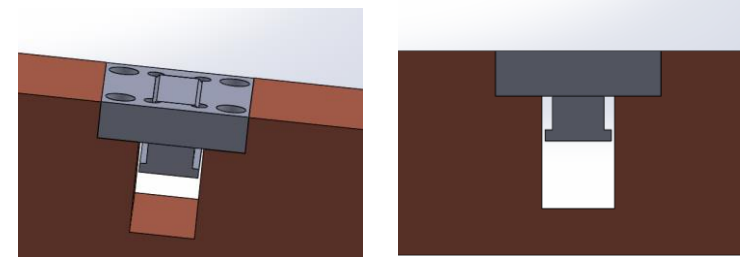

*Figura 30.- colocación del ensamble en el alojamiento.*

6.- Basándose de la base del centrador, tomar las medidas para los barrenos en donde irán los tornillos y realizar barrenados para la colocación de tornillos M8.

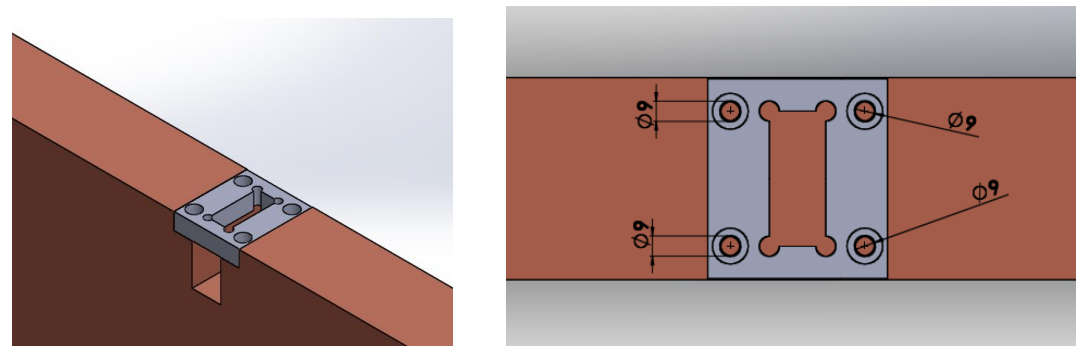

*Figura 31.- Colocación de la base para la colocación de barrenos.*

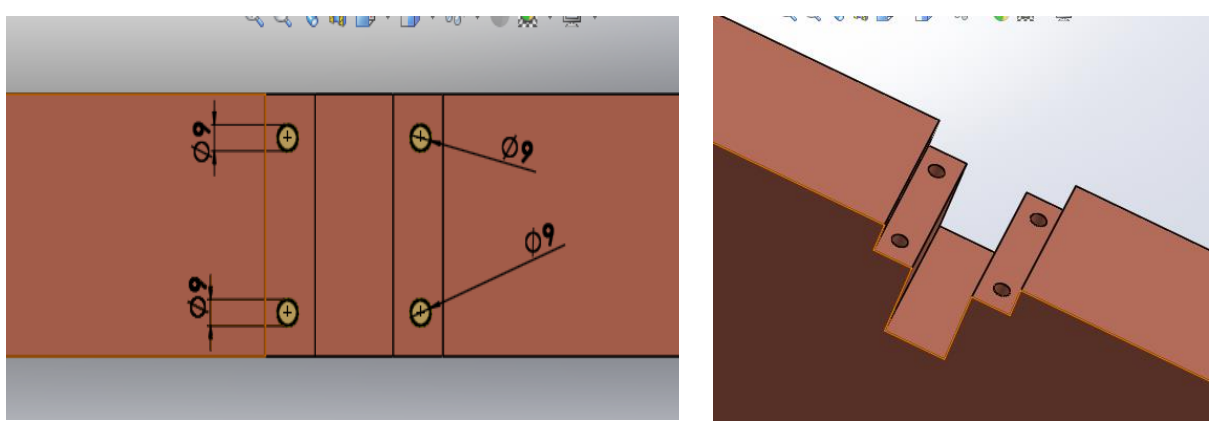

*Figura 32.- Barrenos para la colocación de tornillos en la barra paralela.*

7.- De igual forma que el paso anterior, tomar la guía del centrador y realizar un barreno para la colocación del resorte.

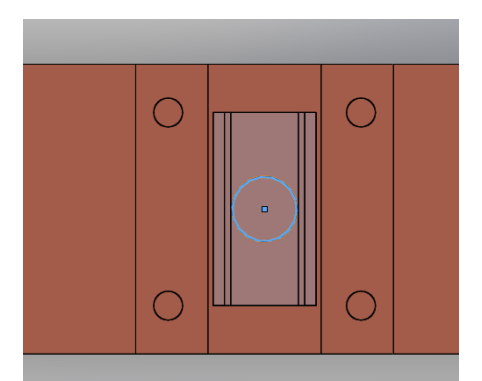

*Figura 33.- Barreno para colocación de resorte en la barra paralela.*

8.- Mostar el diseño del alojamiento al asesor para su autorización,

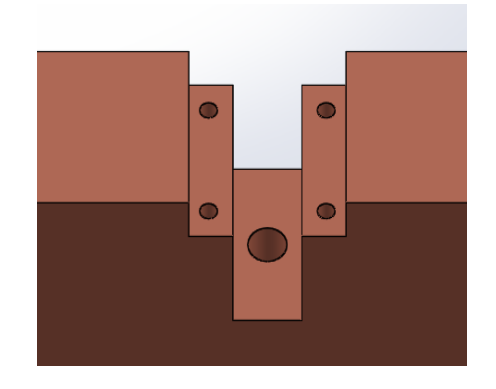

*Figura 34.- Diseño del alojamiento del centrador.* 

### **5.4.- Metodología para el maquinado del centrador.**

1.- Primeramente se pregunta si en planta hay algún material que sirva para la fabricación de estas piezas y si no fuera así, pedir que se compre. En este caso se pidió que se comprar el material. El material que se ocupó fue un 1018, esto lo decidió el asesor de la empresa ya que este mismo material es con el que están fabricados los troqueles y de esta forma no alterar el material del troquel. Se pidieron tiras de 3m de largo para después cortarlos a las medidas aproximadas.

2.- Al estar en material en planta se comenzó por cortarlo en la sierra a medias aproximadas a lo que se requiere para después escuadrarlo en la maquina CNC con ayuda del técnico CNC. Se realiza un plano con la medias de cada pieza para que el técnico conozca los parámetros. (Anexos 2 y 3).

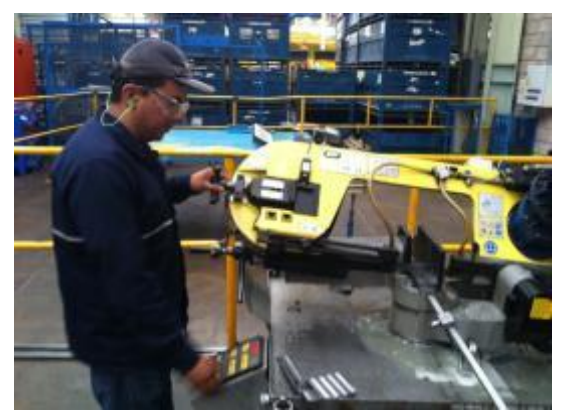

*Figura 35.- Cortando material en la sierra.* 

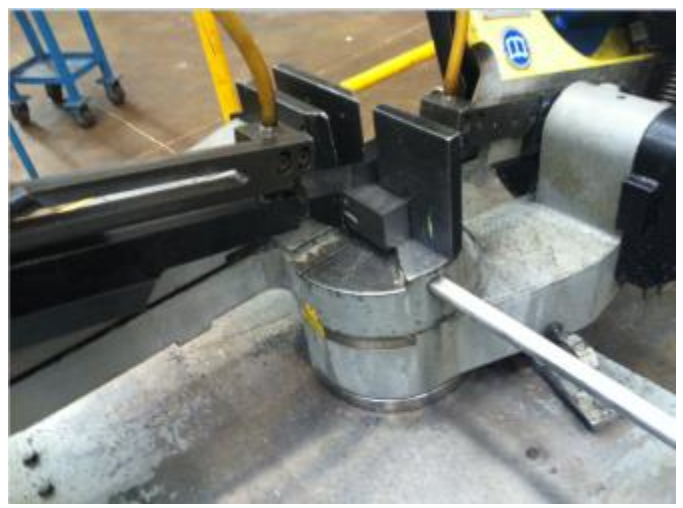

*Figura 36- Material cortándose.* 

3.- Al tener todo el material escuadrado se comienza por la programación para la manufactura en la maquina CNC. Para esto se hace uso de DELCAM que es un complemento de SolidWorks.

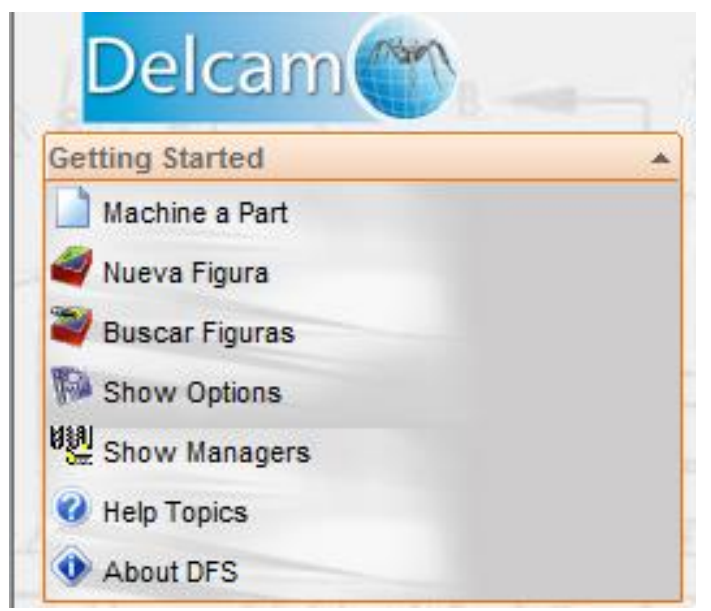

*Figura 37- DELCAM.*

4.- Para comenzar con la programación de las piezas, primeramente se realiza con la base del centrador, se abre la pieza y el parte derecha, seleccionar el logo de DELCAM y dar clic en mecanizar una parte.

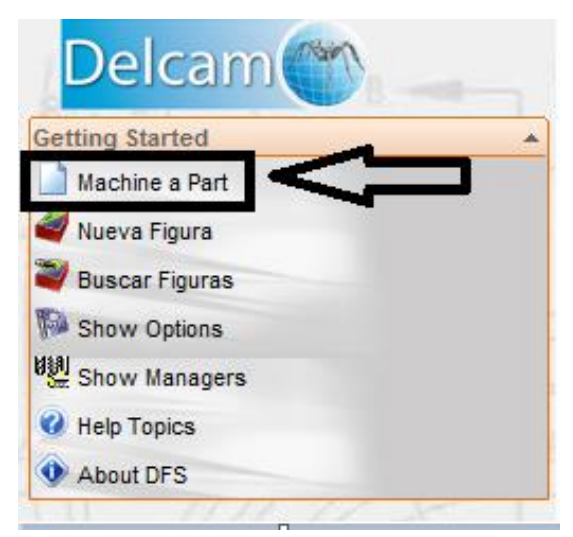

*Figura 38- Selección de mecanizar una parte*

5.- Enseguida se mostrará una pantalla en donde se preguntará que máquina se usará, en este caso se seleccionará la fresadora en milímetros.

| <b>NOTHDIE</b> | FECHA DE MODIFICA   TIPO |                       | difidilü |
|----------------|--------------------------|-----------------------|----------|
| in.asmdot      | 11/02/2012 07:39         | Archivo ASMDOT        | 141 KB   |
| in-turn.asmdot | 11/02/2012 07:39         | Archivo ASMDOT        | 142 KB   |
| in-wedm.asmdot | 11/02/2012 07:39         | Archivo ASMDOT        | 143 KB   |
| mm.asmdot      | 11/02/2012 07:39         | Archivo ASMDOT        | 144 KB   |
| mm-turn.asmdot | 11/02/2012 07:39         | <b>Archivo ASMDOT</b> | 146 KB   |
| mm-wedm.asmdot | 11/02/2012 07:39         | Archivo ASMDOT        | 147 KB   |
|                |                          |                       |          |

*Figura 39- Selección maquina a usarse.*

6.- Después de seleccionar lo de la figura 39, en la parte izquierda de la pantalla se mostrará un menú que dice "ejes del bloque". En este menú darle a la flecha de abajo y saldrá otro menú que dice "Bloque", y de ahí seleccionar la pieza para que se genere el bloque del material.

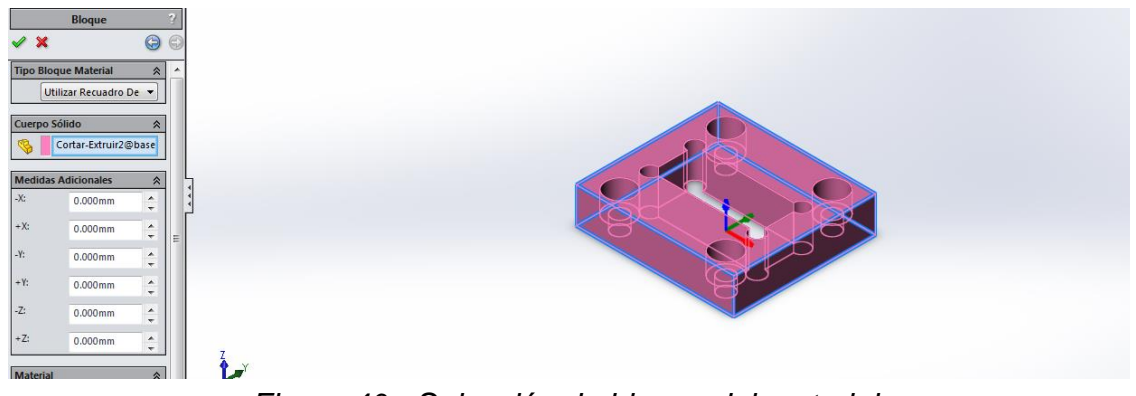

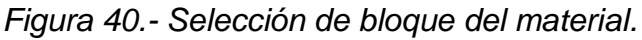

7.- Se regresa al menú anterior y se selecciona la opción de "crear ejes de un bloque de material" como se muestra en la figura 41, y enseguida seleccionar la esquina del material como se ve en la figura 42, para dar el origen de la pieza.

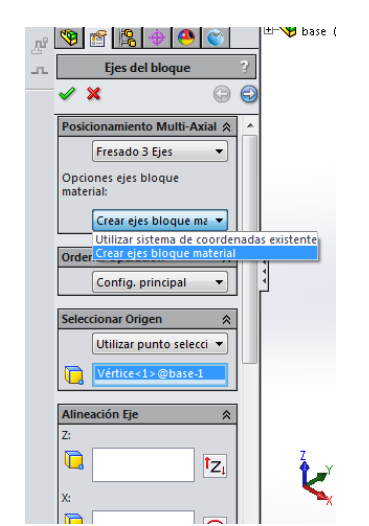

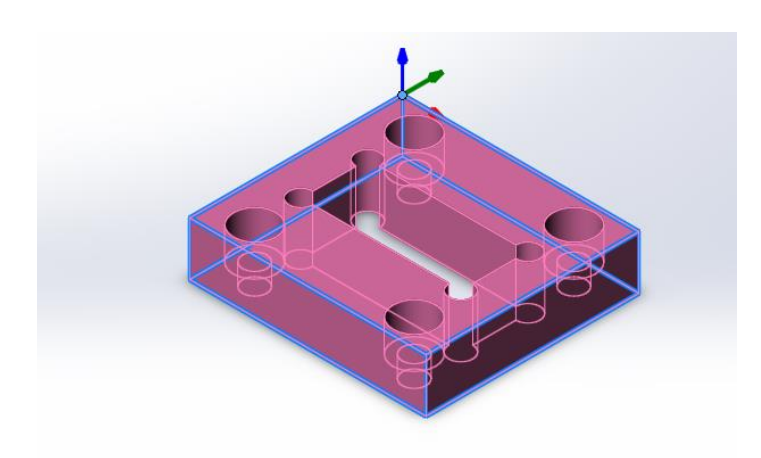

*Figura 41.- Selección de ejes del bloque Figura 42.- Origen de la pieza.* 

8.- Al haber terminado el paso anterior se mostrará que ya se tiene una configuración a partir del origen que se escogió en la figura 42.

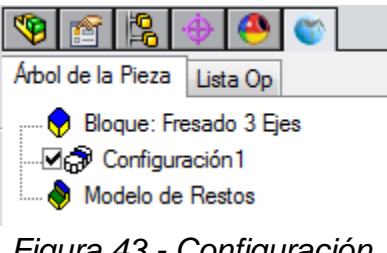

*Figura 43.- Configuración.*

9.- Seleccionar "Nueva Figura" en el menú de DELCAM (figura 44), y posteriormente seleccionar la figura de "Agujero" (figura 45). Esto es para realizar primero los barrenos.

| Nueva<br>Mecanizar<br>una Pieza<br>Figura   Figuras | О<br>Deshacer Rehacer<br><b>Buscar</b> | W<br><b>Opciones</b> | 嚜<br>Administrador Temas | Ø<br>$\ddot{\mathbf{c}}$<br>de<br>⊕<br>Ayuda | ◙▏■ ▶ ▶ │ 』 ♦ ⊞<br>当日日は1日 | $\mathbf{F}$ $\mathbf{F}$ $\mathbf{F}$ $\mathbf{F}$ $\mathbf{F}$ | $\otimes$ T     |        |  |  |  |
|-----------------------------------------------------|----------------------------------------|----------------------|--------------------------|----------------------------------------------|---------------------------|------------------------------------------------------------------|-----------------|--------|--|--|--|
| Ensamblaje<br>liseño                                | Calcular<br>Croquis                    | Productos Office     |                          | Componentes eléctricos                       | Sistema de tuberías       |                                                                  | <b>Tuberías</b> | delcam |  |  |  |
| <br>$Q$ $Q$ $\times$ m<br><b>Nueva Figura</b><br>厘  |                                        |                      |                          |                                              |                           |                                                                  |                 |        |  |  |  |
| Arbol de Create a new DFS feature<br>ᆩ              |                                        |                      |                          |                                              |                           |                                                                  |                 |        |  |  |  |

*Figura 44.- Nueva figura.*

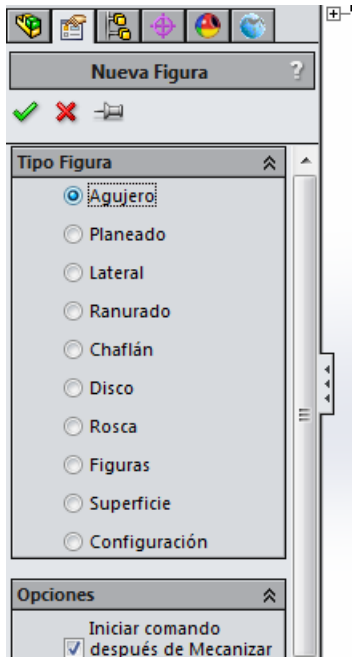

*Figura 45.- Selección de agujero.*

10.- Antes de simular el barrenado, en la pieza original se crea un croquis en cuál estén seleccionados todos los barrenos que sean iguales, en este caso todos son iguales.

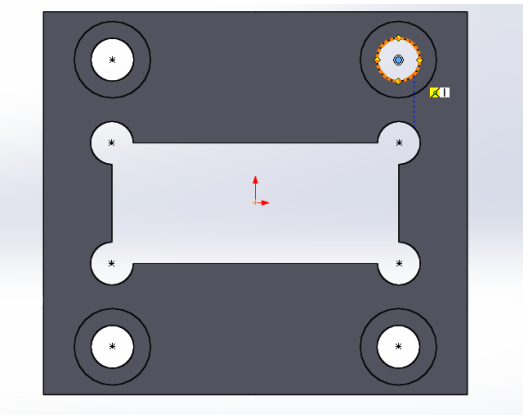

*Figura 46.- Croquis para los barrenos*

- 11.- Se regresa a la figura del agujero y se realiza lo siguiente:
	- 1. En la opción de diámetro se selecciona uno de los barrenos.
	- 2. En la opción de superior se selecciona la cara superior de la pieza.
	- 3. En la opción de parte inferior, se selecciona la parte de debajo de la pieza y se dan 5mm de profundidad, esto con el fin de que sea pasado el barrenado.
	- 4. En la parte de ubicaciones patrón se selecciona el croquis que se elaboró en la figura 46.

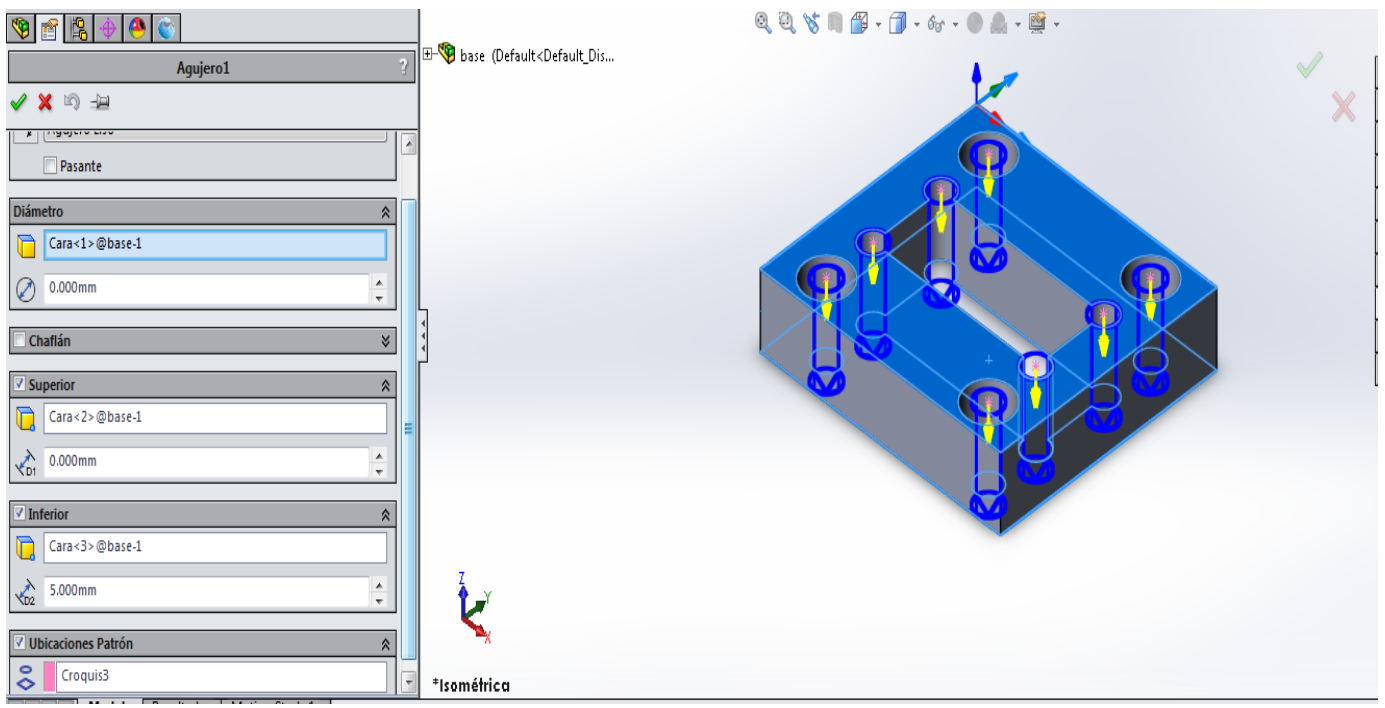

*Figura 47.- Configuración de la figura de agujero.*

12.- Para seleccionar la herramienta, se va a la pestaña de resultados, esta pestaña está en la parte inferior de la pantalla, y posteriormente se selecciona la opción de "lista Op", se da clic derecho y se escoge la opción de "Selección de herramienta".

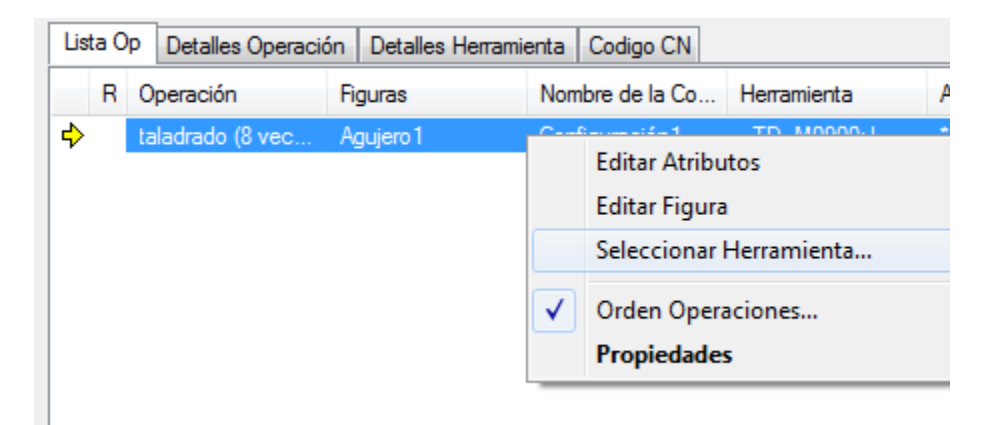

*Figura 48.- Ruta para elegir la herramienta.*

13.- Saldrá una pantalla para elegir la herramienta que sea la adecuada. En este caso se usará una broca de 9mm.

| Seleccionar Herramienta               |                     |                                                    |                          |        |            |        | $\mathbf{x}$    | Seleccionar Herramienta                |                 |       |      |         |        |                 |        | $\mathbf{x}$ |
|---------------------------------------|---------------------|----------------------------------------------------|--------------------------|--------|------------|--------|-----------------|----------------------------------------|-----------------|-------|------|---------|--------|-----------------|--------|--------------|
| Noma a limitar herramientas en lista: |                     |                                                    |                          |        |            |        | Aceptar         | Norma a limitar herramientas en lista: |                 |       |      |         |        |                 |        | Aceptar      |
| Grupos Htas:                          | <b>Broca</b>        |                                                    | $\overline{\phantom{a}}$ |        |            |        | <b>Cancelar</b> | Grupos Htas:                           | <b>Broca</b>    |       |      |         |        |                 |        | Cancelar     |
| Diámetro:                             | * Algo              |                                                    |                          |        |            |        |                 | Diámetro:                              | 9 <sub>mm</sub> |       |      |         |        |                 |        | Ayuda        |
|                                       | Broca<br>и<br>Plana |                                                    |                          |        |            |        | Ayuda           |                                        |                 |       |      |         |        |                 |        |              |
| メツ整會                                  |                     | Esférica Plana                                     |                          |        |            |        |                 | 义门整图                                   | Hta reciente    |       |      |         |        |                 |        |              |
| Nombre 4                              |                     | <b>Flat End Endmill</b><br><b>Bullnose Endmill</b> |                          | Longi. | Material   | Conic. | Unid $\sim$     | Nombre 4                               | Diám.           | Radi. | Fil. | Longit. | Longi. | <b>Material</b> | Conic. | Unid.        |
| $\Box$ TD_M0830:J                     | Herramientas        |                                                    |                          | 94.800 | <b>HSS</b> | 0.000  | mm              | <b>D</b> TD_M0900:J                    | 9.000           | 0.000 |      | 89.000  | 100.7  | <b>HSS</b>      | 0.000  | mm           |
| $\Box$ TD M0840:J                     | 8.400               | 0.000                                              | 87.000                   | 97.900 | <b>HSS</b> | 0.000  | mm              |                                        |                 |       |      |         |        |                 |        |              |
| $\Box$ TD M0850:J                     | 8.500               | 0.000                                              | 87.000                   | 98.100 | <b>HSS</b> | 0.000  | mm              |                                        |                 |       |      |         |        |                 |        |              |
| $\Box$ TD M0860:J                     | 8.600               | 0.000                                              | 87.000                   | 98.200 | <b>HSS</b> | 0.000  | mm              |                                        |                 |       |      |         |        |                 |        |              |
| $\Box$ TD M0870:J                     | 8.700               | 0.000                                              | 87.000                   | 98.300 | <b>HSS</b> | 0.000  | mm              |                                        |                 |       |      |         |        |                 |        |              |
| $\Box$ TD M0875:J                     | 8.750               | 0.000                                              | 87.000                   | 98.400 | <b>HSS</b> | 0.000  | mm              |                                        |                 |       |      |         |        |                 |        |              |
| TD M0880:J                            | 8.800               | 0.000                                              | 89,000                   | 100.4. | <b>HSS</b> | 0.000  | mm              |                                        |                 |       |      |         |        |                 |        |              |

*Figura 49.- Selección del tipo de herramienta. Figura 50.- Diámetro de la herramienta.*

14.- En el mismo apartado de "lista Op" se vuelve a dar clic derecho y ahora se selecciona "editar atributos". Se mostrará la pantalla de la figura 51. Se da doble clic en la opción de "Propiedades Velocidad/Avance", y se le da los atributos a la herramienta. En este caso por ser broca se da una velocidad de 400RPM con un avance de 40MMPM.

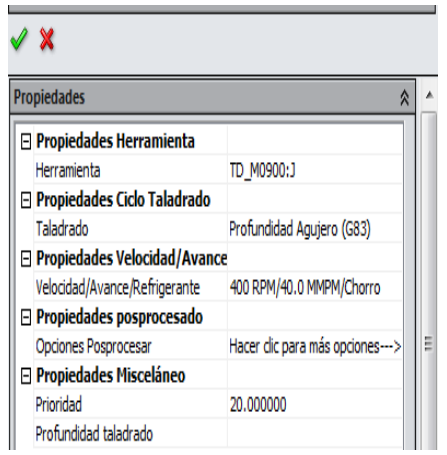

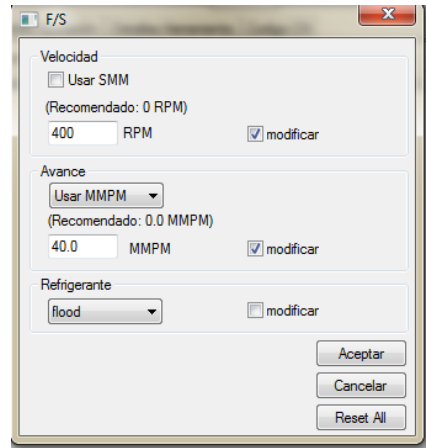

*Figura 51.-Atributos de herramienta. Figura 52.- Velocidad y avance de herramienta.*

15.- Al terminar el paso anterior, es momento de realizar la simulación 3D para ver el comportamiento del maquinado.

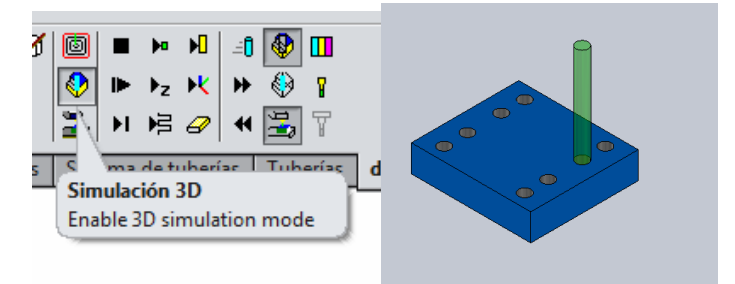

*Figura 52.- Simulación 3D.*

16.- Al verificar la simulación, se extrae el código que se generó para después pasarlo a la máquina. Se le coloca un nombre para poder identificar el primer programa, en este caso será "1.- Barrenado 9mm".

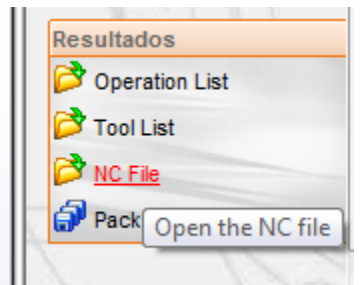

*Figura 53.- Extracción de código.*

17.- Al terminar esto se comienza de nuevo ahora con la programación de la ranura y la caja para los tronillos. En este caso, se realiza lo mismo que lo anterior para la programación de los barrenos, a diferencia que la figura a seleccionar es "lateral". Y se seleccionan las 4 aristas que tiene la ranura.

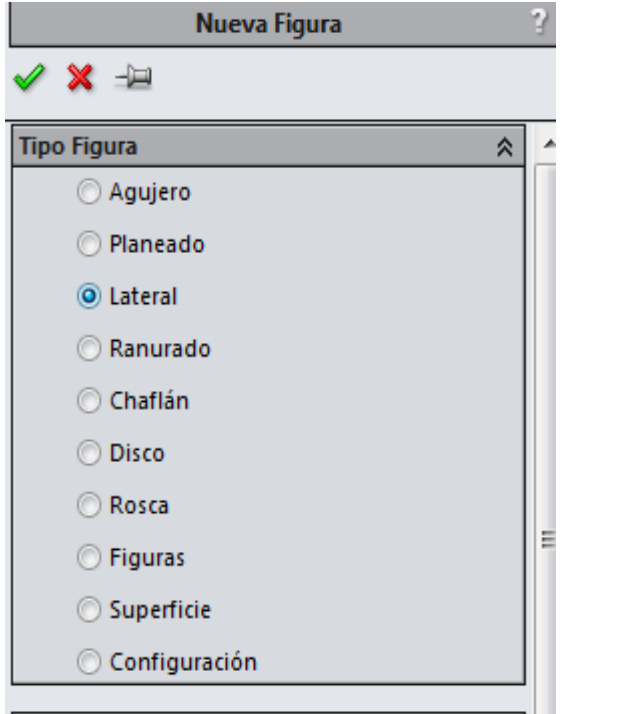

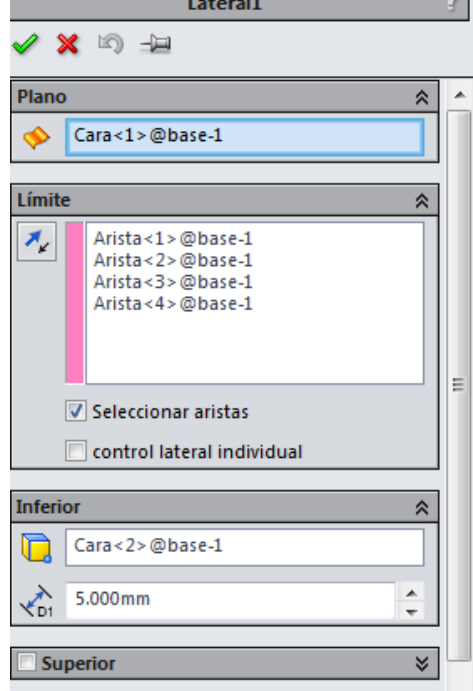

*Figura 54.- Selección de figura lateral. Figura 55.- Configuración de la figura.*

18.- Se repite lo del paso 12 para escoger la herramienta, en este caso se opta por usar un cortador plano de 14mm, y los parámetros de corte para esto son de 1450RPM y un avance de 300MMPM.

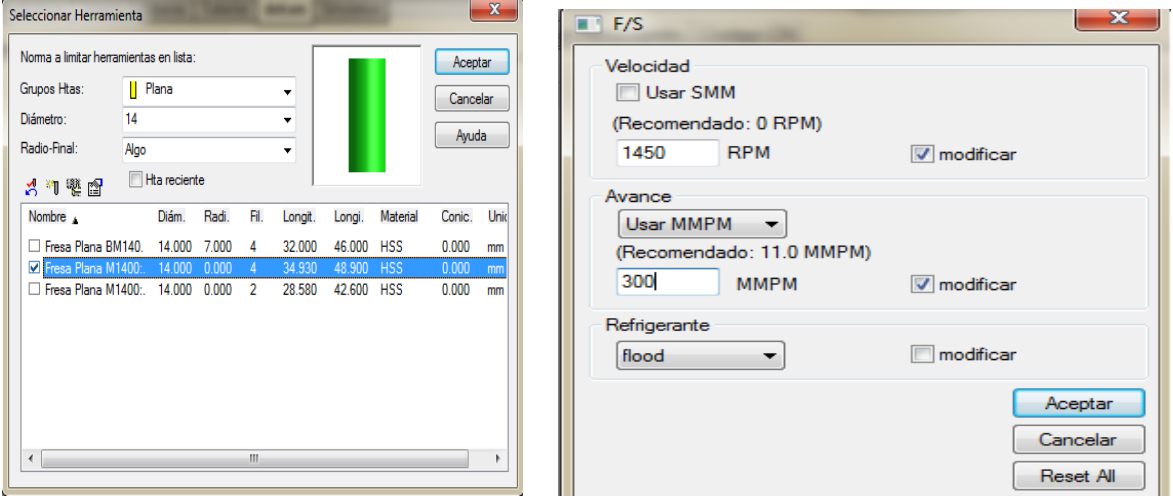

*Figura 56.- Selección de herramienta y parámetros de corte.*

18.- Se repite el paso 17, pero ahora se selecciona la circunferencias de las cajas para los tornillos y se da como límite inferior la parte donde se sentara el tornillo.

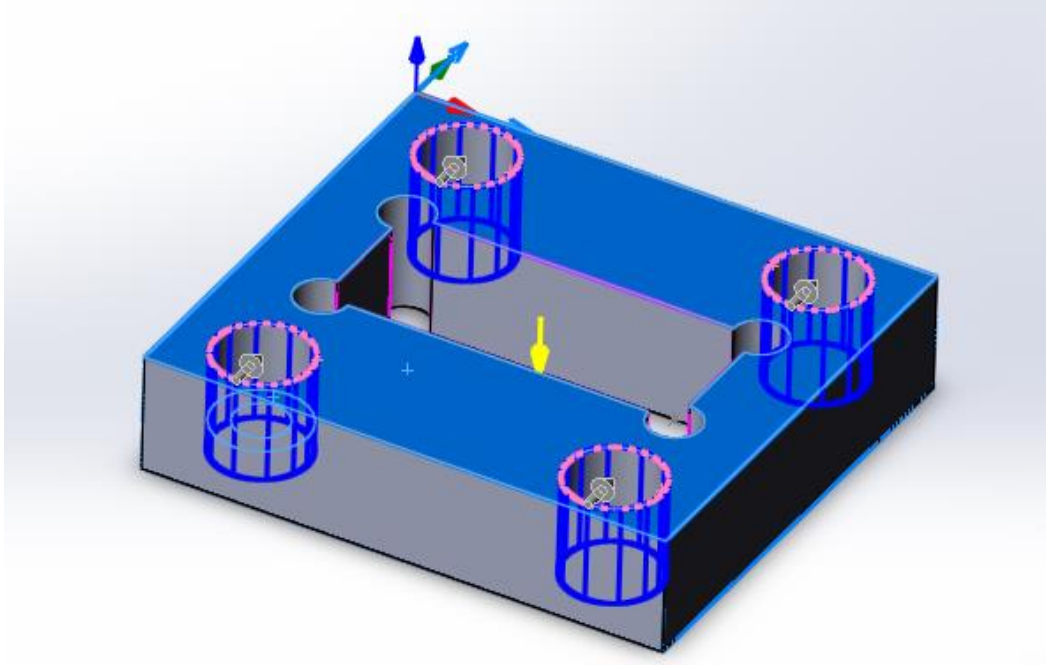

*Figura 57.- Selección de las cajas para los tornillos.*

19.- Se selecciona la misma herramienta que para la ranura y se realiza la simulación 3D de la pieza con la nueva herramienta.

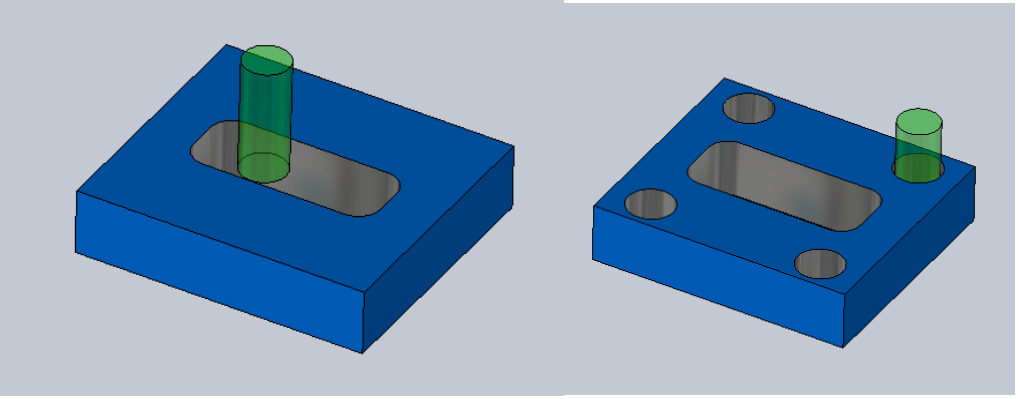

*Figura 58.- Simulación 3D con nueva herramienta.*

20.- Se extrae el código y se coloca de nombre "2.- Ranura y caja".

21.- Por último se seleccionan todas las figuras que se desarrollaron y se realiza la simulación de todas estas.

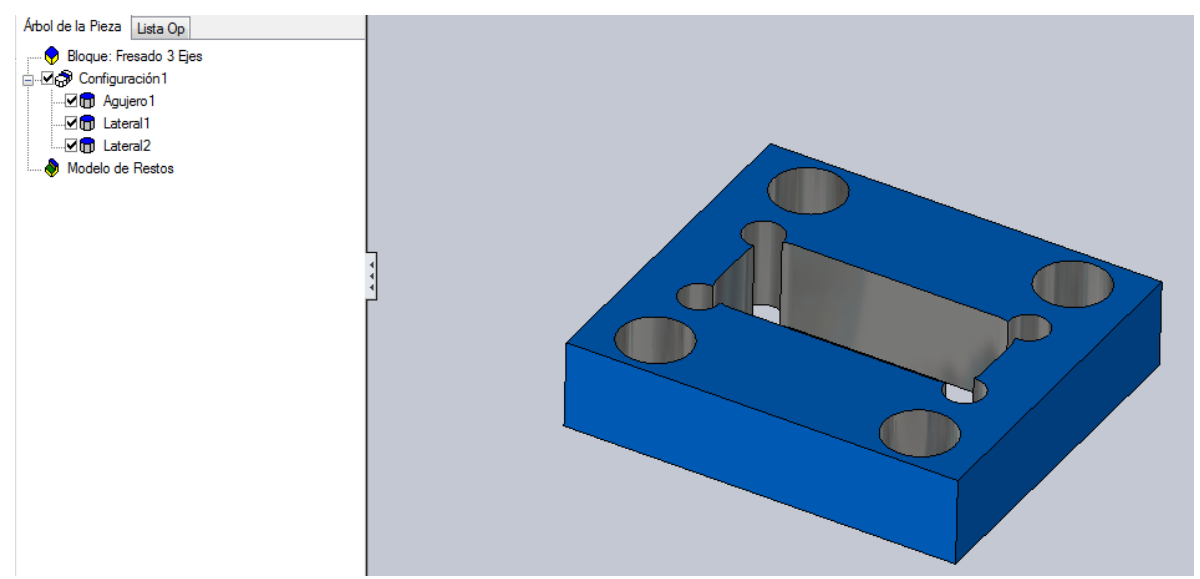

*Figura 59.- Simulación del maquinado de toda la pieza.*

22.- Con el paso anterior se termina la programación de la base y se comienza por la programación de la guía. A continuación se mostrará una tabla en donde se muestra que configuraciones, programas y herramientas que se usarón para la programación de la guía del centrador. La guía tiene 2 configuraciones ya que se maquinara también la parte de abajo.

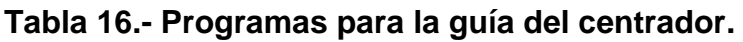

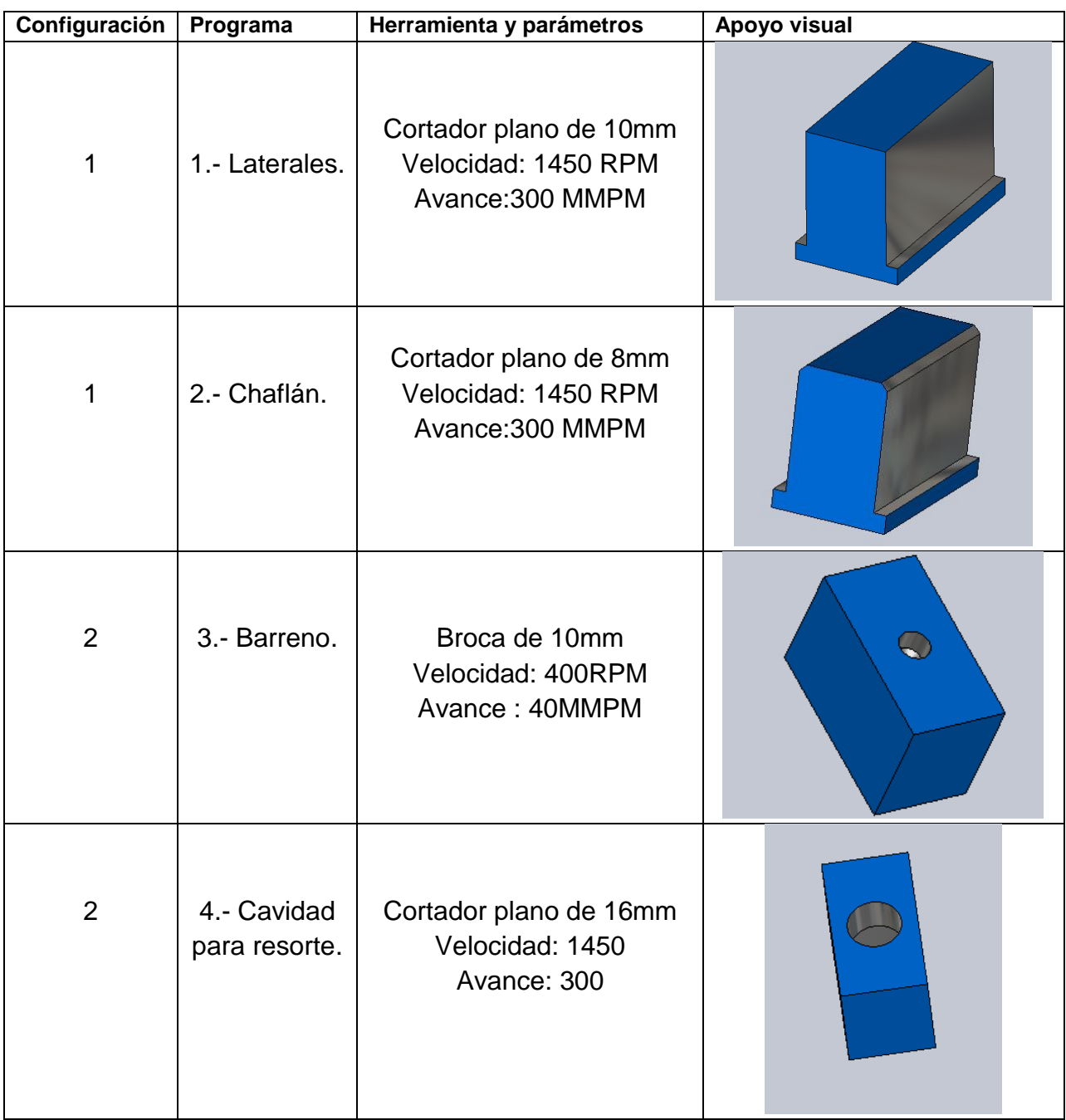

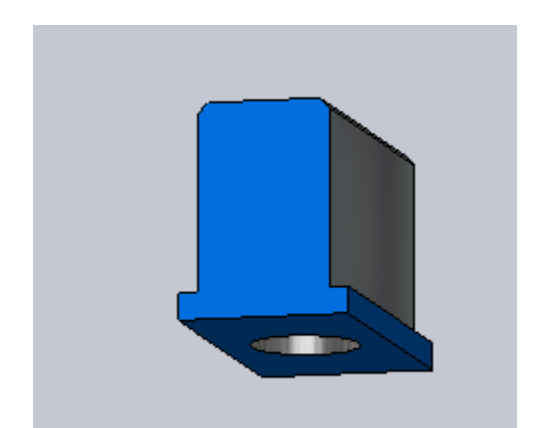

*Figura 60.- Simulación 3D de la guía.* 

23.- Se pasan los programa a una memoria USB y se realizan las simulaciones en la maquina CNC para volver a verificar que lo realice adecuadamente.

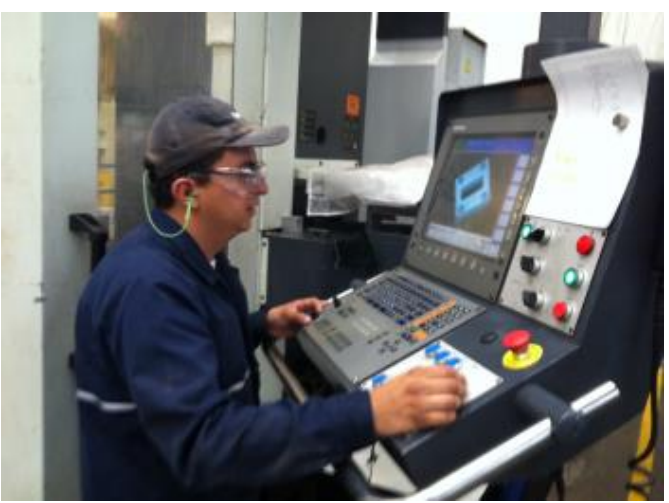

*Figura 61.- Simulación en la maquina CNC.* 

24.- Al verificar las simulaciones se comienza el maquinado de las piezas con ayuda del técnico CNC, proporcionándole las hojas de trabajo (anexo 4 y 5) en donde se especifica que programa es y que herramienta se programó.

- Primeramente se coloca el material sobre la prensa.
- Enseguida se coloca la primera herramienta se programó
- Se calibra la herramienta
- Se corre el programa.
- Al terminar el programa, se coloca la nueva herramienta programada, se calibra y se vuelve a correr el programa y así sucesivamente, hasta terminar los programas según cada configuración.

• Se termina el maquinado y se saca la pieza de la prensa.

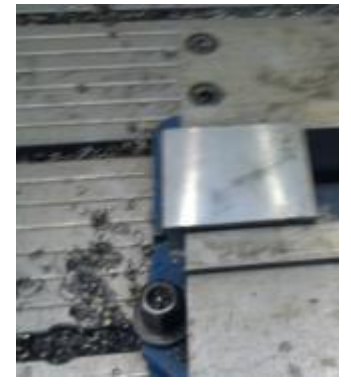

*Figura 62.- Colocación del material para la base. Figura 63.-Pieza terminada.*

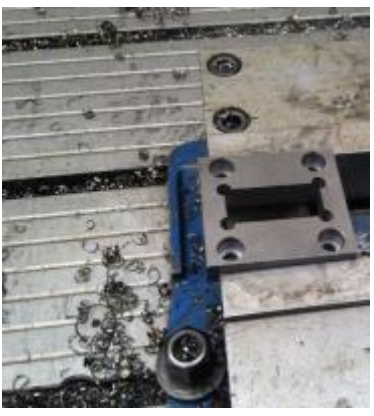

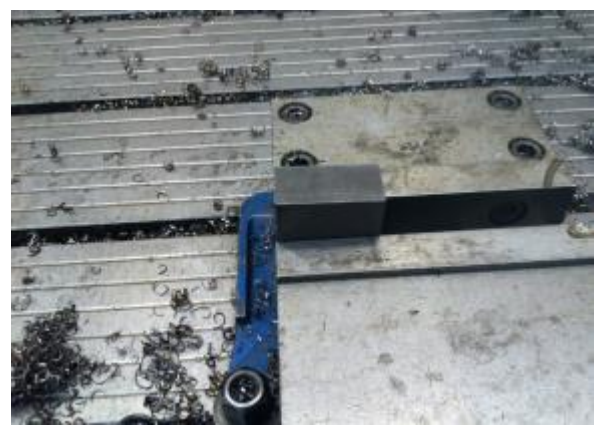

*Figura 64.- Colocación del material para la guía. Figura 65.- Guía terminada.*

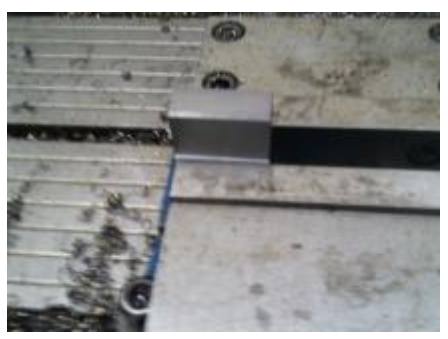

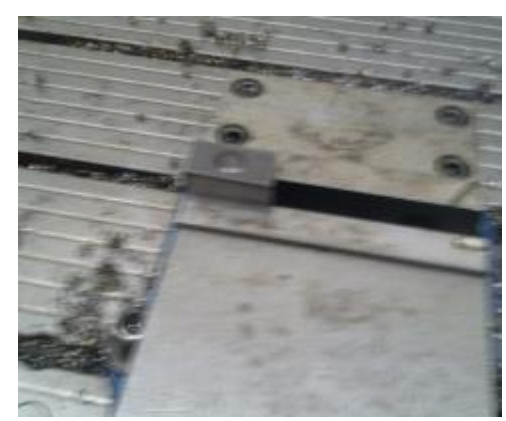

*Figura 66.- Configuración 2 de la guía*.

# **5.5.- Metodología para el maquinado del alojamiento.**

1.- En primer lugar se realiza la programación en DELCAM del diseño del alojamiento, esto se realiza de la misma forma que se programó la base y la guía. A continuación se muestra una tabla donde están los programas que se elaboraron.

**Tabla 17.- Programas para el alojamiento en el troquel del centrador.**

| Configuración | Programa                                    | Herramienta y parámetros                                        | Apoyo visual                                           |
|---------------|---------------------------------------------|-----------------------------------------------------------------|--------------------------------------------------------|
| 1             | 1.- Cavidad<br>grande.                      | Piña redonda de 25mm<br>Velocidad: 1450 RPM<br>Avance: 300 MMPM |                                                        |
| 1             | $2 -$<br><b>Barrenos</b><br>para tornillos. | Broca de 9mm<br>Velocidad: 300 RPM<br>Avance: 40 MMPM           | ∩                                                      |
| 1             | 3.- Barreno<br>para<br>desahogo.            | Broca de 13mm<br>Velocidad: 400RPM<br>Avance: 40 MMPM           | $\bigcirc$<br>∩<br>$\bigcirc$<br>$\bigcirc$<br>$\circ$ |

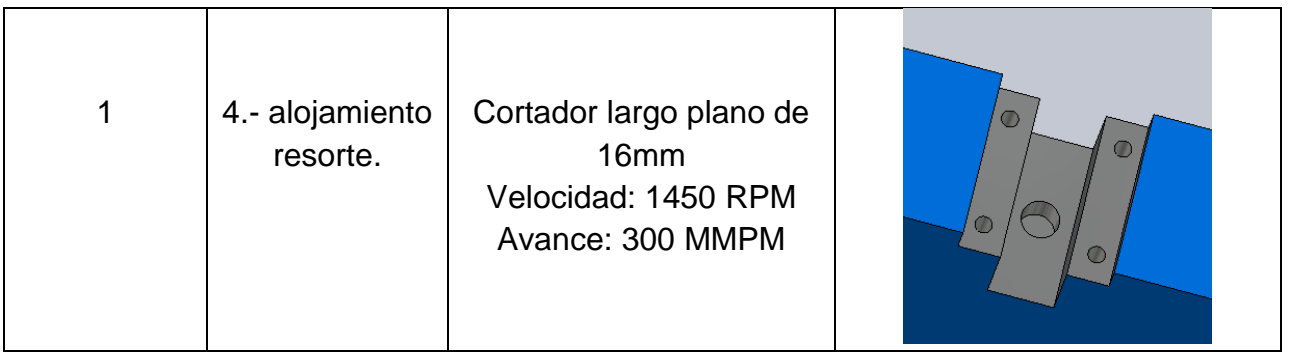

2.- Se simula el maquinado de la barra paralela dentro de la maquina CNC.

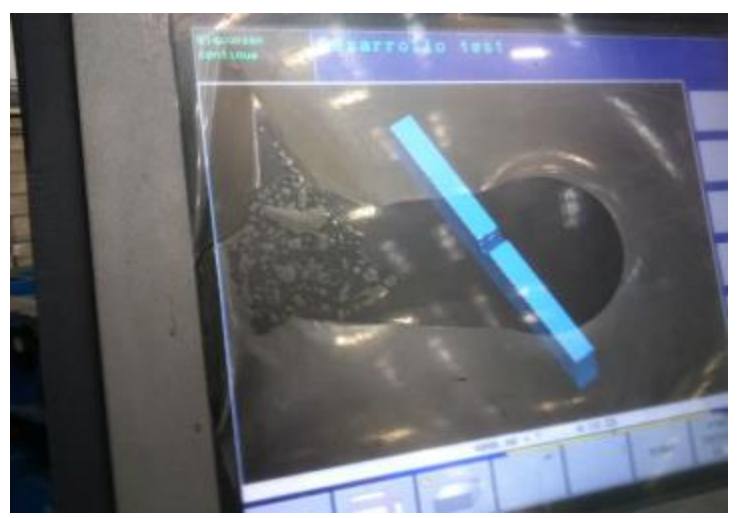

*Figura 67.- Simulación del alojamiento en el troquel.*

3.- Al terminar de verificar las simulaciones, el técnico CNC prepara el troquel que se va a maquinar. La siguiente tabla muestra el proceso que usa el técnico para tener listo el troquel.

#### **Tabla 18.- Preparación del troquel.**

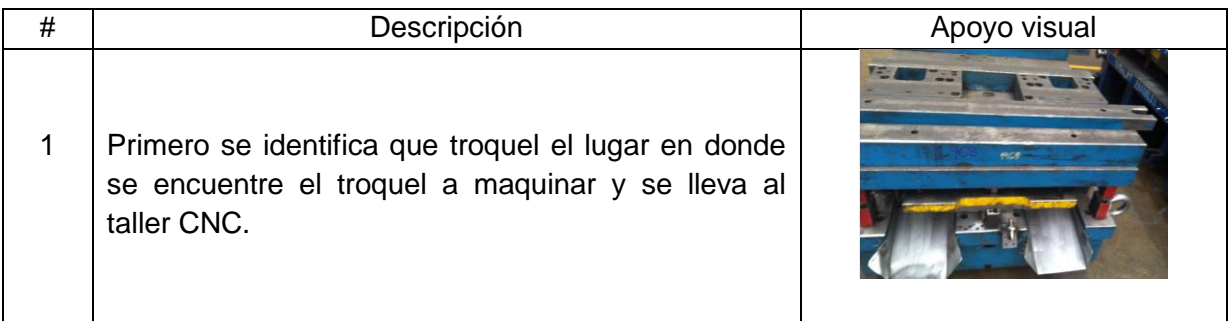

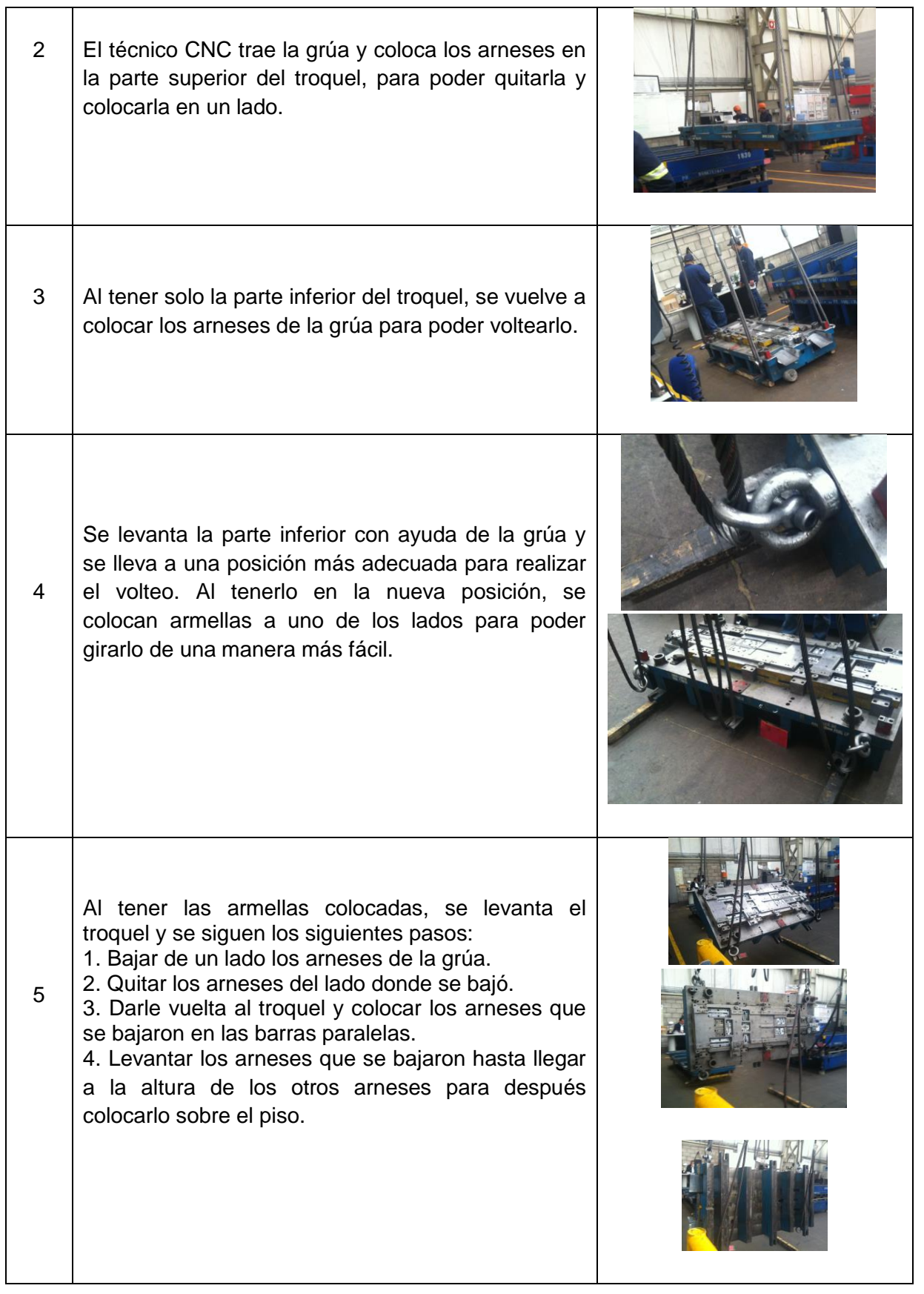

6 Al tener el troquel volteado el técnico CNC se lo lleva hasta la maquina CNC, lo alinea y coloca los Clamp's.

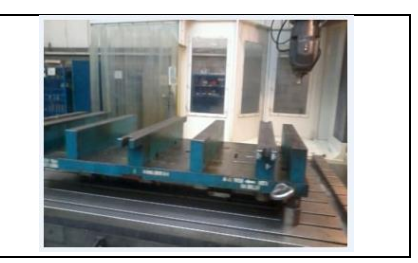

4.- Se selecciona la herramienta que se vaya a usar de acuerdo a la hoja de trabajo (Anexo 6) y se calibra. El técnico CNC mide largo y ancho del troquel para darle el origen que se programó. También se otorga una lista en donde está identificado que barras paralelas se le debe maquinar, esta tabla se toma de la tabla 14. Se comienza a correr el programa correspondiente. Al terminar todos los programas se deben volver a correr ahora en la otra barra paralela que se vaya a maquinar del mismo troquel.

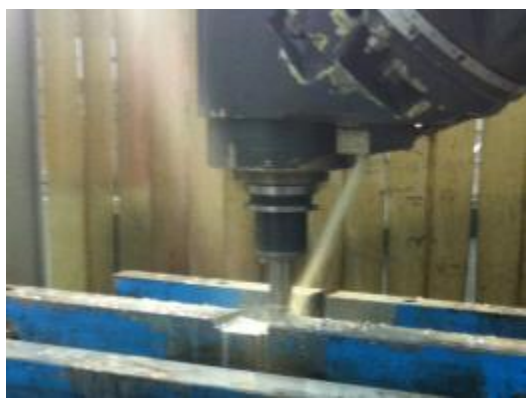

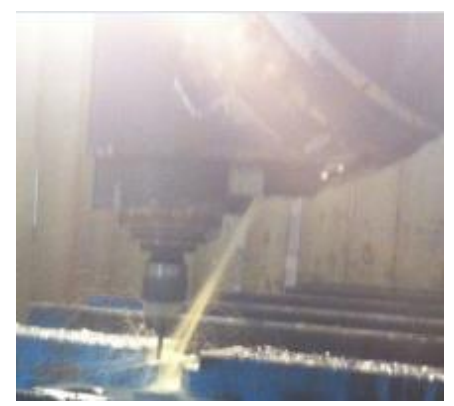

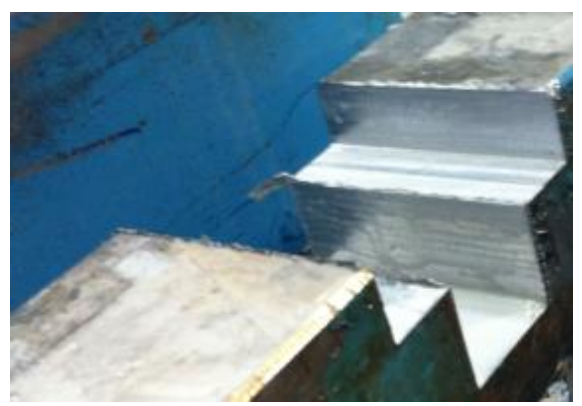

*Figura 68.- Maquinado del alojamiento. Figura 69.- Programa 1 del alojamiento* 

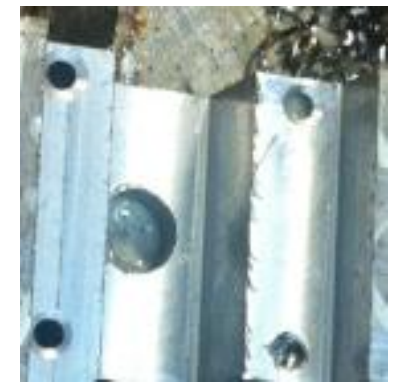

*Figura 70.- Maquinado de barrenos. Figura 71.- Barrenos en el alojamiento.*

5.- Se terminan de correr todos los programas correspondientes y el técnico CNC realiza el machueleado a los barrenos donde se colocarán los tornillos.

### **5.6.- Metodología para la instalación del centrador.**

1.- Primeramente se debe verificar que se tengan todos los elementos necesarios para el centrador. La base y la guía ya se tienen, los tornillos están dentro del almacén y el resorte, al igual que el material se pidió que se comprara.

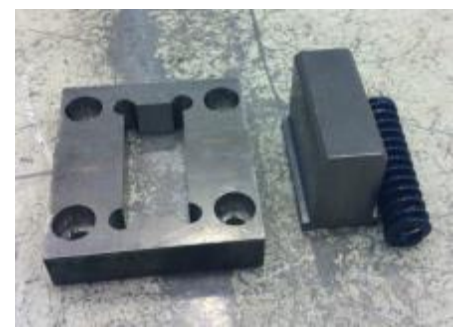

*Figura 72.- Componentes para el centrador.*

2.- Al tener todos los elementos en planta, se comienza con la instalación. A continuación se muestran los pasos que se deben de seguir:

- 1. Colocar el resorte en el alojamiento que se hizo en el troquel.
- 2. Luego se coloca el ensamble de la base y la guía sobre el resorte.
- 3. Se baja la base hasta que tope en el troquel.
- 4. Colocar tornillos con ayuda de una llave Allen.

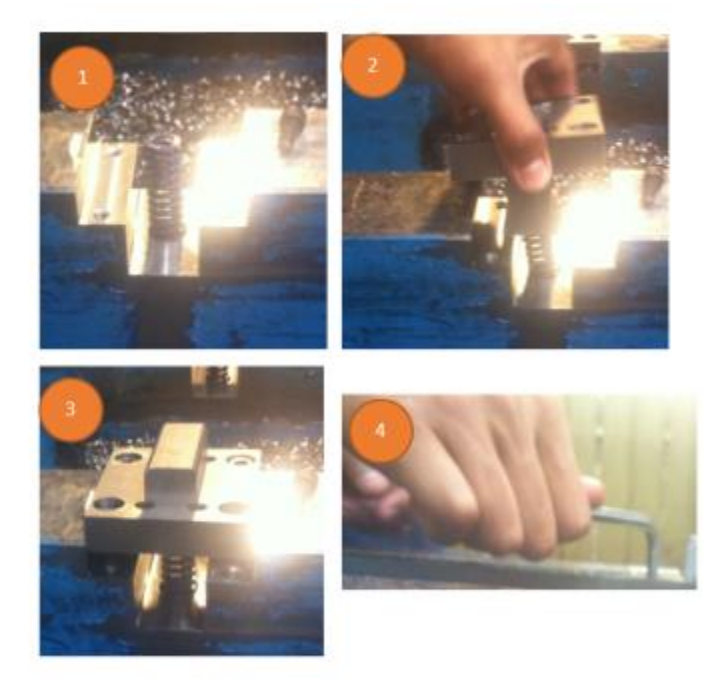

*Figura 73.- Instalación del centrador.*

3.- Se termina la instalación del centrador en el troquel.

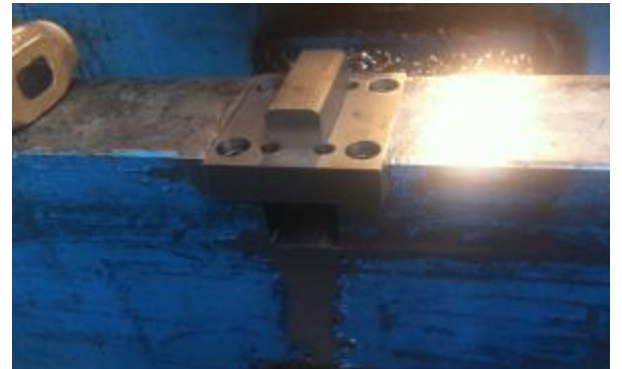

*Figura 74.- Centrador instalado en el troquel.*

4.- Para finalizar el técnico CNC baja el troquel y vuelve a armarlo para llevarlo al área de progresivos para su validación.

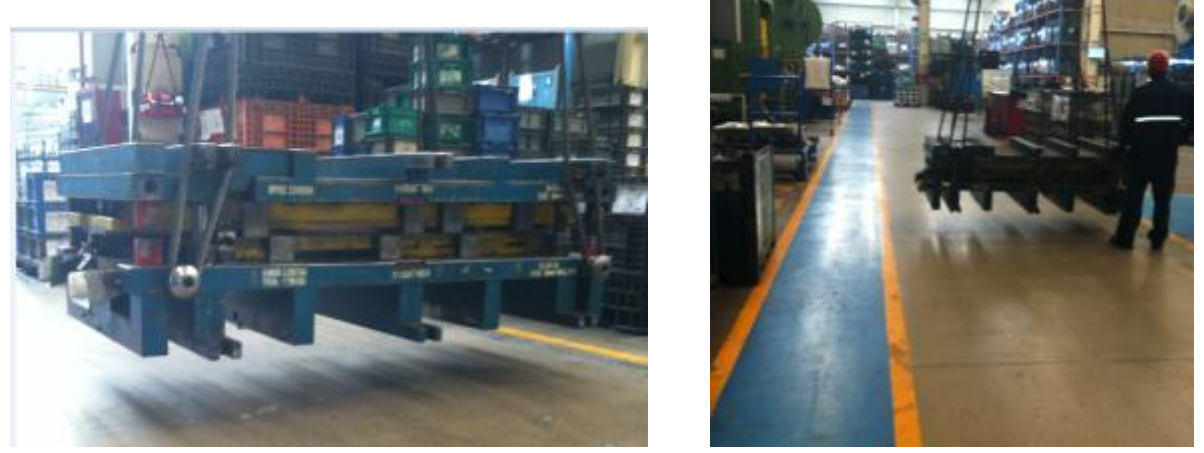

*Figura 75.- Traslado de troquel al área de progresivos*

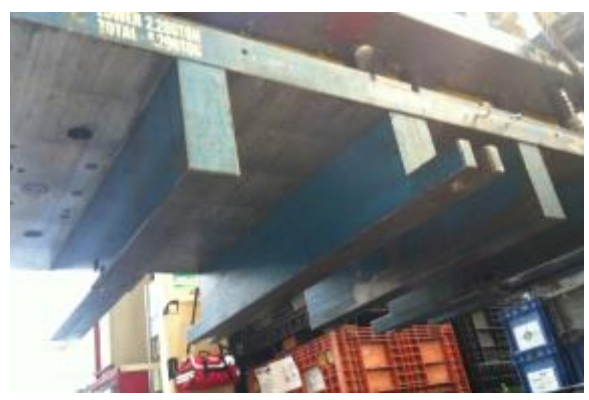

*Figura 76.- Vista delos 2 centradores instalados*
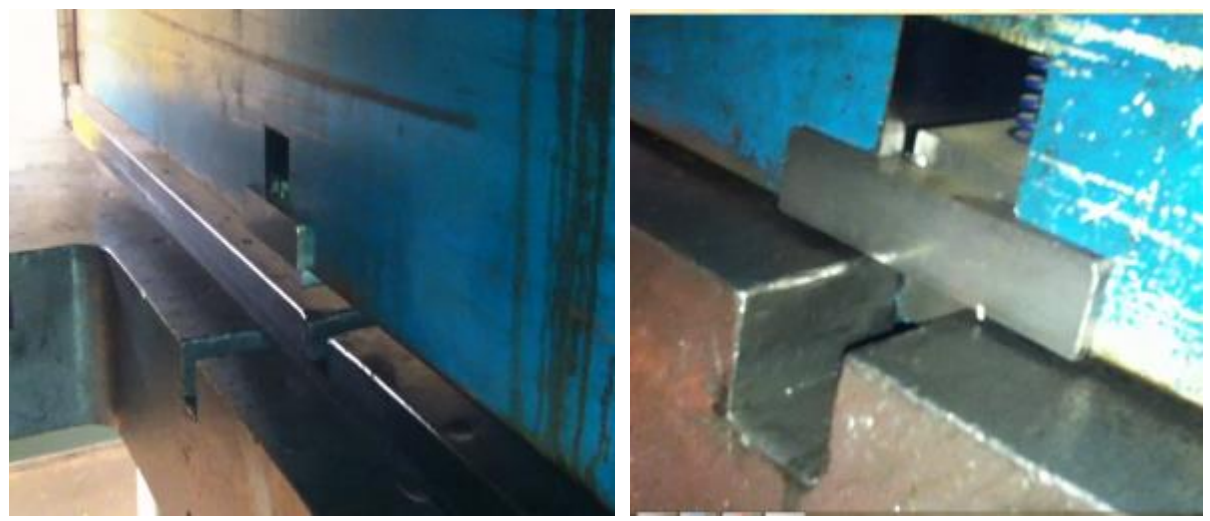

*Figura 77.- Validacion del centrador en el troquel* 

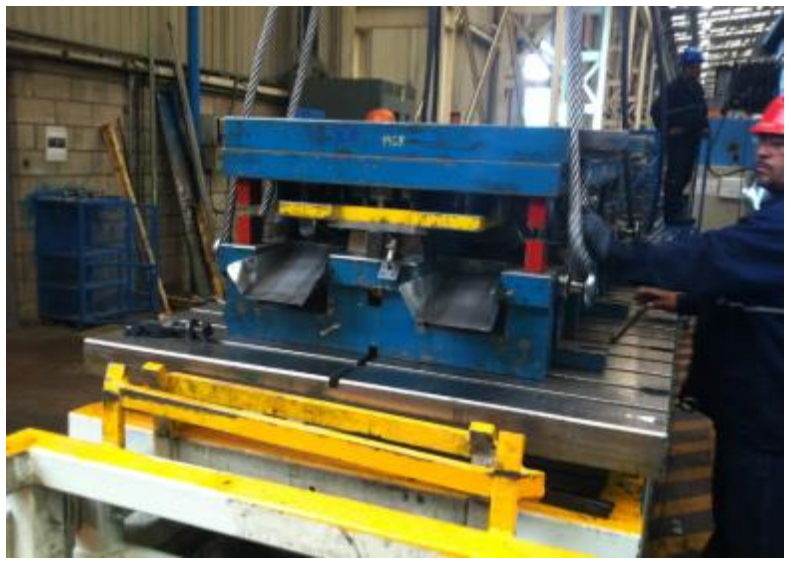

*Figura 77.- Troquel alineado correctamente en el Boster* 

## **6.- Resultados**

Al haber terminado de la instalación de los centradores y también que ya lo hayan validado en el área de progresivos, nuevamente se vuelve a hacer la medición de tiempos que lleva el método. Para esto se volvió a tomar 4 referencias que ya tengan el centrador para observar si hay alguna disminución del tiempo real al que tomaban cuando no tenían los centradores, estos resultados pueden verse en el anexo 7, y a continuación se muestran 2 tablas, una es la que se mostró anteriormente en la figura 6 y la otra es una nueva en donde se toman los tiempos con el centrador.

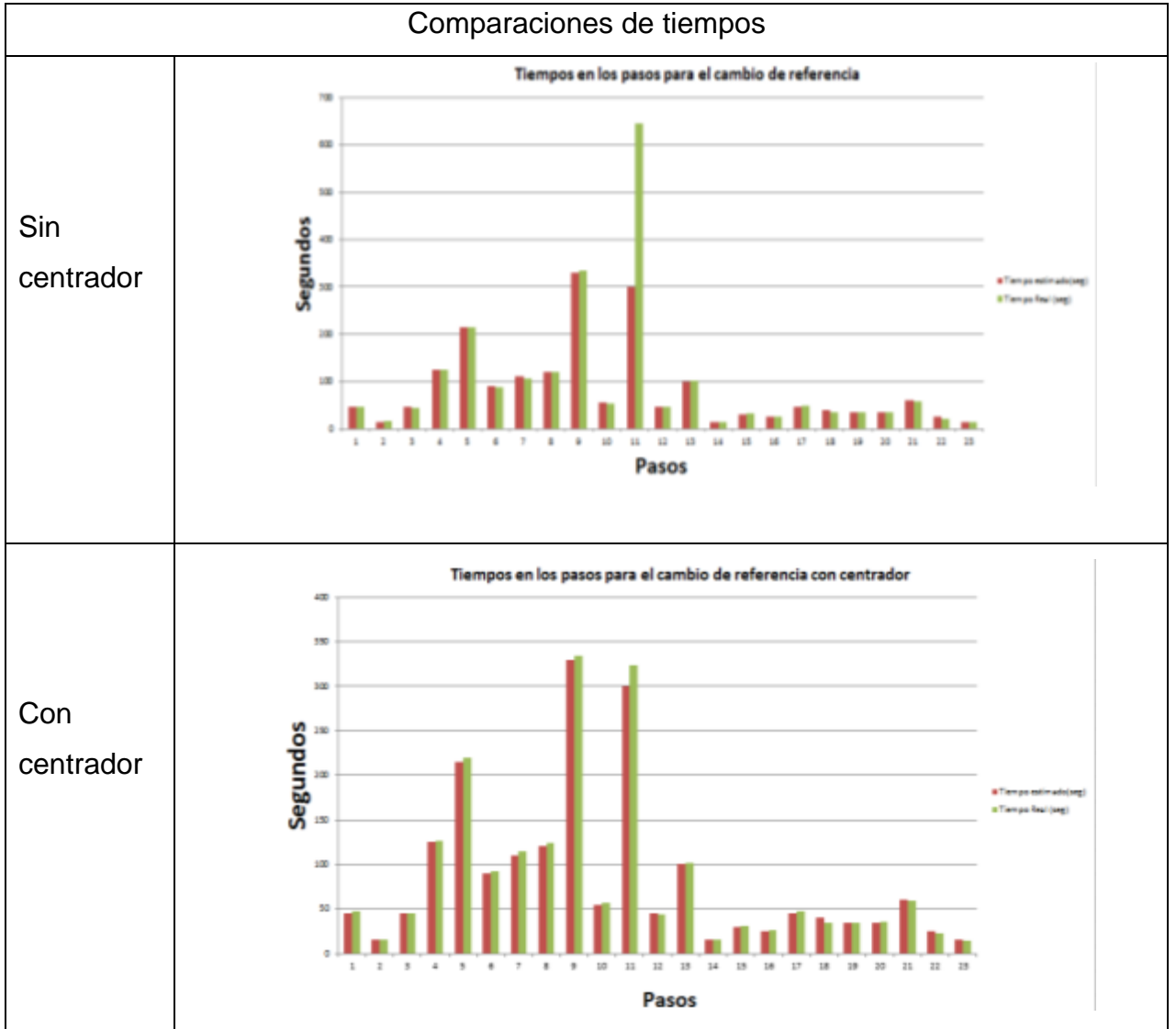

**Tabla 19.- Comparación de tiempos.**

Al observar la tabla anterior se logra ver con más claridad que dentro del paso 11 existe una disminución de tiempo considerable. Por lo que se puede concluir que los centradores fueron aplicados de una manera exitosa.

Por otro lado, la relación entre el tiempo real y el tiempo estimado está dentro del rango de tolerancia que nos da una diferencia de 60 segundos más. La siguiente tabla se toma de igual manera del anexo 7, y se ve la diferencia entre los tiempos que toma el cambio de referencia entre el troquel con centrador y el que no tiene:

| Con centrador      |          | Sin centrador       |          |
|--------------------|----------|---------------------|----------|
| Tiempo real        | Tiempo   | Tiempo real         | Tiempo   |
| (seg)              | estimado | (seg)               | estimado |
|                    | (seg)    |                     | (seg)    |
| 1965               | 1920     | 2254                | 1920     |
| Diferencia: 45 seg |          | Diferencia: 334 seg |          |

**Tabla 20.- Diferencia de tiempos con y sin centrador.**

Para la realización del cambio de referencia se da un tiempo de tolerancia de 60 segundos más de lo que está estimado, al observar la tabla anterior se puede ver con claridad que los troqueles que tiene centrador presentan una diferencia de 45 segundos el cual está dentro del rango de tolerancia. Con esto se puede decir que el centrador funciona adecuadamente.

Uno de los objetivos que se planteó al inicio, fue la propuesta del método SMED, el cual hace que se reduzca y optimice el tiempo de alguna operación o proceso, en este caso será el del cambio de referencia.

Este método analiza y mejora el tiempo perdido en cambio de herramienta o también llamado cambios de preparación. Los pasos para este método son:

- 1. Estudio de la situación actual.
- 2. Separar tareas externa /internas.
- 3. Convertir tareas externas en internas.
- 4. Reducir el tiempo de tareas eternas/internas.
- 5. Estandarización.

Lo que se tiene que hacer en cada paso se muestra en la siguiente tabla:

**Tabla 21.- Pasos para el método SMED.**

| Paso           | Descripción                                   | Estrategias                                                                                                    |
|----------------|-----------------------------------------------|----------------------------------------------------------------------------------------------------|
| 1              | Estudio de la situación actual.               | -Observar<br>las<br>tareas<br>Preparativas.<br>-Anotar tiempo requerido<br>para cada tiempo.<br>-Calcular tiempo real.<br>-Creación de documento<br>ayude a tener<br>que<br>un<br>control sobre la situación. |
| $\overline{2}$ | Separar tareas externa /internas.             | -Identificar Tareas externas<br>e internas.<br>-Clasificar.                                                                                                    |
| 3              | Convertir tareas externas en internas.        | -Realizar<br>actividades<br>necesarias para que las<br>tareas<br>externas<br>sean<br>internas.                                                                                                    |
| $\overline{4}$ | Reducir el tiempo de tareas eternas/internas. | -Identificar qué es lo que se<br>necesita tener antes<br>de<br>aplicar algún paso.<br>-Tener<br>meta<br>como<br>disminuir el tiempo de todo<br>el proceso.                                                    |

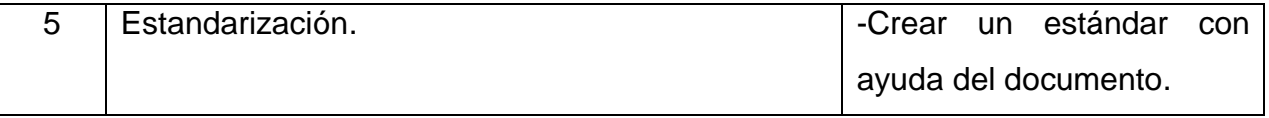

Al verificar los pasos anteriores, se puede observar que lo que se realizó en este documento fue el estudio de la situación actual y solo falta el documento que sirva para tener el control sobre la situación. Durante este tiempo también se desarrolló esta propuesta y el documento que se planteó se puede ver el anexo 8.

Si se llega a aprobar la propuesta del método SMED, puede traer los siguientes beneficios:

- Reducir el tiempo de cambio de referencia.
- Incrementar la disponibilidad de la máquina.
- Facilitar el control de inventario.
- Incrementar el espacio disponible.
- Incrementar el compromiso de las personas en su trabajo.
- Utilizar la creatividad de las personas.

Como se mencionó en los objetivos, esto solo es una propuesta para que en futuros proyectos sea aplicable.

Otra propuesta que se planteó fue la de crear un manual en cual se explique de manera clara y detallada que se debe considerar para efectuar cada uno de los pasos. Esta propuesta se platicó con el asesor empresarial y quedara para que la apliquen futuros residentes.

En cuanto a los objetivos que se planteados en el inicio del proyecto, se puede decir que éstos fueron cumplidos. En la siguiente tabla se puede observar los objetivos plateados y muestra porcentajes de lo que se logró en cada uno.

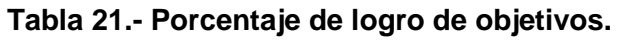

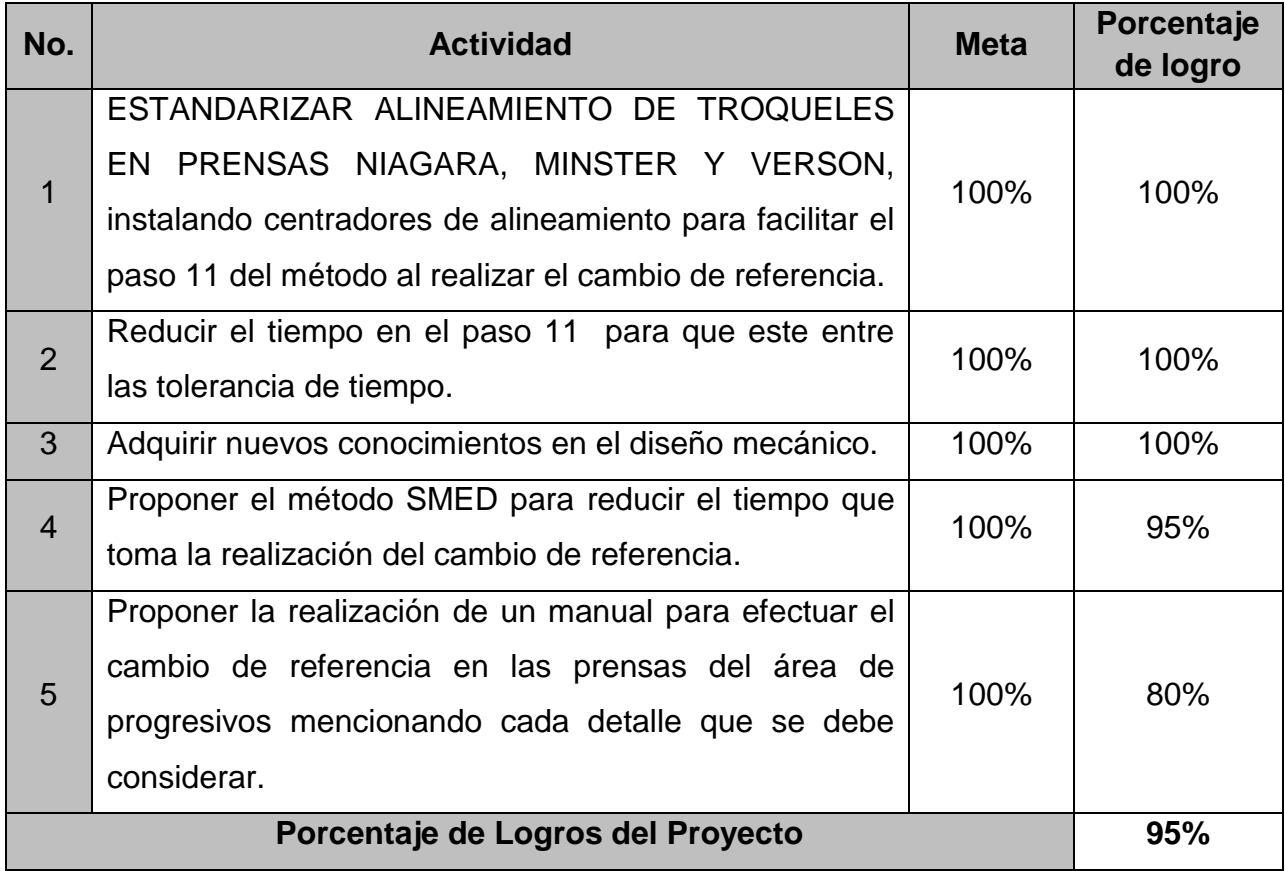

En el desarrollo de este proyecto se logró tener un porcentaje de 95% lo cual es aceptable.

## **7.- Conclusiones**

Once the document was finished, I am satisfied because the objectives of the Project were complete, also is achievement a pleasant place to work.

The main objective was install "Centradores de alineamiento" in the dies, which was complied in all dies mentioned, also it intended to be made in the dies that do not have centralizer, in future projects.

Another objective was reduce the time alignment step, this was also fulfilled satisfactorily, and achievement down time so that it is within in the tolerance.

At the time that I doing my practices, I had the opportunity to meet the real world in terms of business activity (I had not previously worked in the industry) I can account for the great responsibility that involves working in a company.

Another very important thing that i learned during this time, It´s the teamwork, because if not work in this manner, the work is delayed causing losses of time or money. During the Project I had the opportunity to working with people that helped a lot, they did that the project not have difficulties.

I learned the use of DELCAM, this software is used in clases, in Gestamp It´s used for the design of manufacturing, during this time I had the opportunity to practice more and not only programming the parts of the Project, also more parts are programmed as punches and matrices of diez.

In a general way i can say that more practical knowledge is acquired that I saw in clases, this was a great opportunity to grow as a person.

# **8.- Programa de actividades / cronograma de actividades**

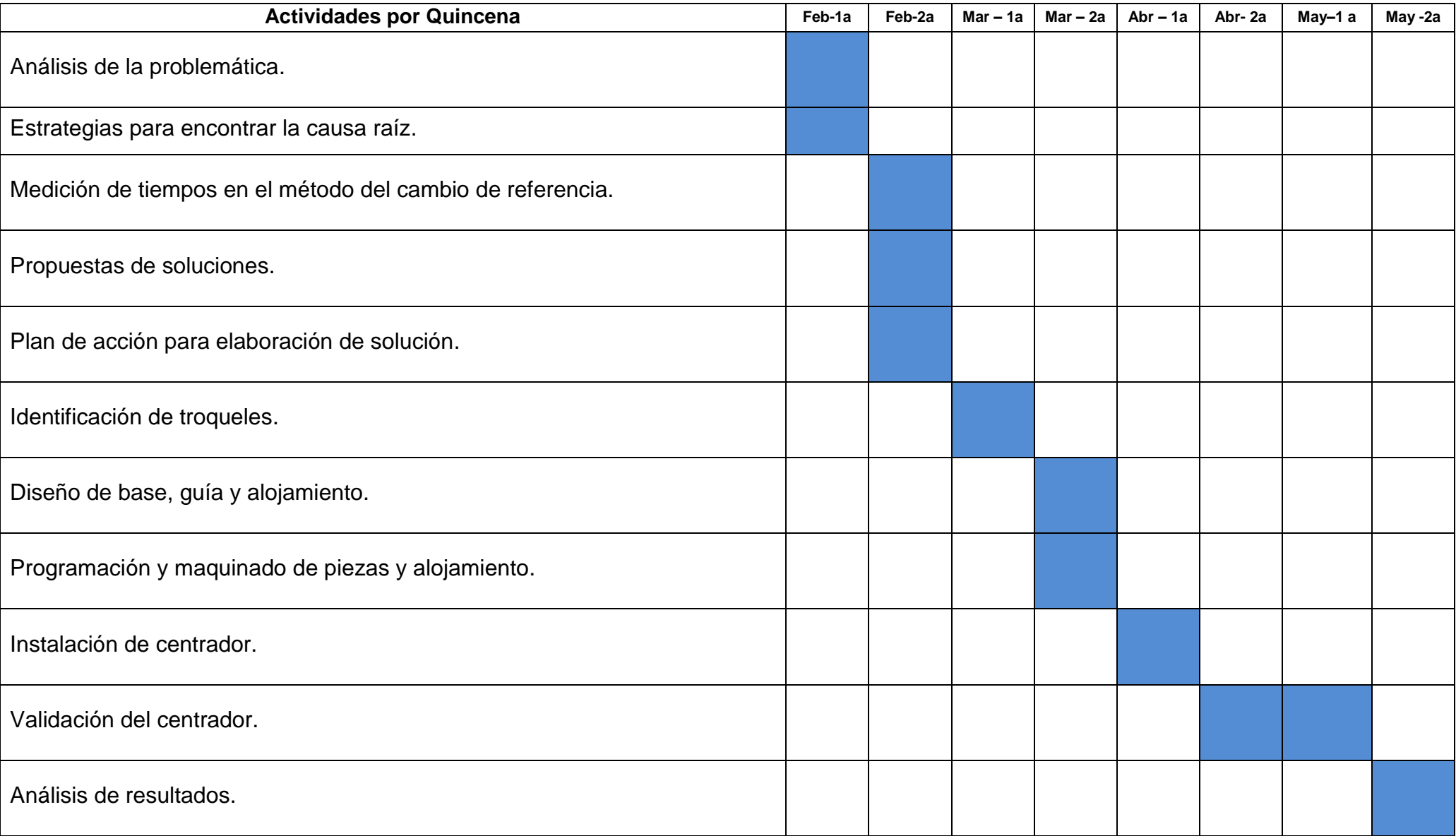

## **9.- Referencias**

### **9.1 Consultas.**

### -LIBROS

Escalante (2008), *Análisis y mejoramiento de la calidad*, LIMUSA NORIEGA EDITORES.

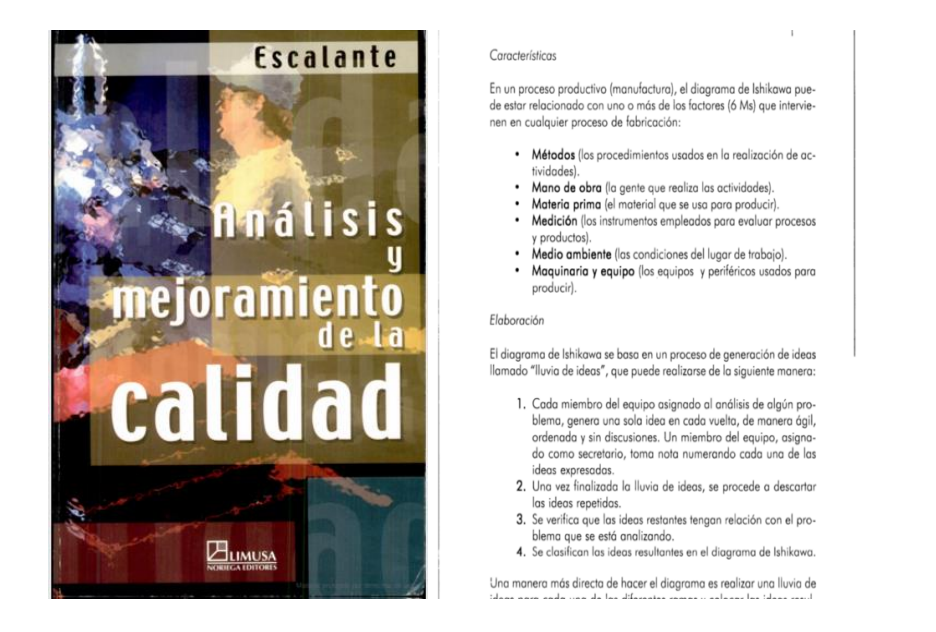

Galgano, Alberto (2007), *Los 7 instrumentos de la calidad total*, COOPERS & LYBRAND.

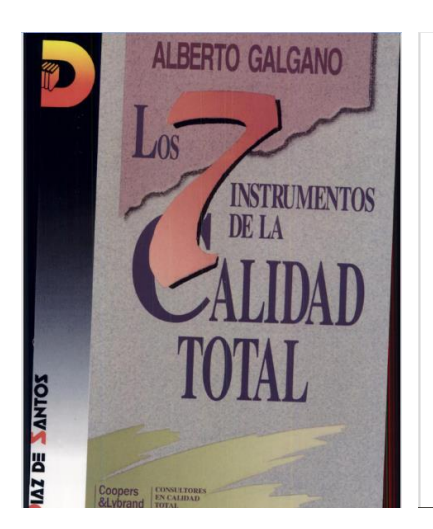

#### EL DIAGRAMA DE PARETO

que el gráfico precedente señalaba como el defecto más frecuente, pasa a un segundo plano en términos de coste de reparación. El ejemplo que acabamos de exponer nos muestra que no debemos mismizmos a los primeros resultad

#### Usos del diagrama de Pareto

Diversos son los usos que se pueden hacer del diagrama de Pareto.<br>El diagrama de Pareto representa uno de los primeros pasos que deben darse para realizar mejoras. Efectivamente:

Antique au définir las áreas prioritarias de intervención<br>
directe la atención de todos sobre las prioridades y facilita la<br>
creación del consenso.

creación del consenso.<br>
El diagrame<br/>a e creación del consenso.<br>
El diagrame de Pareto responde plenamente a estas exigencias: es muy útil para apereder a concentrar los esfuerzos en los aspectos que ocupan las parets

Rajput, R.K, (2007), *Manufacturing technology(Manufacturing Processes),* Boston,USA. LAXMI PUBLICATIONS (P) LTD.

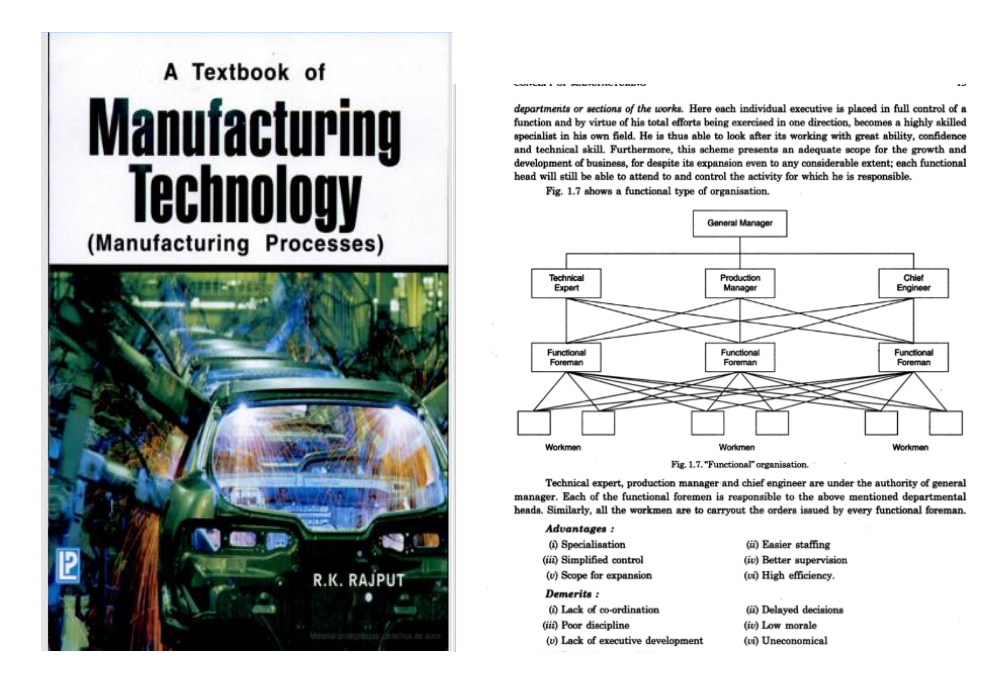

Mattson, Mike (2002), *CNC Programming Principles and Applications,* Canadá. DELMAR THOMSON LEARNING

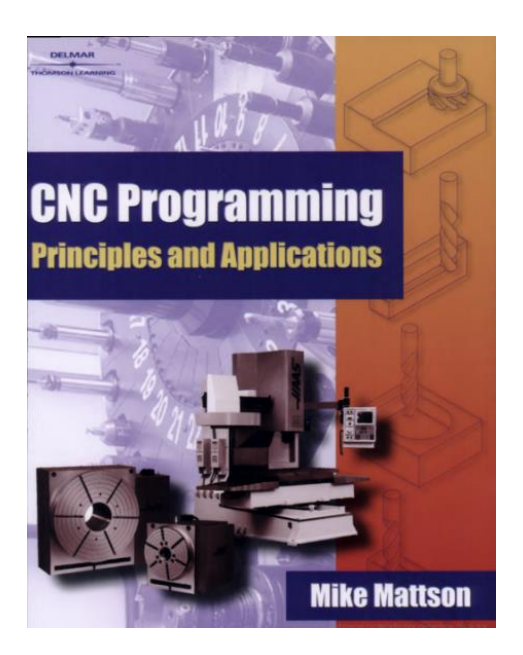

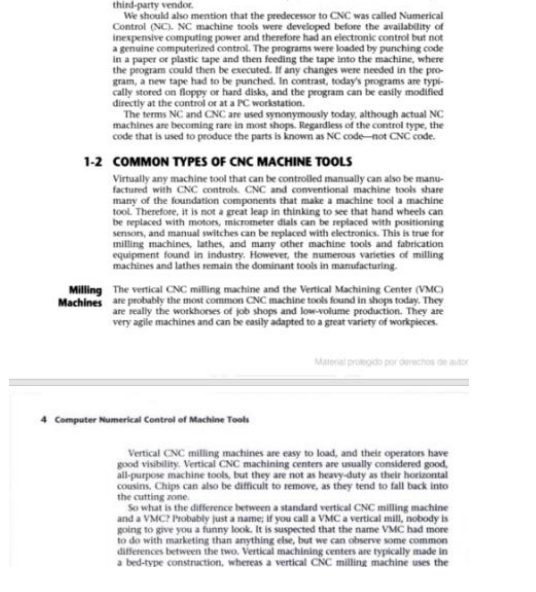

with CNC control compe

its that are n

Shingo, Shigeo (2007 última edición), *A revolution in manufacturing: The SMED system,* Tokyo, Japón. Productivity Press.

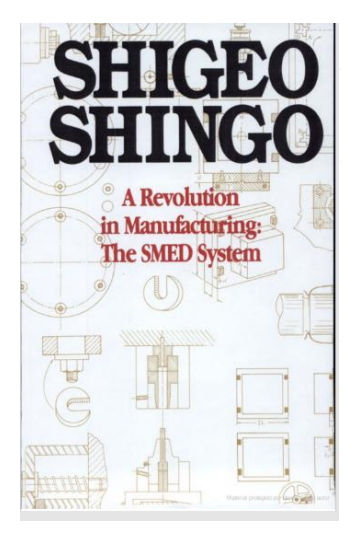

3 **Fundamentals of SMED** 

THE HISTORY OF SMED

The Birth of SMED

The Birth of SMED<br>
The Birth of SMED<br>
In the pring of 1950, I conducted an efficiency improvement<br>
survey at Toyo Kogyo's Mazda plant in Hiroshima, which at the immendanceurd three-wheeled vehicles. Toyo unted to eliminat

that the presses were the cause of the bottlenecks and had assigned his most skilled and conscientious employees to work on them. He had the three presses working around the clock and felt that the only way to improve pro

## -PÁGINAS DE INTERNET

[1]¿Qué es el CNC? [Internet] Disponible en: [<http://www.viwa.com.mx/mQueEsCNC.htm>](http://www.viwa.com.mx/mQueEsCNC.htm) [Acceso el 10 de Marzo del 2016].

[2] Acero Grado Maquinaria [Internet] Disponible en: < [http://www.sumiteccr.com/Aplicaciones/Articulos/pdfs/AISI%201018.pdf>](http://www.sumiteccr.com/Aplicaciones/Articulos/pdfs/AISI%201018.pdf) [Acceso el 13 de Marzo del 2016].

[3] THE INFLUENCE OF STEEL GRADE AND STEEL HARDNESS ON TOOL LIFE WHEN MILLING IN HARDENED TOOL STEEL [Internet] Disponible en: [<https://www.kau.se/sites/default/files/Dokument/subpage/2010/02/84\\_119](https://www.kau.se/sites/default/files/Dokument/subpage/2010/02/84_1199_1208_pdf_99041.pdf) [9\\_1208\\_pdf\\_99041.pdf>](https://www.kau.se/sites/default/files/Dokument/subpage/2010/02/84_1199_1208_pdf_99041.pdf) [Acceso el 13 de Marzo del 2016].

[4] THE DIGITAL CALIPER [Internet] Disponible en: < [http://www.technologystudent.com/equip1/vernier1.htm>](http://www.technologystudent.com/equip1/vernier1.htm) [Acceso el 13 de Marzo 2016].

[5] Introducción a las Sierras de Cinta [Internet] Disponible en: < [http://www.demaquinasyherramientas.com/herramientas-de-corte/sierra](http://www.demaquinasyherramientas.com/herramientas-de-corte/sierra-de-cinta-huincha)[de-cinta-huincha>](http://www.demaquinasyherramientas.com/herramientas-de-corte/sierra-de-cinta-huincha) [Acceso el 14 de Marzo del 2016].

[6] Commonly Used and Handy Tools [Internet] Disponible en: <http://www.cnccookbook.com/CCUsefulTools.htm> [Acceso el 17 de Marzo del 2016].

[7] Types of CNC Drill Bits [Internet] Disponible en: < [http://www.thomasnet.com/articles/custom-manufacturing-fabricating/cnc](http://www.thomasnet.com/articles/custom-manufacturing-fabricating/cnc-drill-bits)[drill-bits](http://www.thomasnet.com/articles/custom-manufacturing-fabricating/cnc-drill-bits) > [Acceso el 18 de Marzo del 2016].

[8] SolidWorks [Internet] Disponible en: [<https://solidworks.com/](https://solidworks.com/) > [Acceso el 19 de Marzo del 2016].

[9] Taller de diseño industrial, Machuelo [Internet] Disponible en: [<http://www.dis.uia.mx/taller\\_industrial/blog/?grid\\_products=machuelo>](http://www.dis.uia.mx/taller_industrial/blog/?grid_products=machuelo) [Acceso el 20 de Marzo del 2016].

[10] DELCAM [Internet] Disponible en:< http://www.delcam.com > [Acceso el 20 de Marzo del 2016].

[11] Flexómetro [Internet] Disponible en: [<http://flexometro.galeon.com/](http://flexometro.galeon.com/) > [Acceso en 20 de Marzo del 2016].

[12] SMED (Single-Minute Exchange of Dies) [Internet] Disponible en: [<http://www.leanproduction.com/smed.html](http://www.leanproduction.com/smed.html) > [Acceso el 22 de Marzo del 2016].

[13] Resortes y muelles [Internet] Disponible en: <<http://www.acxesspring.com/resortes-y-muelles.html> > [Acceso el 25 de Marzo del 2016].

## 9.2 Anexos

### -Anexo 1

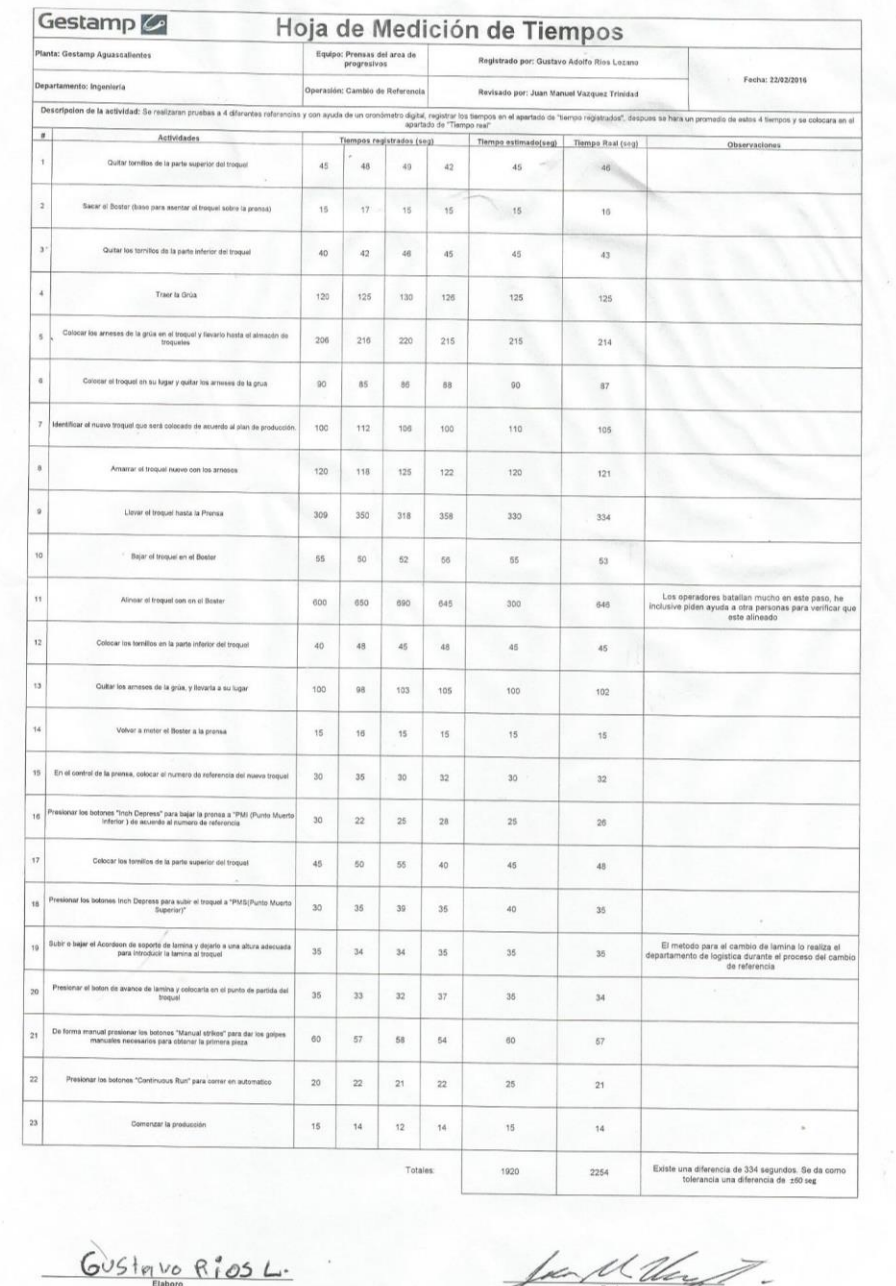

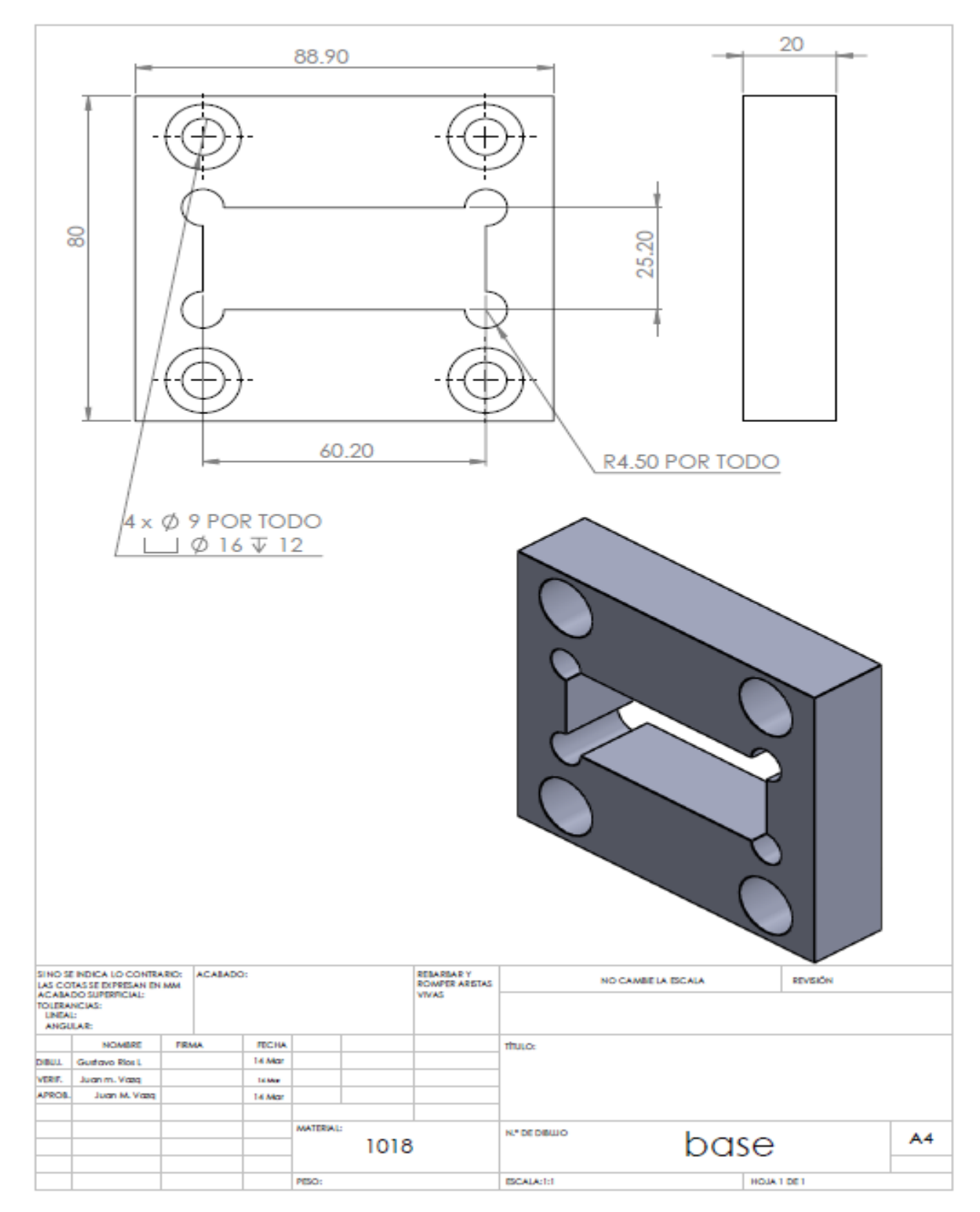

-Anexo 3

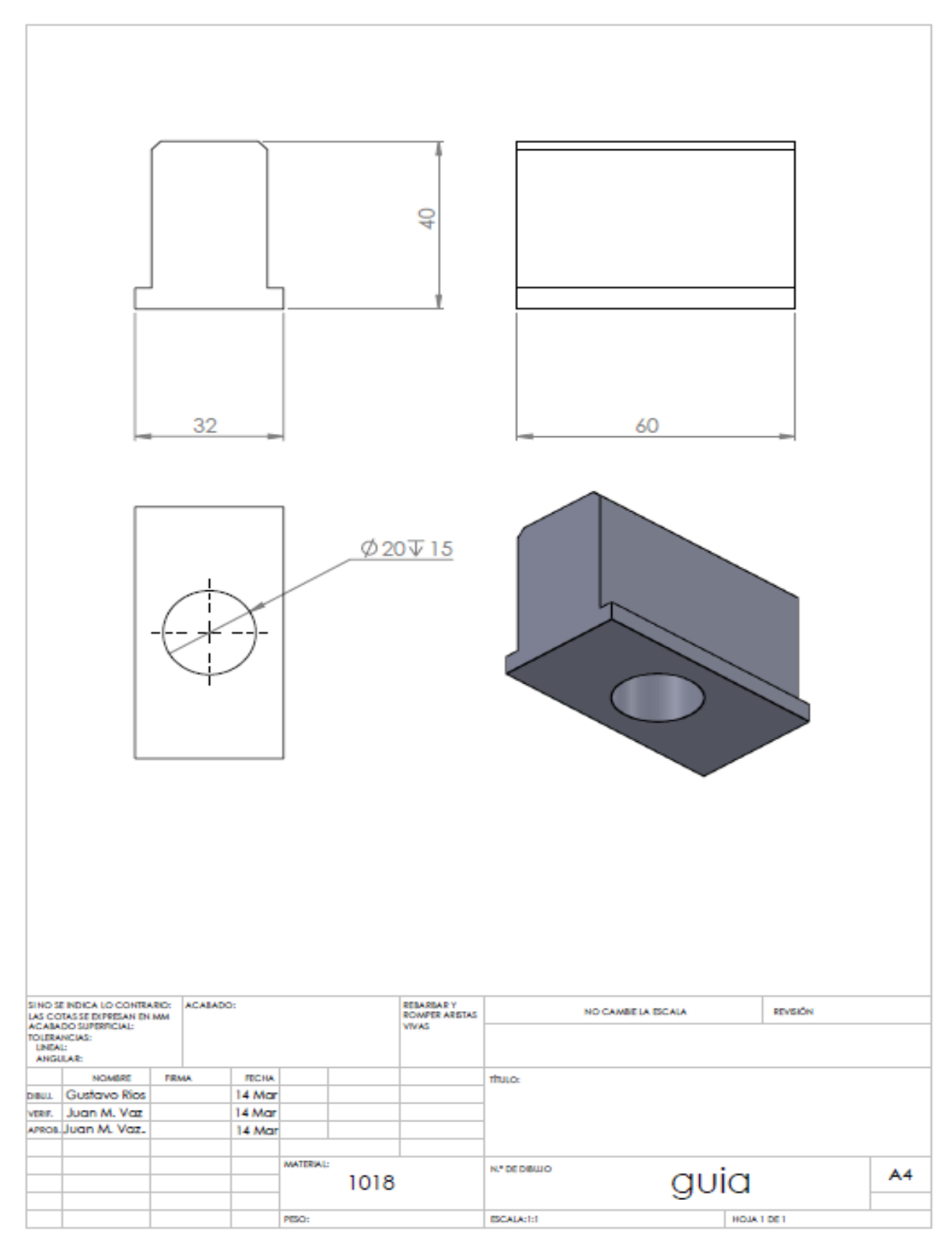

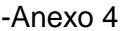

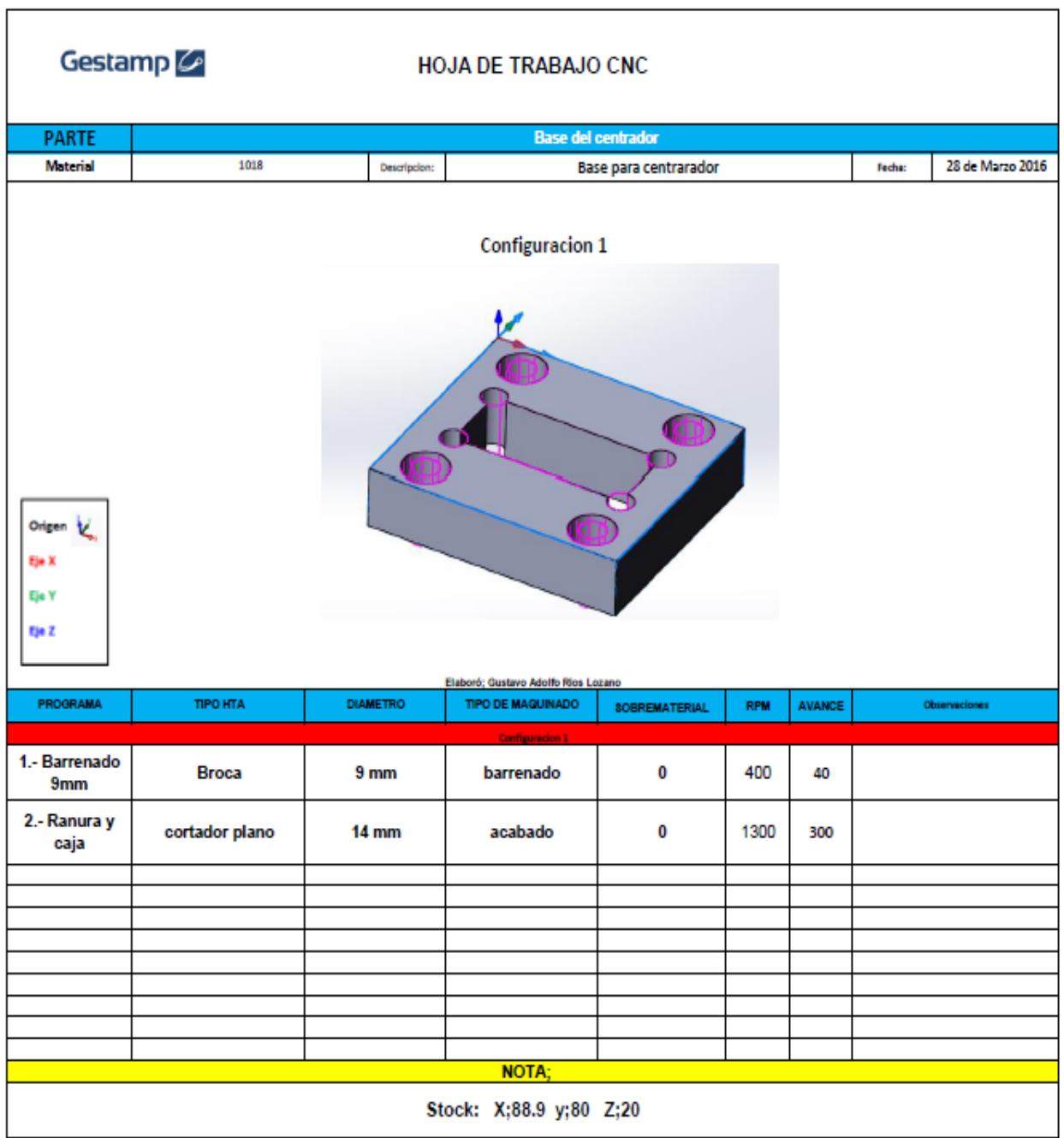

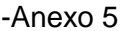

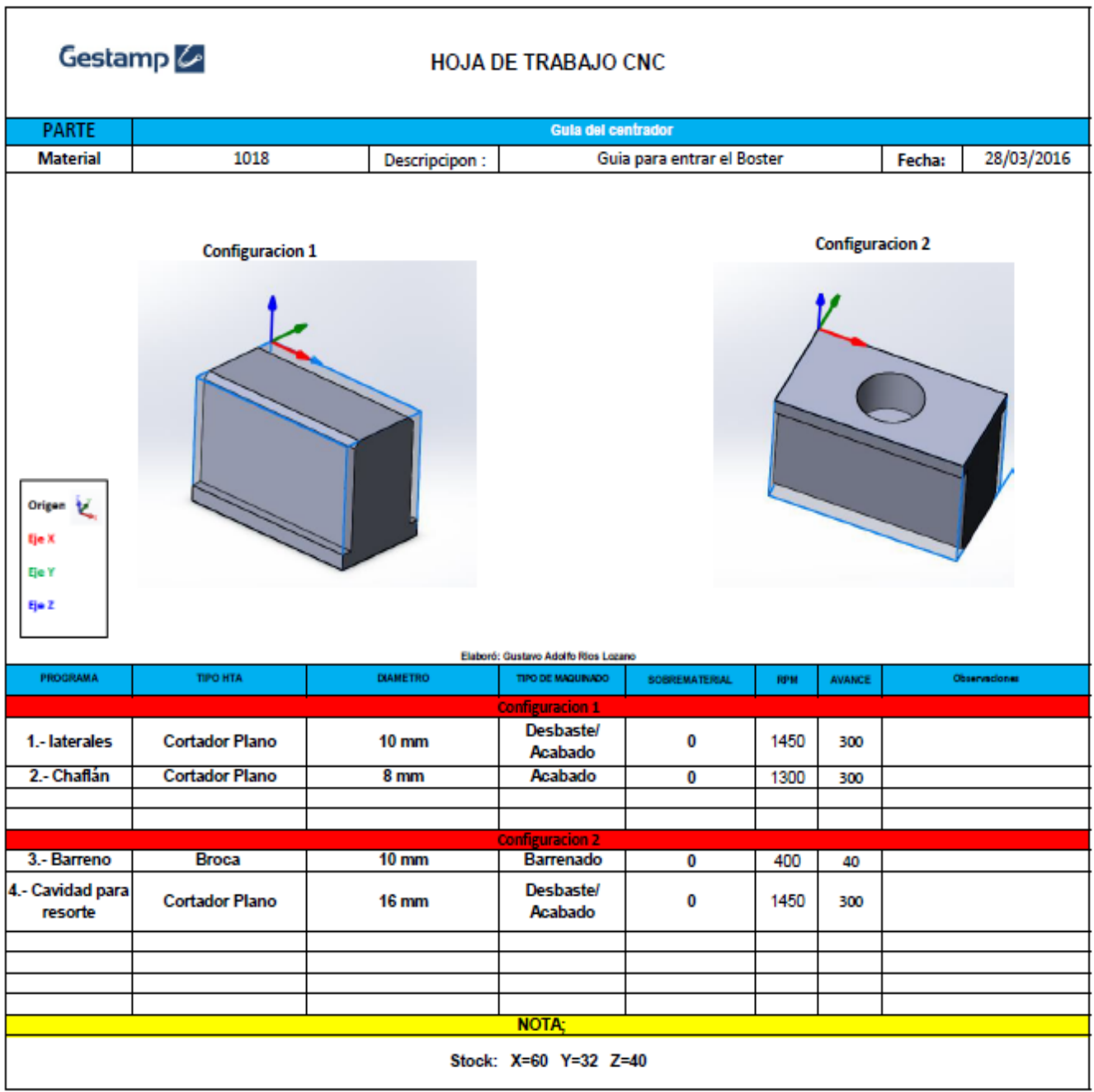

# - Anexo 6

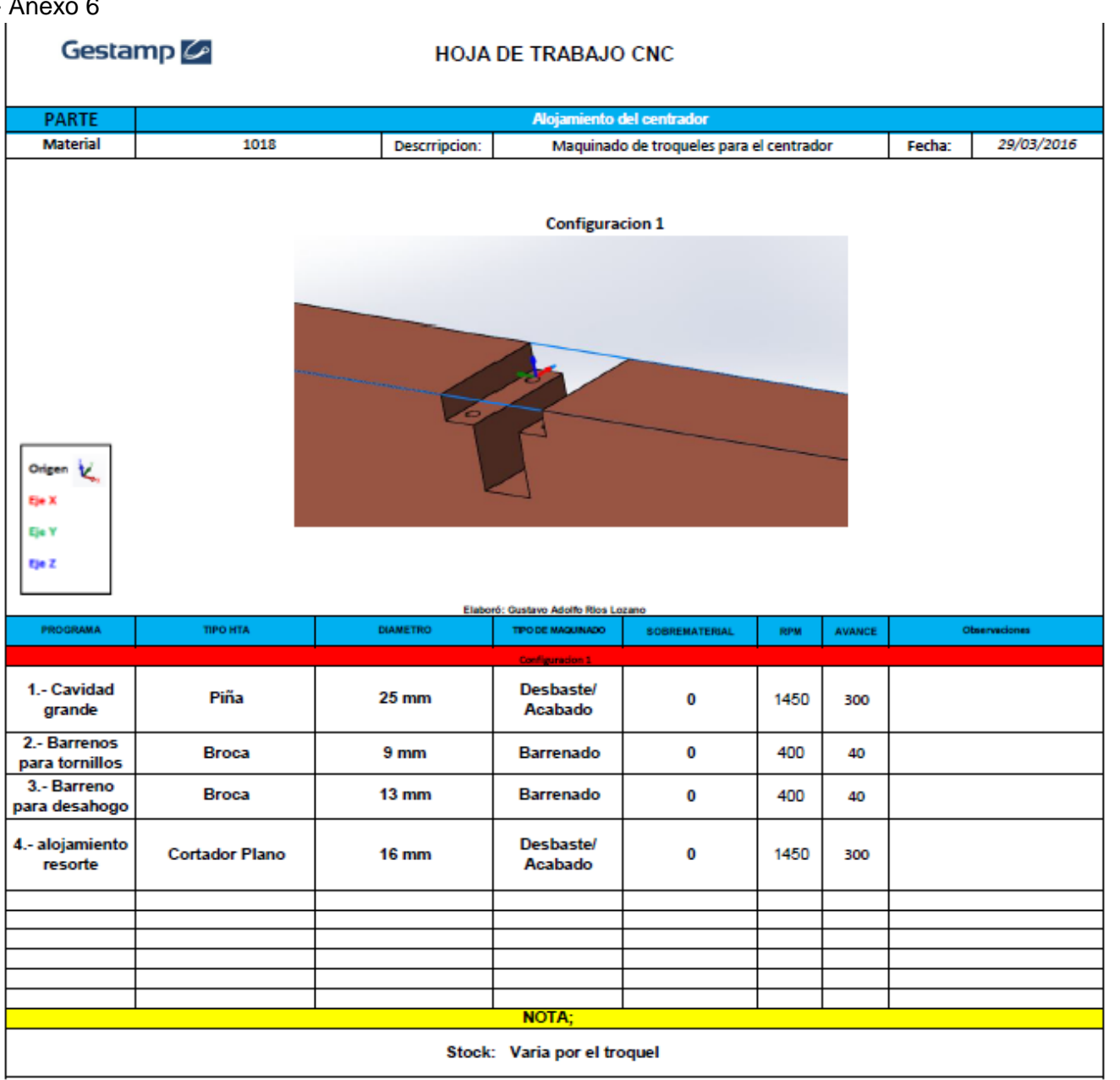

### -Anexo 7

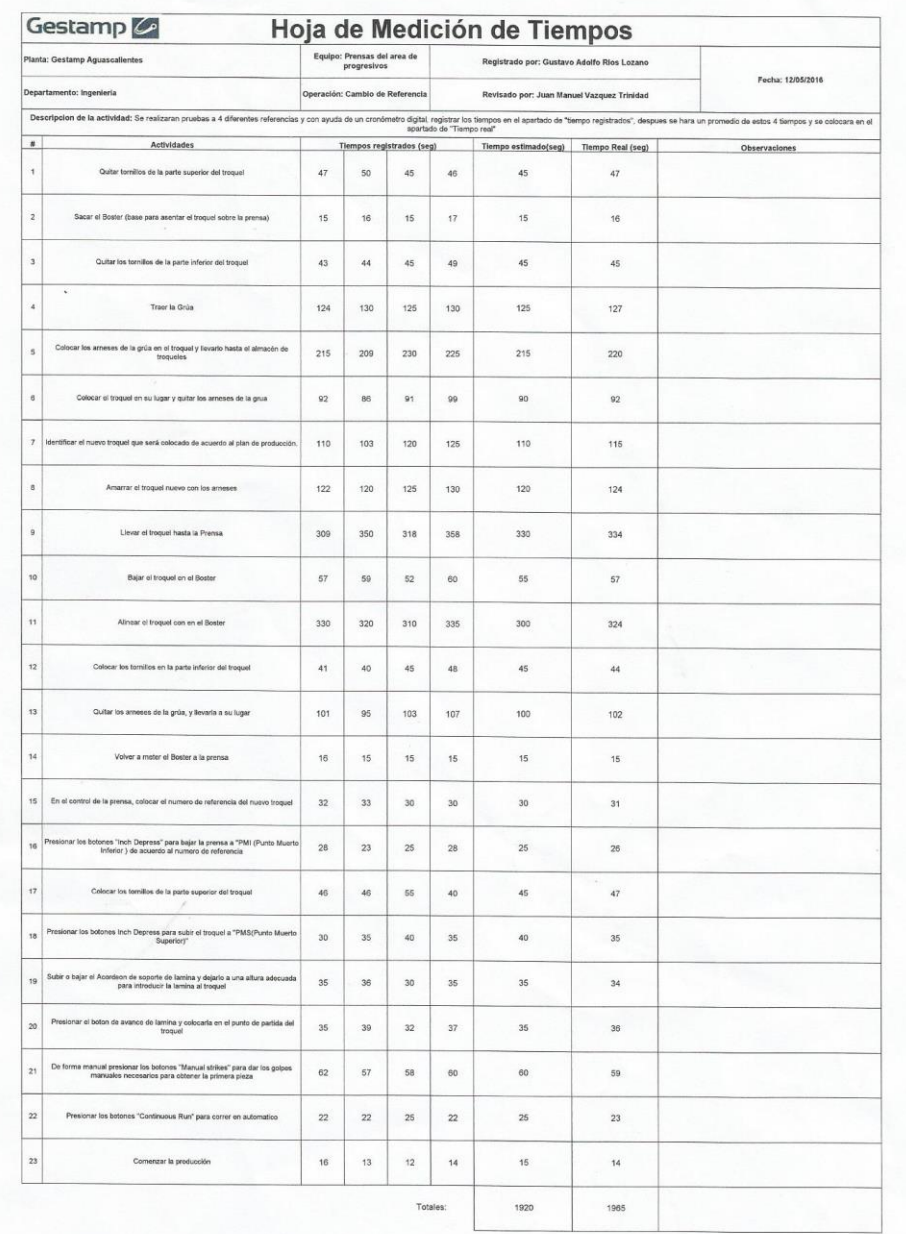

 $605$ tovo Rios L.

Jean M. Unygy 11.

-Anexo 8

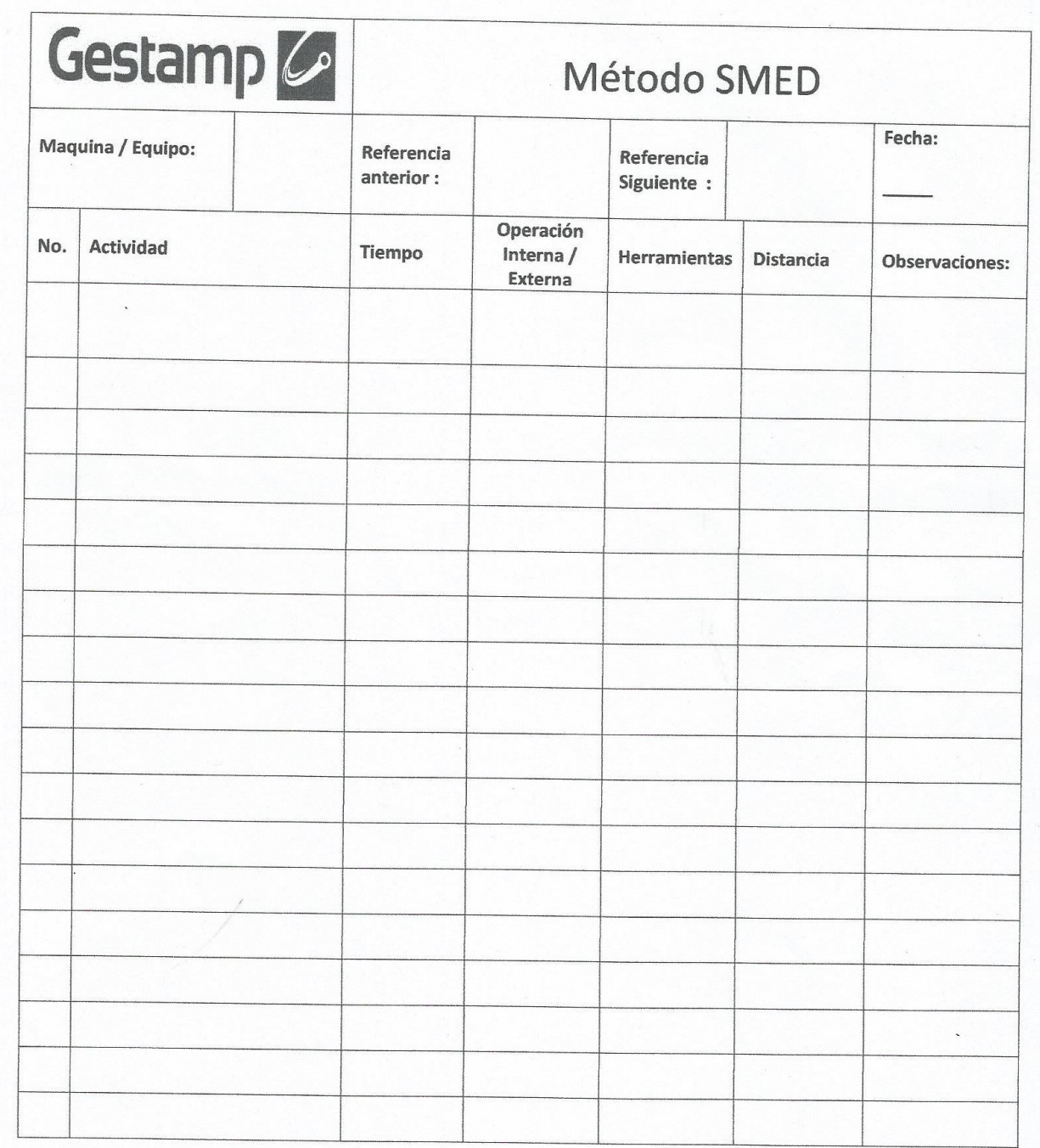